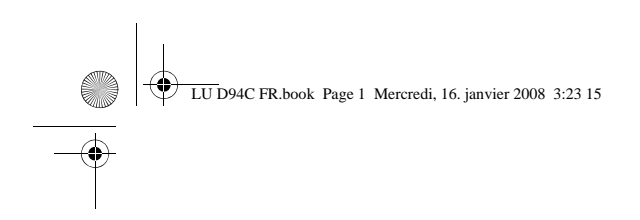

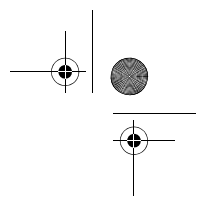

### **Attente Couverture D94C France**

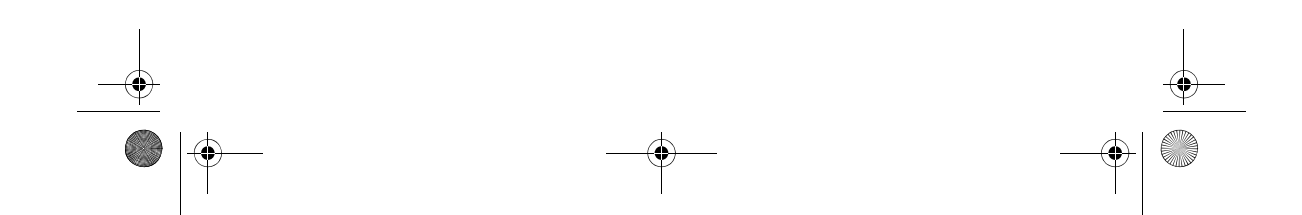

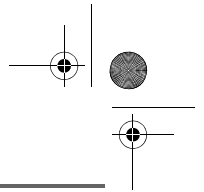

### **PRÉLIMINAIRES**

#### Cher client,

Vous venez d'acquérir un téléphone DECT Sagem et nous vous remercions de la confiance que vous nous accordez.

Ce matériel a été fabriqué avec le plus grand soin, si vous rencontrez des difficultés lors de son utilisation, nous vous recommandons de parcourir ce livret d'utilisation. Vous pouvez également trouver ces informations sur le site :

#### **http://www.sagem.com/faq**

Pour votre confort et votre sécurité, nous vous engageons à lire attentivement le paragraphe suivant :

#### **Recommandations et consignes de sécurité**

Ne pas installer votre téléphone DECT ni dans une pièce humide (salle d'eau, salle de bains, buanderie, cuisine, etc..) à moins de 1,50 m d'un point d'eau, ni en extérieur. Votre appareil doit être utilisé à une température comprise entre 5°C et 45°C.

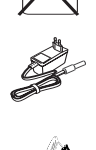

Utilisez exclusivement le bloc secteur fourni, raccordez celui-ci sur le secteur conformément aux instructions d'installation de ce livret et aux indications portées sur l'étiquette d'identification apposée sur celui-ci (tension, courant, fréquence du réseau électrique). Par précaution, en cas de danger, les adaptateurs secteur servent de dispositif de sectionnement de l'alimentation 230 V. Ils doivent être situés à proximité de l'appareil et être aisément accessibles.

Cet appareil a été conçu en vue de son raccordement sur le réseau téléphonique public commuté (RTPC). En cas de problème vous devez en premier lieu contacter votre fournisseur. Utilisez uniquement le cordon téléphonique fourni.

Pour votre sécurité ne placez jamais votre combiné sur la base sans sa batterie, ou sans son capot arrière, vous risquez un choc électrique.

Pour ne pas risquer d'endommager votre combiné, utilisez uniquement des blocs batteries du type NiMH 3.6 V 550 mAh rechargeables homologuées. Placez le bloc batterie dans son emplacement puis insérez le petit connecteur dans son logement tout en respectant l'orientation des fils.

Les blocs batteries usagés doivent être mises au rebut, conformément aux instructions du chapitre "Environnement" présent dans ce livret.

Votre téléphone DECT dispose d'une portée radio d'environ 50 mètres en intérieur et jusqu'à 300 mètres dans un espace dégagé. La présence immédiate, de masses métalliques (d'une télévision par exemple) ou de tout appareil électrique est susceptible de réduire la portée.

Certains équipements médicaux, sensibles ou sécuritaires peuvent être perturbés par les transmissions radio de votre appareil ; dans tous les cas, nous vous invitons à respecter les recommandations de sécurité.

Dans les zones à risque d'orages fréquents, nous vous conseillons de protéger votre ligne téléphonique avec un dispositif de protection contre les surtensions électriques.

**Cet équipement n'est pas fonctionnel en cas de coupure secteur. Pour les appels d'urgence utilisez un poste auto alimenté par la ligne.**

Le marquage CE atteste de la conformité du produit aux exigences essentielles de la directive 1999 / 5 / CE du Parlement et du Conseil Européen concernant les équipements hertziens et les équipements terminaux de télécommunication, pour la sécurité et la santé des usagers, pour les perturbations électromagnétiques. En complément, il utilise efficacement le spectre de fréquences attribué aux communications terrestres et spatiales pour éviter les interférences dommageables.

La déclaration de conformité peut être consultée sur le site **www.sagem.com** rubrique "**support**" ou peut être demandée à l'adresse suivante :

> **Sagem Communications** - Customer relations department 4 rue du petit albi - 95800 Cergy Saint-Christophe -France

LU D94C FR.book Page 3 Mercredi, 16. janvier 2008 3:23 15

### **TABLE DES MATIÈRES**

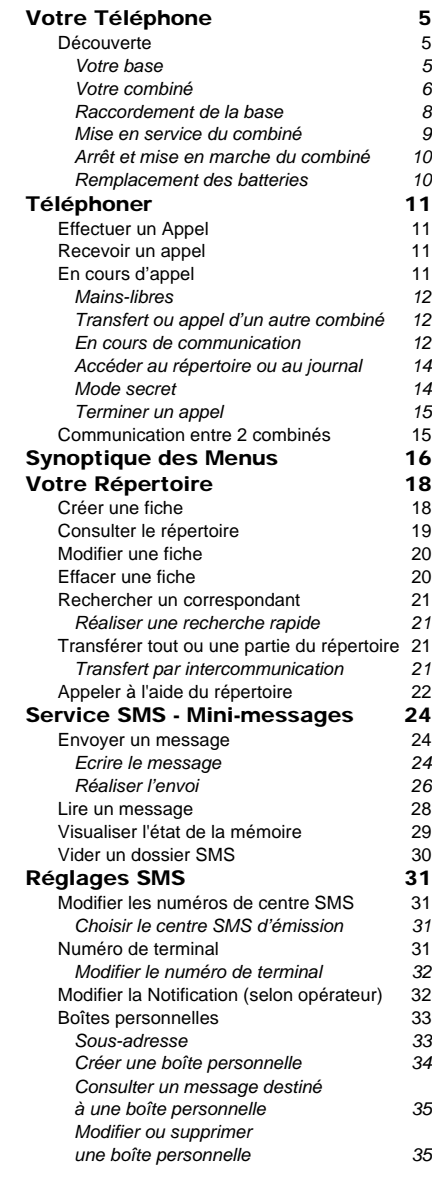

#### Journal 36 Consulter le journal des appels reçus ou émis and the contract of the second second second second second second second second second second se Appeler le dernier numéro composé (BIS) 37 Notifications (selon opérateur) 37 Le journal des événements 37 *Activer/désactiver l'écran d'informations des nouveaux événements 38* Annuler l'autorappel (selon opérateur) 38 Accessoires 39<br>Le réveil 40 Le réveil *Réglage du réveil 40 Activer ou désactiver le réveil 40 Modifier l'heure du réveil 40 Modifier la sonnerie du réveil 40* Le timer 41 *Modifier le temps de décompte du timer 41 Modifier la sonnerie du timer 41 Afficher ou masquer le temps de décompte du timer*<br>es alertes anniversaire ou agenda 42 Les alertes anniversaire ou agenda *Ajouter une nouvelle alerte anniversaire (ou agenda) 42 Consulter une alerte anniversaire (ou agenda) 43 Modifier ou supprimer une alerte anniversaire (ou agenda) 43* La calculatrice La lampe 44<br>Surveiller une pièce 44 Surveiller une pièce 44<br> **ux** 46 **Jeux 46**<br>Le Taquin 46 Le Taquin Le Fruit Mind<br> **Examplisation du combiné** 48 **Personnalisation du combiné** 48<br>Modifier les sonneries 48 Modifier les sonneries Modifier l'écran de veille 48 Modifier la couleur du fond d'écran des menus 49 Mode économique 49 *Activer ou désactiver le mode Eco 49* Activer ou désactiver les bips 50 Activer / désactiver le mode silence 50 Changer la présentation des menus 50<br>Economiseur d'écran 51 Economiseur d'écran<br>Enregistrer une sonnerie personnelle 51 Enregistrer une sonnerie personnelle 51<br> **Curité** 53 Sécurité Verrouiller / déverrouiller le clavier 53 Programmer un numéro d'urgence 53 Modifier le code de la base 54<br>Définir la durée de crédit temps 54 Définir la durée de crédit temps

3

# **TABLE DES MATIÈRES**

 $\overline{\bigcirc}$ 

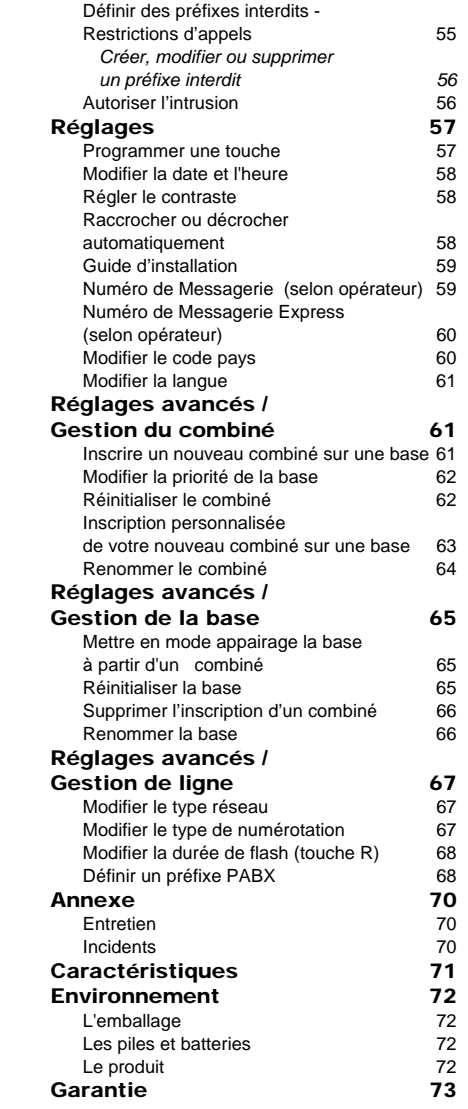

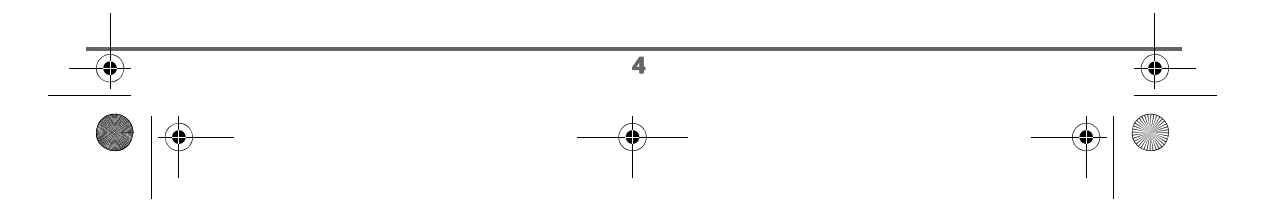

# **VOTRE TÉLÉPHONE**

### **Découverte**

Placez le coffret devant vous, ouvrez l'emballage et vérifiez que les éléments suivants s'y trouvent :

- une base,
- un combiné,
- un bloc secteur,
- un cordon de raccordement au réseau téléphonique,
- un bloc batterie rechargeable,
- ce livret utilisateur.

### **Votre base**

Elle s'intégrera facilement dans votre environnement familial ou professionnel.

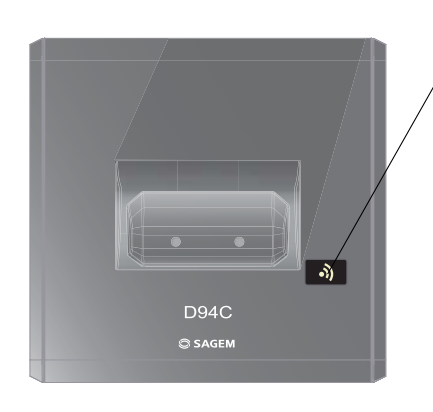

### Bouton de la base

Appui court :

- recherche des combinés (paging).
- Appui long :
- appairage des combinés.

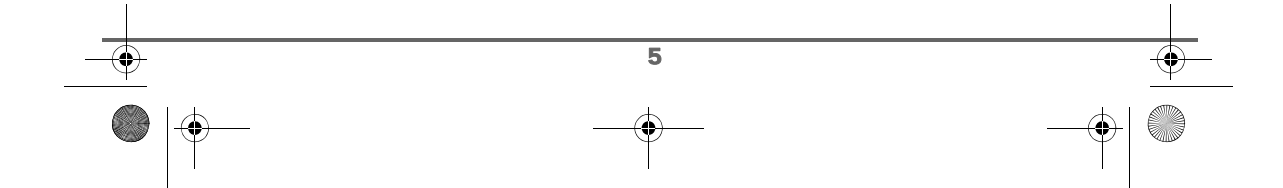

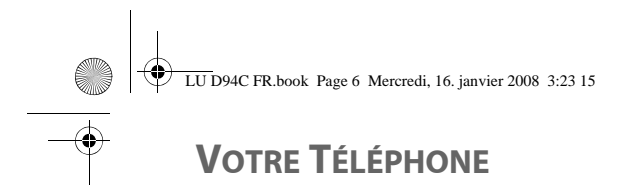

### **Votre combiné**

De conception ergonomique, vous apprécierez son maintien et sa qualité lors de vos conversations avec vos correspondants.

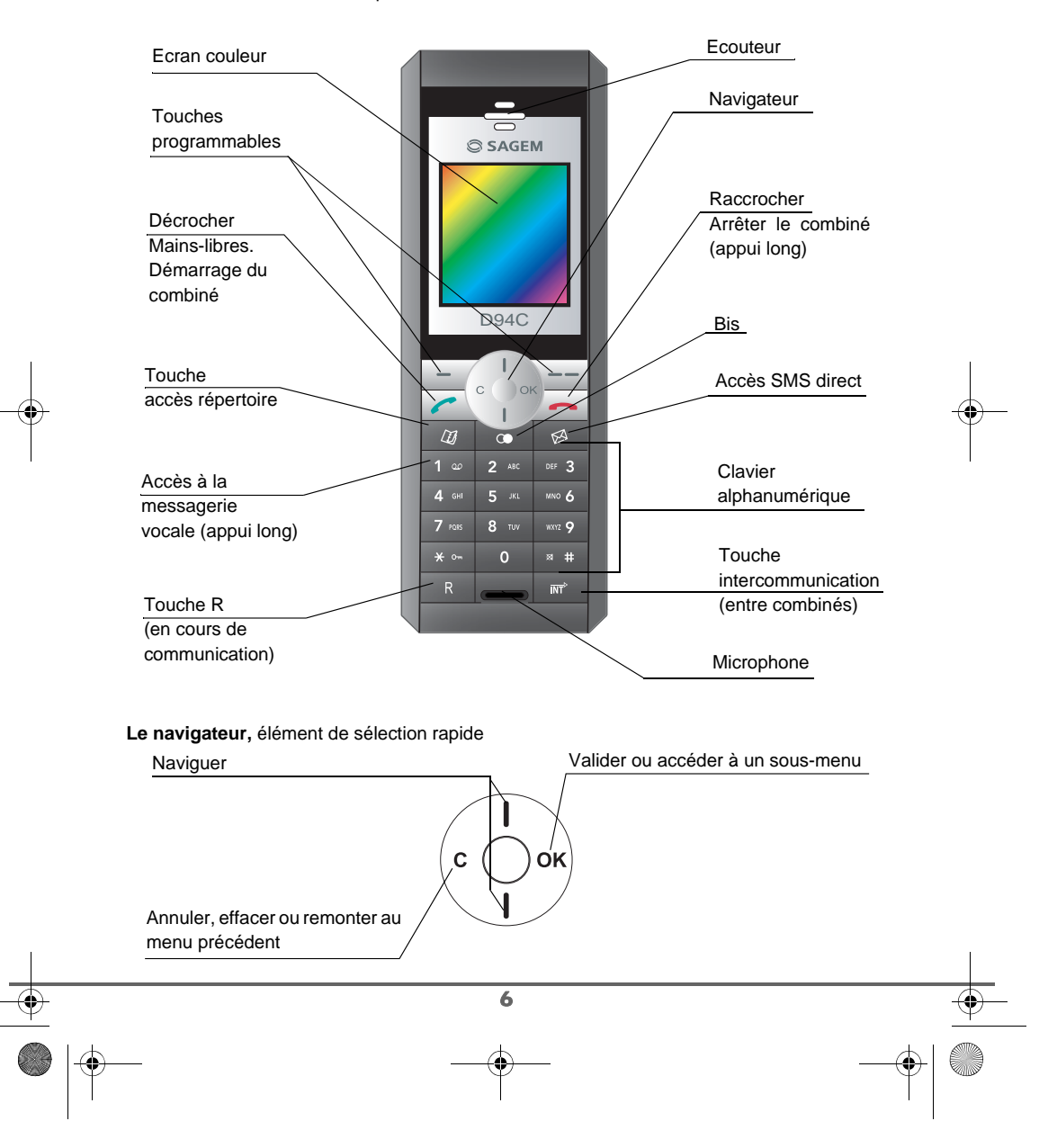

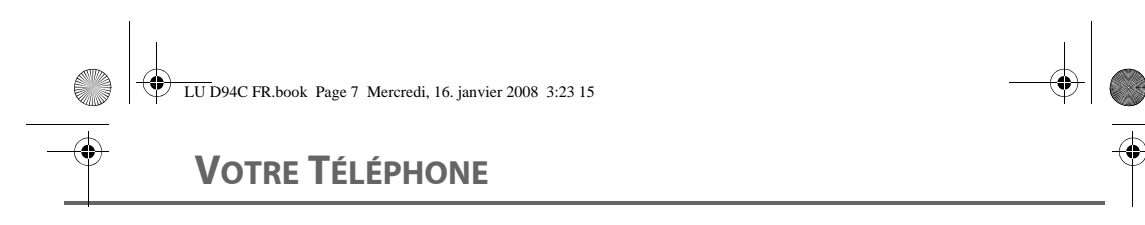

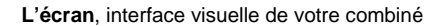

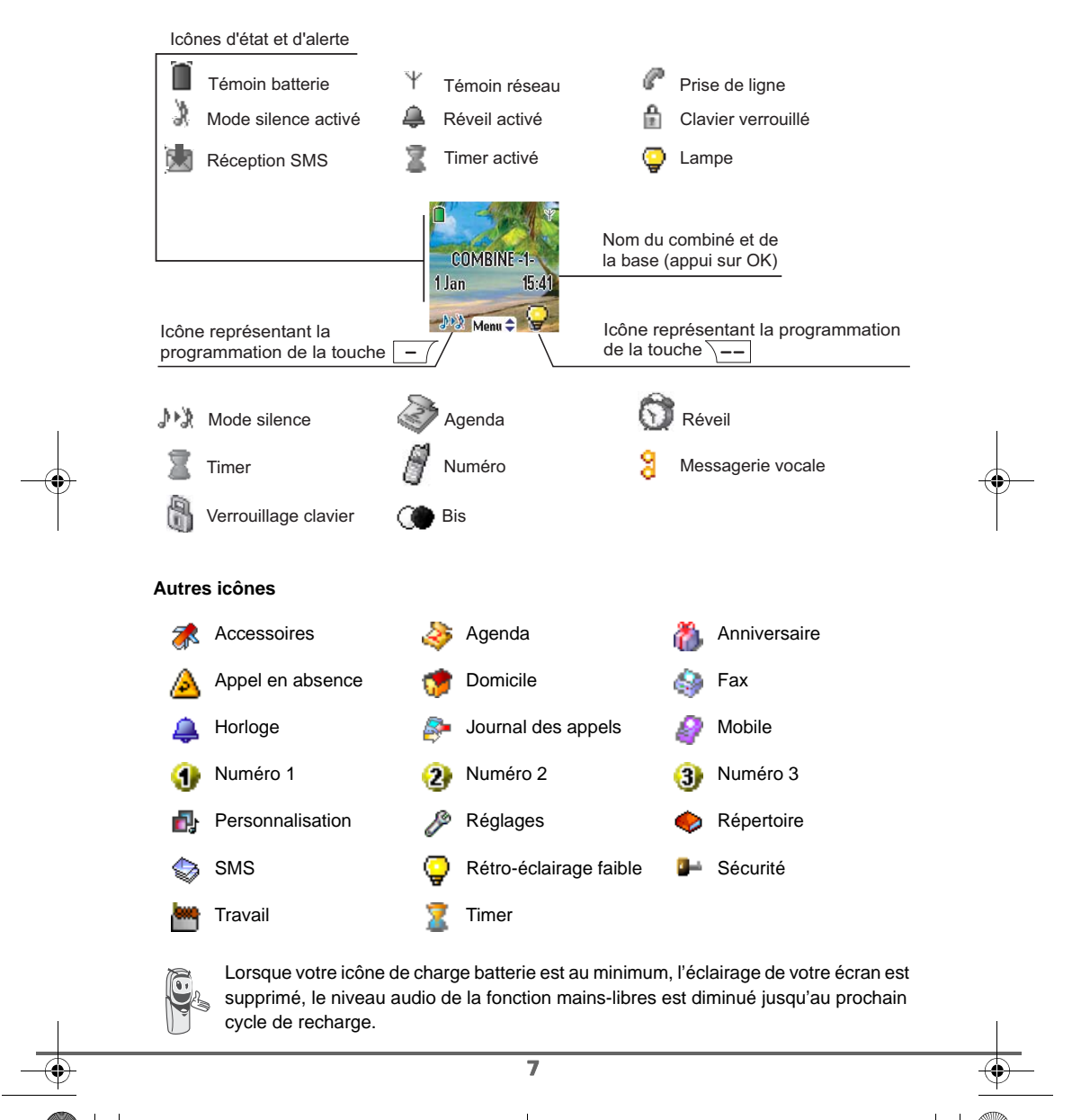

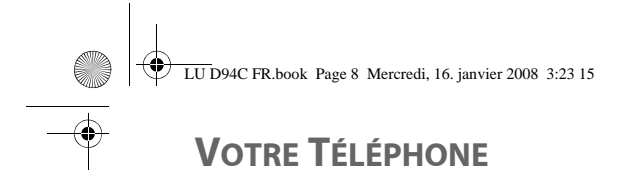

### **Raccordement de la base**

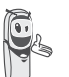

*Avant d'effectuer les connexions, veuillez consulter les consignes de sécurité placées au début du présent livret d'utilisation.*

Sous le dessous de la base, encliquetez la prise téléphonique dans son logement (comme indiqué sur l'illustration) et reliez l'autre extrémité du cordon à la prise téléphonique murale.

Raccordez l'extrémité du cordon du bloc secteur sous le dessous de la base et le bloc secteur à la prise secteur.

Le voyant de présence secteur situé sur la base est allumé vert. Posez la base à son emplacement final.

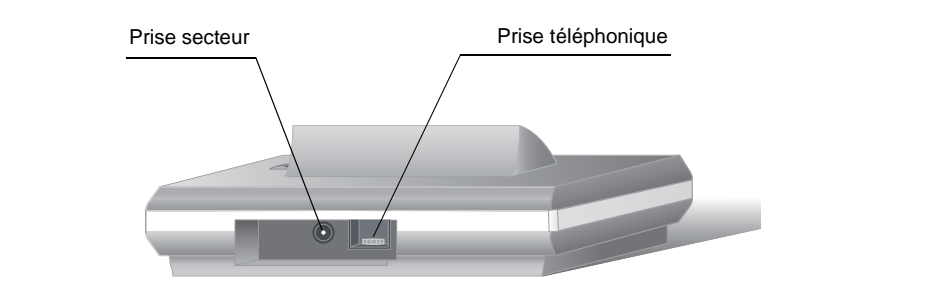

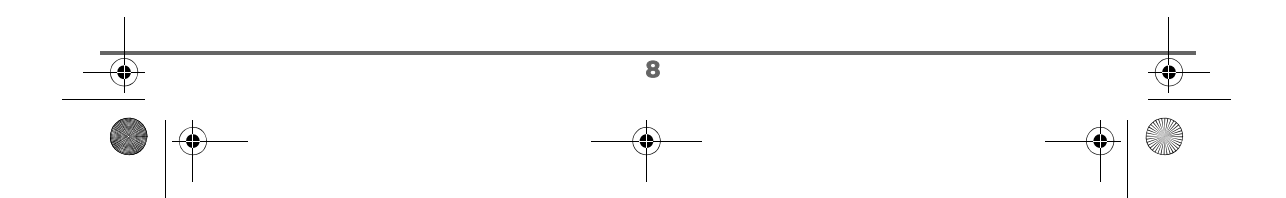

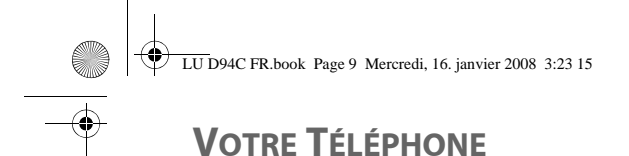

### **Mise en service du combiné**

Placez le bloc batterie (repère 1) dans son emplacement puis insérez le petit connecteur (repère 2) dans son logement tout en respectant l'orientation des fils comme repéré sur la deuxième illustration.

Mettez en place le capot arrière (repère 3) en crochetant d'abord le haut, puis en rabattant le bas jusqu'à sa complète fermeture.

Retirez le film de protection de l'écran, placez le combiné sur la base pour effectuer une charge complète du bloc batterie.

L'icône de charge est activée sur l'écran, elle vous signale l'état de la charge. Quand l'icône est remplie, le bloc batterie est chargé.

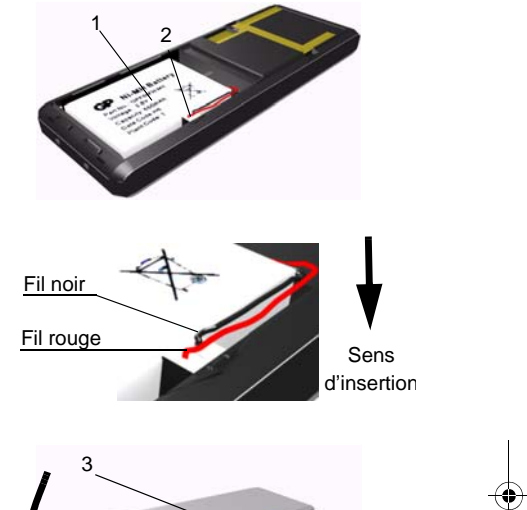

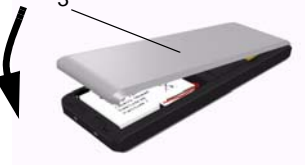

*Utilisez uniquement le bloc batterie rechargeable homologué. A la première utilisation pour garantir une charge optimale, laissez le combiné sur sa base pendant au moins 6 heures. Pendant la charge, le bloc batterie peut s'échauffer. Cet état est tout à fait normal et sans danger.*

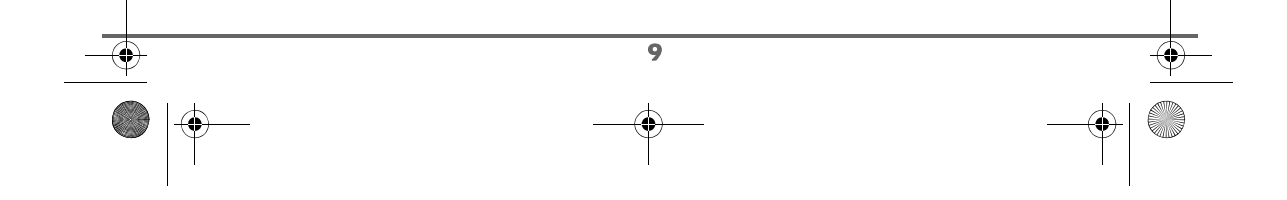

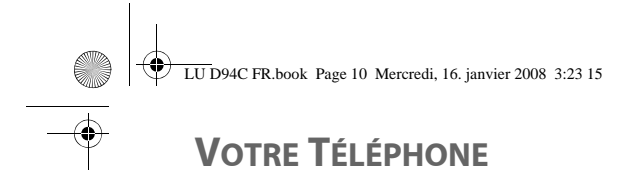

#### **Arrêt et mise en marche du combiné**

Pour arrêter le combiné, appuyez longuement sur la touche rouge  $\sqrt{\phantom{a}}\phantom{a}$  le message "**Au revoir à bientôt**" apparaît brièvement à l'écran. Votre combiné est à présent éteint.

Pour remettre en marche votre combiné appuyez sur la touche verte  $\left\{ \blacktriangleright\right\}$ .

Des informations s'affichent à l'écran, le nom et le numéro du combiné (par exemple COMBINE -1-), la date et l'heure. Si le message "**Inscrire SVP**" apparaît, reportez-vous à la page 61 pour inscrire votre combiné sur la base.

### **Remplacement des batteries**

Retournez le combiné et retirez le capot arrière (repère 1). Soulevez le bas du capot depuis l'encoche (2) puis décrochez le haut.

Déconnectez le petit connecteur puis retirez l'ancien bloc batterie. Placez le bloc batterie neuf dans son emplacement puis connectez le petit connecteur dans son logement tout en respectant l'orientation des fils comme repéré sur la deuxième illustration de la page précédente.

Replacez le capot arrière en crochetant d'abord le haut, puis en rabattant le bas jusqu'à sa complète fermeture.

Le bloc batterie usagé doit être mis au rebut, conformément aux instructions de recyclage du chapitre Environnement de ce livret.

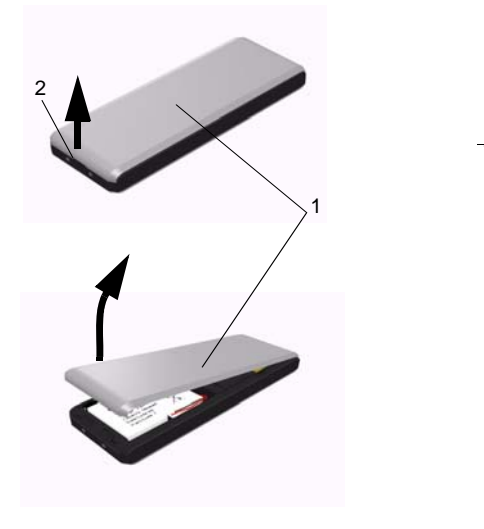

*Pour ne pas risquer d'endommager votre combiné, utilisez uniquement le bloc batterie fourni.*

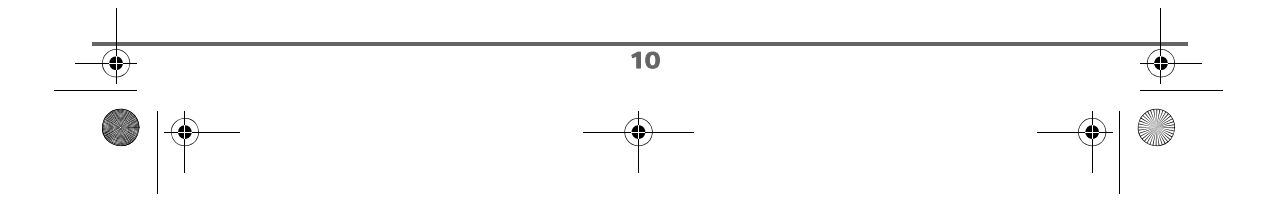

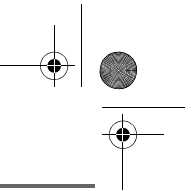

### **TÉLÉPHONER**

### **TÉLÉPHONER**

*Après la mise en service du combiné, une aide est activée automatiquement. Elle consiste à vous proposer un réglage assisté de certains paramètres de votre téléphone. Les paramètres sont les suivants :*

- *la date et l'heure,*
- *le nom du combiné,*
- *la sonnerie d'appel extérieur.*

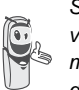

*Si la langue ne correspond pas à votre souhait, vous pouvez la modifier à l'aide de la procédure décrite en page 61.*

### **Effectuer un Appel**

Composez le numéro de votre correspondant à l'aide du clavier.

En cas d'erreur de saisie du numéro, appuyez sur la touche **C** du

navigateur  $\left( \int_{0}^{\infty}$  pour effacer le chiffre

erroné. Appuyez sur la touche verte de votre combiné pour appeler.

> *Vous pouvez également effectuer un appel de la façon suivante : - Appuyez sur la touche*

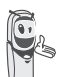

verte **pour** prendre la ligne. *- Composez le numéro de votre correspondant.*

*Pour introduire une pause, appuyez sur 0 jusqu'à l'affichage du symbole "/".*

En cours de communication, vous pouvez augmenter ou diminuer le volume d'écoute du combiné en appuyant sur les touches  $\blacktriangle$ ,  $\bullet$  du navigateur.

En cas d'occupation de votre correspondant, vous avez la possibilité de demander au réseau de vous rappeler.

#### **Recevoir un appel**

*Lors de la réception d'un appel votre téléphone sonne. Si vous êtes abonnés au service «Affichage du numéro», les coordonnées de votre correspondant apparaissent sur l'écran (sauf si le mode anonyme est activé par votre correspondant), sinon «Appelant inconnu» s'affiche à l'écran.*

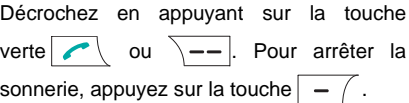

En fin de conversation avec votre correspondant, appuyez sur la touche rouge  $\sqrt{\bullet}$ 

#### **En cours d'appel**

11

Pendant la communication, vous avez accès à plusieurs options en appuyant sur **Menu**  $\overline{\big\vert -\big\vert}$ 

Choisissez parmi la liste ci-après l'option désirée :

- **Mains-libres** : activer le haut parleur du combiné.
- **App. Combiné** : transférer l'appel vers un autre combiné inscrit sur votre base.
- Second appel : émettre un second appel.

LU D94C FR.book Page 12 Mercredi, 16. janvier 2008 3:23 15

### **TÉLÉPHONER**

- **Secret** : couper le microphone de votre combiné.
- **Répertoire** : accéder au répertoire.
- **Journal** : accéder au journal.

### **Mains-libres**

En cours de conversation avec votre correspondant, vous pouvez activer le hautparleur du combiné. Appuyez sur **Menu**  $\overline{\setminus - -}$ 

Sélectionnez **Mains-libres** avec les touches

 $\bullet$  ou  $\bullet$ . Appuyez sur **Activer**  $\sqrt{--}$ .

*En appuyant sur la touche* 

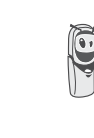

verte en cours de *communication vous accédez à l'écran d'activation du mode mains libres du combiné, en appuyant de nouveau sur cette même touche vous désactivez le mode mains libres.*

Un écran de confirmation vous demande de valider l'activation du mode mains-libres.

Appuyez sur **Oui**  $\overline{\Big\}$ --

Le message **Mains-libres activé** apparaît sur l'écran. Augmentez ou diminuez le volume sonore avec les touches  $\triangle$  ou  $\blacktriangleright$ .

### **Transfert ou appel d'un autre combiné**

*Cette fonction est accessible dès que votre installation comprend deux combinés inscrits sur la même base. En cours de communication, vous pouvez transférer l'appel en cours vers un autre combiné.*

En cours de communication, appuyez sur **Menu**  $\overline{\phantom{a}}$   $\overline{\phantom{a}}$ 

Sélectionnez **App. Combiné** avec les touches  $\triangle$  ou  $\blacktriangleright$ . Appuyez sur Valider  $\sqrt{--}$ 

La liste des combinés enregistrés sur la base apparaît.

Sélectionnez le combiné à appeler avec les touches  $\triangle$  ou  $\blacktriangleright$ . Appuyez sur

Appeler  $\|$  - -

Le combiné appelé sonne, au décroché du combiné, transférez l'appel en appuyant sur la touche rouge  $\sqrt{\bullet}$ .

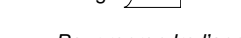

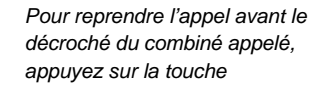

*Option*  $\setminus$  --

 $\overline{12}$ 

*Sélectionnez Racc en cours avec les touches ou . Appuyez sur Activer*  $\sqrt{--}$ 

#### **En cours de communication**

*En cours de communication vous pouvez recevoir un second appel entrant ou appeler un second correspondant. Vous pouvez alors basculer d'un correspondant à l'autre. Vous pouvez également réaliser une conférence à 3 si le deuxième appel est émis à partir de votre téléphone (ces fonctions dépendent de votre abonnement).*

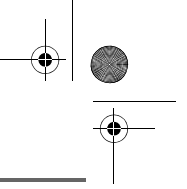

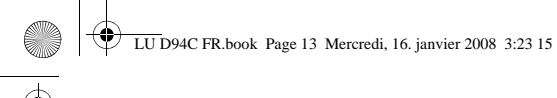

### **TÉLÉPHONER**

*Les méthodes décrites ci-dessous sont applicables si vous êtes abonnés au service "Affichage du numéro" ou que vous avez initié un second appel.* 

Réception d'un second appel alors que vous êtes déjà en ligne

En cours de communication, des bips sonores sont émis pour vous informer qu'un second appel est en attente. Un écran affiche les coordonnées de ce second correspondant en attente.

Appuyez sur **Accept.**  $\sqrt{-}$  pour prendre ce nouvel appel.

Votre premier correspondant bascule en attente et vous pouvez dialoguer avec le second correspondant.

Emission d'un second appel alors que vous êtes déjà en ligne

En cours de communication, pour appeler un second correspondant en mettant votre premier appel en attente, appuyez sur

**Menu**  $\overline{\phantom{a}}$ 

Sélectionnez **Second appel** avec les touches  $\triangle$  ou  $\blacktriangleright$ . Appuyez sur Valider  $\overline{\phantom{a}}$  --

Sélectionnez le numéro de votre correspondant dans le répertoire en appuyant sur la touche répertoire  $\sqrt{\omega}$ ou composez le numéro à l'aide du clavier. Une fois le numéro entré, appuyez sur Appeler  $\sqrt{--}$ 

Le second appel est alors lancé, le premier appel étant toujours en attente.

Pour basculer d'un appel à l'autre

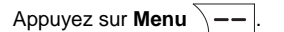

Sélectionnez **Alterner**. Appuyez sur Activer  $\sqrt{-1}$ 

L'appel en cours passe alors en attente et vous reprenez en ligne le second appel.

Pour arrêter un appel et continuer l'autre

Appuyez sur **Menu**  $\overline{\phantom{a}}$  --

Sélectionnez **Racc en cours** avec les touches  $\triangle$  ou  $\blacktriangleright$ . Appuyez sur Activer  $\overline{\setminus -}$ 

L'appel en cours est alors terminé définitivement et vous reprenez en ligne le second appel.

Pour faire une conférence à 3 (les 2 appels et vous)

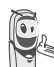

*La conférence à 3 est uniquement possible lorsque le second appel est émis à partir de votre téléphone.*

Appuyez sur **Menu**  $\overline{\phantom{a}}$   $\overline{\phantom{a}}$ .

Sélectionnez **Conf à 3** avec les touches

ou  $\star$ . Appuyez sur **Activer**  $\sqrt{-1}$ 

Vous pouvez alors dialoguer avec les 2 correspondants en même temps.

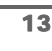

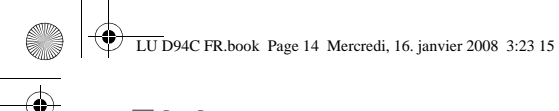

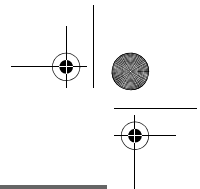

### **TÉLÉPHONER**

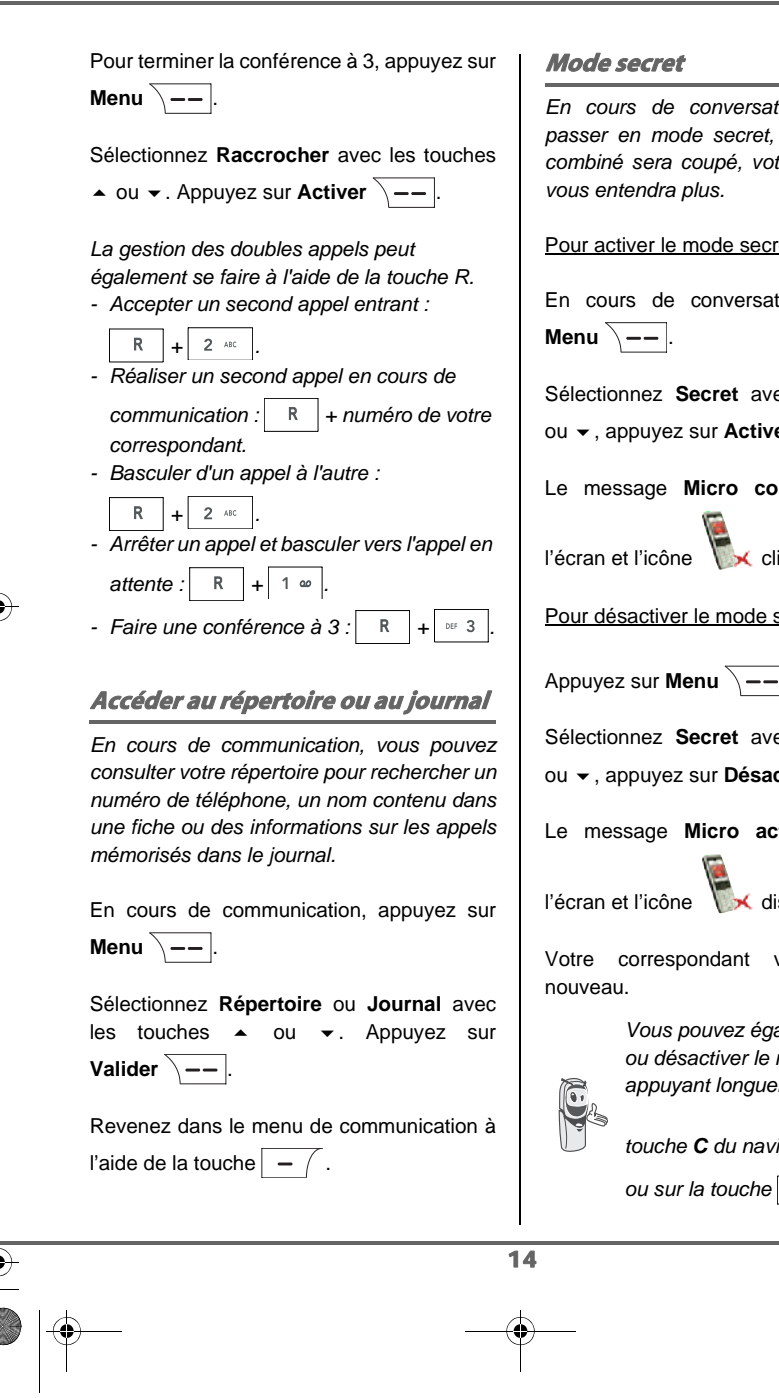

*En cours de conversation, vous pouvez*  $he$  micro de votre *combiné sera coupé, votre interlocuteur ne*

ret :

tion, appuyez sur

ec les touches **A** er  $\overline{\setminus --}$ .

**upé** apparaît sur

lignote.

secret :

Appuyez sur **Menu**  $\setminus$  - -

ec les touches **A** ctiv.  $\overline{\setminus -\mathord{-}}$ .

Le message **Micro activé** apparaît sur

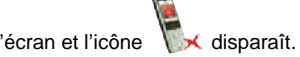

vous entend de

*Vous pouvez également activer ou désactiver le mode secret en appuyant longuement sur la* 

 $\bigcirc$ 

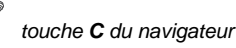

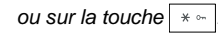

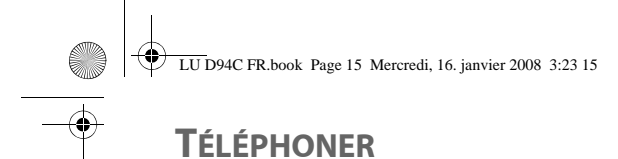

### **Terminer un appel**

En fin de conversation avec votre correspondant, appuyez sur la touche rouge  $\sqrt{\phantom{a}}$ .

### **Communication entre 2 combinés**

*Pour communiquer entre eux, les deux combinés doivent être appairés sur la même base et dans le périmètre de portée de la base.*

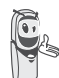

*Les appels entre combinés ne sont pas comptabilisés dans le crédit temps.*

Pour appeler un autre combiné, appuyez sur la touche  $\boxed{\overline{\mathbb{M}^n}}$ 

Sélectionnez avec les touches  $\triangle$  ou  $\blacktriangleright$  le combiné voulu. Appuyez sur Appeler  $\sqrt{--}$ 

Le combiné sélectionné sonne. Décrochez sur le deuxième combiné avec la touche verte  $\sqrt{\phantom{a}}$  .

Pour terminer l'appel, appuyez sur la touche rouge  $\sqrt{\bullet}$ .

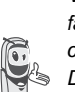

*Vous pouvez également appeler facilement un autre combiné si vous connaissez son numéro. Depuis l'écran de veille, saisissez le* 

*numéro du combiné. Appuyez alors*  sur la touche verte **.** 

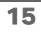

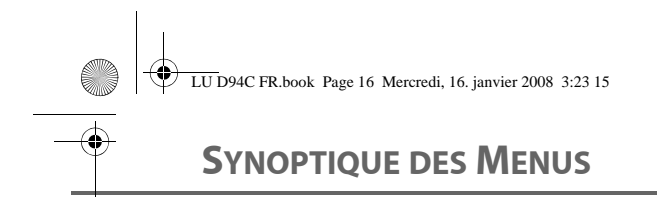

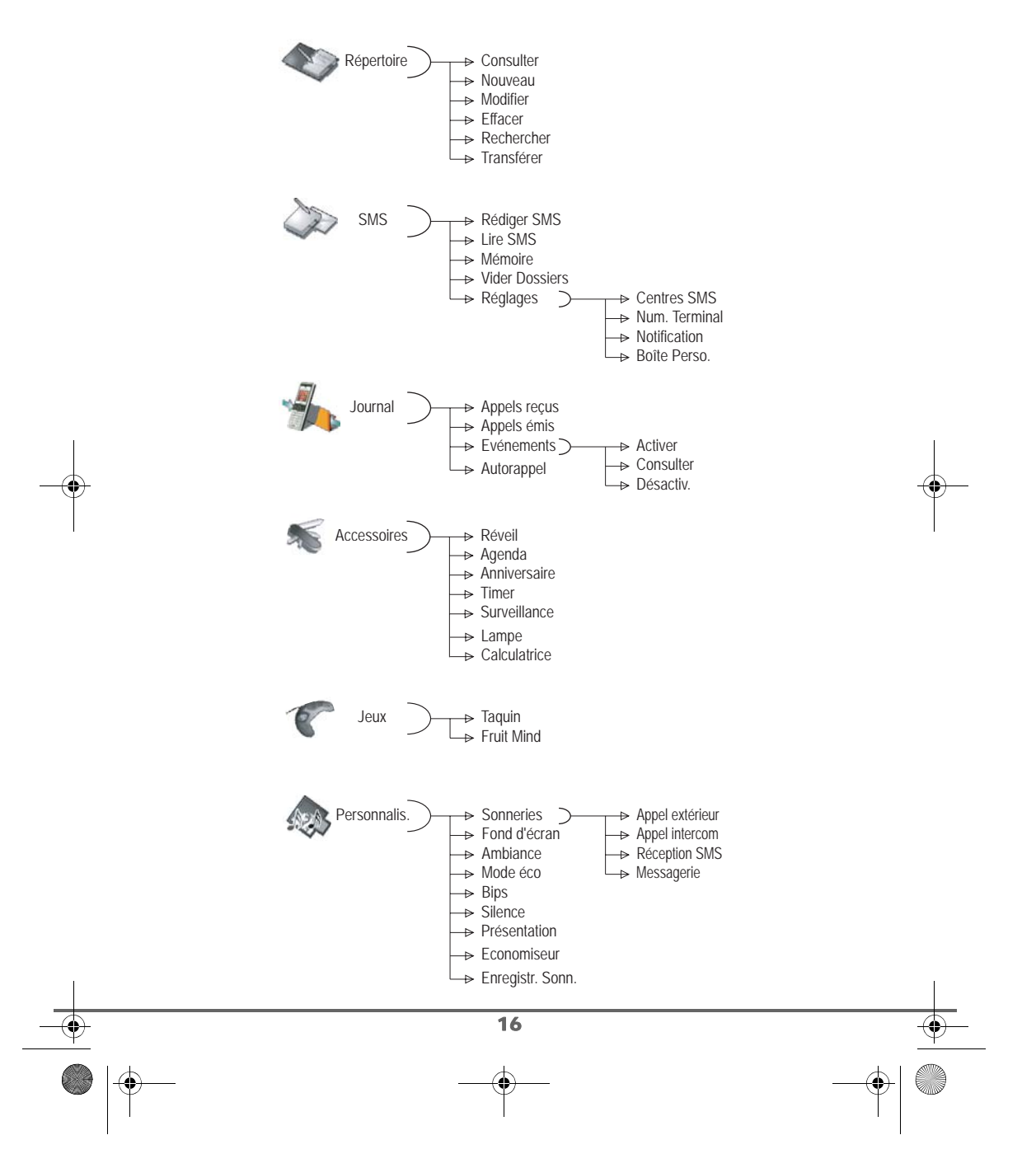

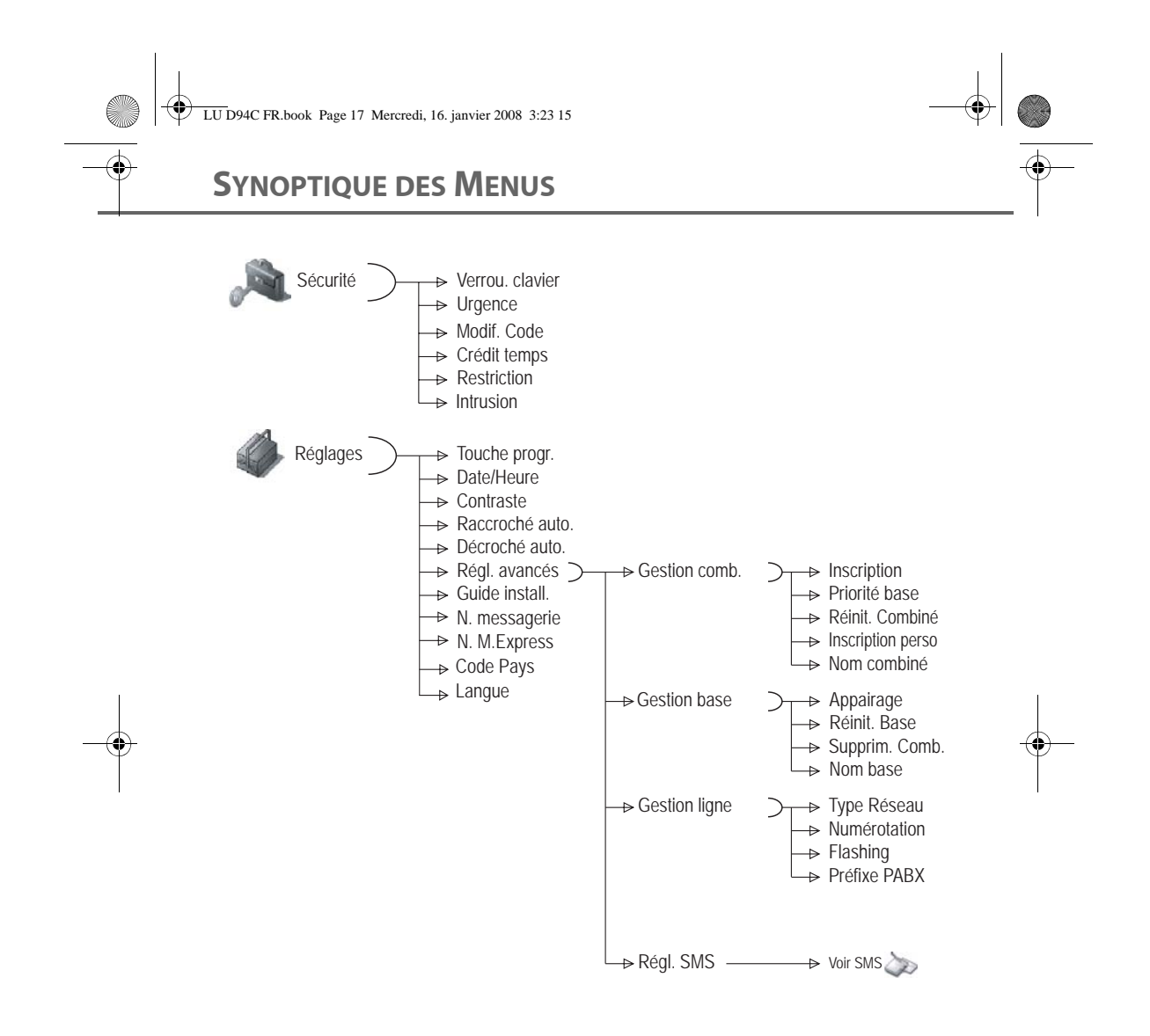

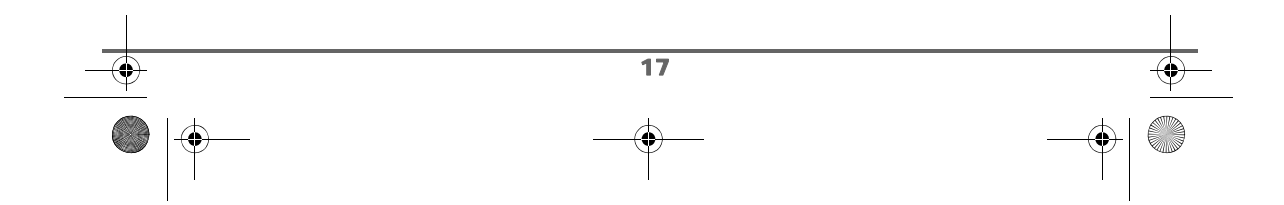

### **VOTRE RÉPERTOIRE**

### **VOTRE RÉPERTOIRE**

*Vous pouvez enregistrer 200 fiches dans votre répertoire téléphonique.*

*Chaque fiche contient le nom de votre correspondant sur 16 caractères (espace inclus), son numéro téléphonique sur 24 chiffres et une icône caractérisant le type de numéro (travail, domicile, mobile…).*

*Vous pouvez associer une sonnerie par fiche et ainsi créer vos propres groupes d'appels (Pour cela, vous devez avoir le service "Affichage du numéro" actif sur votre ligne).*

### **Créer une fiche**

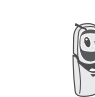

*A la première utilisation de votre répertoire, les menus Nouveau apparait.*

Veuillez trouver ci-après la correspondance des touches du clavier alphanumérique :

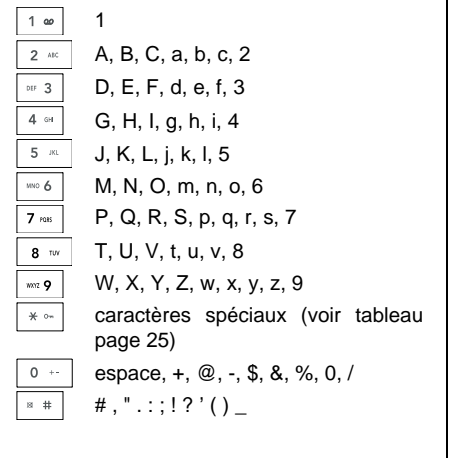

Pour rentrer un texte, appuyez successivement sur la touche voulue jusqu'à l'affichage de la lettre à l'écran.

Depuis le navigateur  $\left( \int_{0}^{c} \bigcirc \frac{\partial}{\partial x} \right)$ , appuyez sur  $\blacktriangle$ ou v jusqu'à l'affichage de l'écran **Répertoire**, confirmez par **OK**.

Sélectionnez **Nouveau** avec les touches

ou  $\bullet$ . Appuyez sur **Valider**  $\overline{\setminus -\cdot}$ .

L'écran de saisie du nom apparaît.

A l'aide des touches du clavier, entrez le nom de votre correspondant par appuis successifs sur les touches correspondantes.

En cas d'erreur de saisie du nom, utilisez :

- la touche **C** pour effacer une lettre,
- les touches  $\blacktriangle$ ,  $\blacktriangledown$  pour vous positionner à un endroit précis dans le nom afin d'ajouter ou de supprimer une lettre.

En fin de saisie, appuyez sur **Valider**  $\$ 

L'écran de saisie du numéro apparaît.

Entrez maintenant le numéro de votre correspondant à l'aide du clavier.

En cas d'erreur de saisie du numéro, utilisez :

• la touche **C** pour effacer un chiffre, • les touches  $\blacktriangle$ ,  $\blacktriangleright$  pour vous positionner à un endroit précis dans le numéro afin d'ajouter ou de supprimer un chiffre.

En fin de saisie, appuyez sur **Valider**  $\overline{\phantom{a}}$  ––

18

LU D94C FR.book Page 19 Mercredi, 16. janvier 2008 3:23 15

### **VOTRE RÉPERTOIRE**

Sélectionnez une icône pour ce numéro, avec les touches  $\triangle$  ou  $\blacktriangledown$ , vous pouvez spécifier :

- Pour un numéro de FAX ...
- Pour un numéro de téléphone de domicile <sub>1,14</sub>
- Pour un numéro de téléphone du mobile  $\mathbb{Z}$ ,
- Pour un numéro de téléphone de travail **WA**
- Pour différencier des numéros (1, 2)  $ou$  $\bullet$

Une fois l'icône sélectionnée, appuyez sur Valider  $\overline{\smash{)}\leftarrow\ }$ 

Les informations saisies apparaissent sur votre écran.

- Pour corriger ces informations, appuyez sur **Modifier**  $\boxed{-}$  .
- Les informations sont exactes. Appuyez sur **Valider**  $\overline{\bigtriangledown - - \bigtriangledown}$

*Une nouvelle fiche est créée. Elle figure dans la liste du répertoire. Le nom de cette fiche correspond au début du nom de votre correspondant précédé de l'icône de caractérisation du numéro.*

### **Consulter le répertoire**

Depuis le navigateur  $\left( \begin{array}{c} \circ \bigcirc_{\text{ex}} \\ \text{ex} \end{array} \right)$ , appuyez sur  $\blacktriangle$ ou · jusqu'à l'affichage de l'écran **Répertoire**, confirmez par **OK** (vous pouvez accéder directement à la liste du répertoire à

l'aide de la touche  $\boxed{\mathcal{D}}$ .

Sélectionnez **Consulter**. Appuyez sur Valider  $\overline{\smash{\setminus -(-}}$ 

Sélectionnez la fiche que vous voulez consulter avec les touches  $\triangle$  ou  $\blacktriangledown$ . Une fois sélectionnée, confirmez par **OK**.

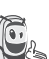

*Vous pouvez appeler directement le numéro correspondant à la fiche en* 

*appuyant sur la touche verte .*

Une fois la fiche à l'écran, appuyez sur **Option**  $\overline{\smash{\big)}-1}$  pour faire apparaître l'ensemble des actions que vous pouvez réaliser à partir de la fiche :

- **Appeler** : pour appeler le numéro correspondant à la fiche.
- **Envoyer SMS** : pour envoyer un SMS à un numéro correspondant à la fiche.
- **Transférer** :pour envoyer la fiche vers un autre appareil.
- Sonnerie : pour affecter une sonnerie spécifique à votre combiné chaque fois que ce numéro vous appellera (service affichage du numéro obligatoire).
- **Autre Numéro** :pour entrer un nouveau numéro pour le même nom.
- **Effacer** :pour effacer une fiche de votre répertoire.
- Modifier : pour modifier la fiche (nom, numéro, icône).
- **Consulter** : pour visualiser les données de la fiche.

Sélectionnez l'action que vous souhaitez réaliser avec les touches ▲ ou ▼. Appuyez

sur **Valider**  $\overline{\phantom{a}}$   $\overline{\phantom{a}}$ 

19

Pour sortir du répertoire, appuyez sur la touche rouge  $\sqrt{\bullet}$ .

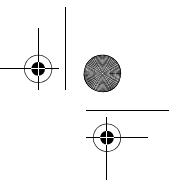

### **VOTRE RÉPERTOIRE**

### **Modifier une fiche**

Depuis le navigateur  $\left( \int_{0}^{\infty}$  appuyez sur  $\blacktriangle$ ou v jusqu'à l'affichage de l'écran **Répertoire**, confirmez par **OK** (vous pouvez accéder à la liste du répertoire à l'aide de la touche  $\boxed{w}$ .

*S*électionnez **Modifier** avec les touches

ou  $\blacktriangleright$ . Appuyez sur **Valider**  $\sqrt{---}$ .

Sélectionnez la fiche avec les touches  $\blacktriangle$ ,  $\blacktriangledown$ ou en saisissant la première lettre du nom de la fiche puis sélectionnez la fiche avec les touches  $\triangle$  ou  $\blacktriangleright$ . Appuyez sur **Modifier**  $\lambda$ --

Vous entrez dans l'écran de saisie du nom. Le curseur est positionné en fin de nom.

Les informations sont exactes. Appuyez sur **Valider**  $\boxed{---}$ 

Pour corriger le nom, utilisez :

- la touche **C** pour effacer une lettre,
- les touches  $\triangle$ ,  $\triangledown$  pour vous positionner à un endroit précis dans le nom afin d'ajouter ou de supprimer une lettre, appuyez sur **Valider**  $\overline{\phantom{a}}$  —

Vous entrez dans l'écran de saisie du numéro. Le curseur est positionné en fin de numéro.

Les informations sont exactes. Appuyez sur **Valider**  $\overline{\smash{)}--}$ 

Pour corriger le numéro, utilisez :

- la touche **C** pour effacer un chiffre,
- $les$  touches  $\triangle$ ,  $\triangleright$  pour vous positionner à un endroit précis dans le numéro afin d'ajouter ou de supprimer un chiffre,

appuyez sur **Valider**  $\sqrt{-}$ 

Vous entrez dans l'écran de sélection de l'icône du numéro.

Sélectionnez une icône en fonction du type de numéro entré avec les touches  $\blacktriangle$  ou  $\blacktriangledown$ . Appuyez sur **Valider**  $\overline{\phantom{a}}$  -

La fiche comportant vos modifications apparaît à l'écran.

- Pour corriger les informations, appuyez sur **Modifier**  $\boxed{-}$ .
- Les informations sont exactes. Appuyez sur **Valider**  $\overline{\setminus - -}$ .

Pour sortir du menu, appuyez sur la touche rouge  $\sqrt{\bullet}$ .

### **Effacer une fiche**

Depuis le navigateur  $\left( \circ \bigcirc_{i}^{b} \circ \right)$ , appuyez sur  $\blacktriangle$ ou · jusqu'à l'affichage de l'écran **Répertoire**, confirmez par **OK** (vous pouvez également accéder à la liste du répertoire à l'aide de la touche  $\boxed{\mathcal{B}}$ .

Sélectionnez **Effacer** avec les touches

ou  $\blacktriangleright$ . Appuyez sur **Valider**  $\boxed{\blacktriangleright}$ .

Sélectionnez la fiche avec les touches ▲, ▼ ou en saisissant la première lettre du nom de la fiche et ensuite avec les touches  $\blacktriangle$  ou  $\blacktriangledown$ .

Appuyez sur **Effacer**  $\sqrt{-}$ 

Un écran de confirmation vous demande de valider la suppression de la fiche.

• Pour ne pas effacer la fiche, appuyez sur Non  $\boxed{-}$ .

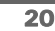

LU D94C FR.book Page 21 Mercredi, 16. janvier 2008 3:23 15

# **VOTRE RÉPERTOIRE**

• Pour effacer la fiche, appuyez sur **Oui**  $\overline{\smash{)}$  La fiche est supprimée du répertoire.

Pour sortir du menu, appuyez sur la touche rouge  $\sqrt{\phantom{a}}$ .

### **Rechercher un correspondant**

*Lorsque vous consultez la liste de votre répertoire, vous pouvez rechercher un correspondant en :*

- *naviguant dans la liste du répertoire avec les touches , ,*
- *utilisant la recherche rapide.*

### **Réaliser une recherche rapide**

Vous pouvez réaliser votre recherche de deux façons :

### *Première méthode :*

Dans la liste de votre répertoire, appuyez successivement sur la touche du clavier correspondant à la première lettre du nom que vous recherchez de manière à la faire apparaître en haut de l'écran.

Une fois la première lettre du nom affichée, attendez une seconde. Le répertoire se place dans la liste au niveau du premier nom commençant par cette lettre.

Appuyez sur  $\triangle$  ou  $\blacktriangledown$  pour sélectionner la fiche exacte que vous souhaitez consulter ou appeler, confirmez par **OK**.

*Seconde méthode :*

Depuis le navigateur  $\left( \int_{0}^{\infty}$  appuyez sur  $\triangle$ ou v jusqu'à l'affichage de l'écran **Répertoire**, confirmez par **OK** (vous pouvez également accéder à la liste du répertoire à l'aide de la touche  $\boxed{w}$ .

Sélectionnez **Rechercher** avec les touches

 $\sim$  ou  $\star$ . Appuyez sur **Valider**  $\sqrt{--}$ .

Saisissez la première lettre du nom de la fiche recherchée.

Appuyez sur ▲ ou ▼ pour sélectionner la fiche exacte que vous souhaitez consulter ou appeler, confirmez par **OK**.

### **Transférer tout ou une partie du répertoire**

*Chacun de vos combinés possède son répertoire. Cependant si vous ne souhaitez pas saisir plusieurs fois la même liste de correspondants, la fonction transfert du menu répertoire vous permet de transférer facilement votre répertoire d'un combiné à l'autre.*

#### **Transfert par intercommunication**

Depuis le navigateur  $\left(\begin{array}{c} C \cup \infty \\ C \end{array}\right)$ , appuyez sur  $\blacktriangle$ ou v jusqu'à l'affichage de l'écran **Répertoire**, confirmez par **OK**.

Sélectionnez **Transférer** avec les touches

ou  $\bullet$ . Appuyez sur **Valider**  $\overline{\setminus -\cdot}$ .

21

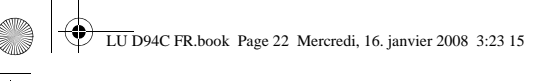

### **VOTRE RÉPERTOIRE**

Sélectionnez **Par Intercom**. Appuyez sur Valider  $\overline{\smash{)}\!-\!}$ 

Choisissez de transférer :

- tout le répertoire,
- un numéro du répertoire,

• plusieurs numéros,

avec les touches ► ou v. Appuyez sur Valider  $\overline{\smash{)}\leftarrow\!\!\!}$ 

Appuyez sur  $\triangle$  ou  $\blacktriangledown$ , choisissez le combiné vers lequel vous voulez transférer le répertoire. Appuyez sur **Appeler**  $\sqrt{--}$ .

Le combiné destinataire sonne. Décrochez

en appuyant sur la touche verte  $\sim$ Un écran apparaît pour vous demander d'accepter le mode transfert. Appuyez sur **Oui**  $\overline{\setminus}$  - - |

En fonction du type de transfert que vous avez choisi, effectuez l'une des procédures suivantes :

- Pour transférer tout le répertoire, attendez quelques secondes. Une fois l'opération terminée, un écran vous indique la fin du transfert.
- Pour transférer un numéro, prenez le combiné émetteur et procédez de la manière suivante :
	- Sélectionnez le numéro à transférer avec les touches  $\triangle$  ou  $\blacktriangledown$ .
	- Appuyez sur Transfert *pour* l'envoyer au combiné destinataire. Attendez que le transfert se réalise. Une fois terminé, un écran vous indique la fin du transfert.
- Si vous avez choisi de transférer plusieurs numéros, prenez le combiné émetteur et procédez de la manière suivante :
	- Sélectionnez dans le répertoire un des numéros à transférer avec les touches  $\triangle$  00  $\blacktriangledown$ .
	- Appuyez sur Transfert **pour** l'envoyer au combiné destinataire. Attendez que le transfert se réalise. Une fois terminé, vous revenez dans la liste des numéros du répertoire.
	- Sélectionnez un nouveau numéro avec les touches  $\triangle$  ou  $\triangledown$  et appuyez
	- sur **Transfert**  $\overline{\Big(-\Big)}$ . Renouvelez l'opération jusqu'à ce que vous ayez transféré tous les numéros souhaités. Appuyez sur **Retour**  $\boxed{-}$  pour sortir.

### **Appeler à l'aide du répertoire**

Depuis le navigateur  $\left( \int_{0}^{\infty} C_1 \right)$ , appuyez sur  $\blacktriangle$ ou · jusqu'à l'affichage de l'écran **Répertoire**, confirmez par **OK**.

Sélectionnez **Consulter** ou **Rechercher** avec les touches ▲ ou ▼. Appuyez sur Valider  $\overline{\smash{\big)}\xrightarrow{--}}$ 

Vous avez choisi de passer par le menu **Consulter**, la liste des numéros figurant dans votre répertoire apparaît classée par ordre alphabétique.

Sélectionnez votre correspondant avec les touches  $\blacktriangle$  ou  $\blacktriangledown$ .

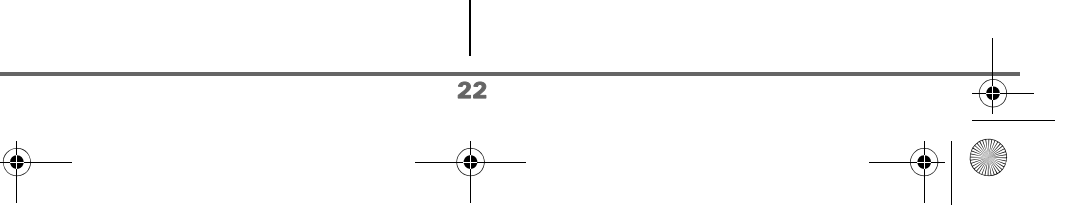

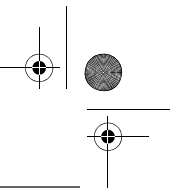

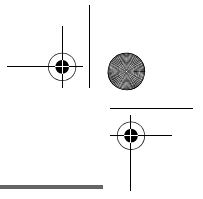

### **VOTRE RÉPERTOIRE**

Appuyez sur la touche verte  $\boxed{\frown}$  pour l'appeler. Votre téléphone affiche le numéro appelé et le compose automatiquement.

Vous avez choisi de passer par le menu **Rechercher**, saisissez la première lettre de votre correspondant, le répertoire se positionne dans la liste au niveau du nom le plus proche du caractère rentré.

Sélectionnez votre correspondant avec les touches  $\triangle$  ou  $\blacktriangledown$ .

Appuyez sur la touche verte  $\sim$ l'appeler. Votre téléphone affiche le numéro appelé et le compose automatiquement.

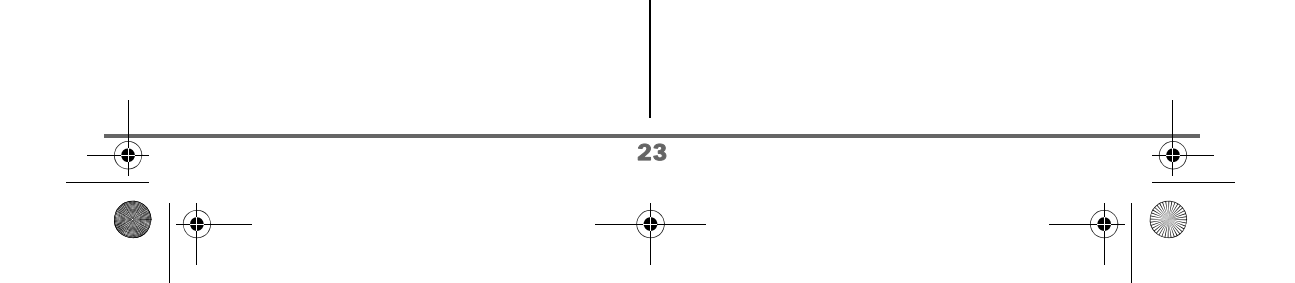

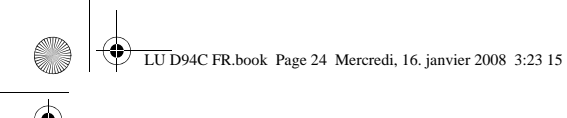

### **SERVICE SMS**

# **SERVICE SMS - MINI-MESSAGES**

*Votre téléphone DECT vous permet d'envoyer, de recevoir et d'effectuer le suivi de messages SMS (appelés minimessages).*

*Vous avez la possibilité d'envoyer des messages SMS, soit à un autre téléphone filaire, soit à un téléphone mobile (si l'opérateur GSM le permet).*

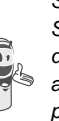

*Si votre D94C est le seul appareil SMS connecté à votre ligne, vous ne devez rien configurer. Dans les autres cas reportez-vous au paragraphe* **Réglages SMS,**  *page 31.*

#### **Envoyer un message**

Depuis le navigateur  $\left(\bigcirc^c\bigcirc^{b} \circ k\right)$ , appuyez sur  $\blacktriangle$ ou  $\div$  jusqu'à l'affichage de l'écran **SMS**, confirmez par **OK** (vous pouvez également accéder directement au menu **SMS** à l'aide de la touche  $\mathbb{B}$  ).

### **Ecrire le message**

Une fois dans le menu **SMS**, appuyez sur ou  $\blacktriangleright$  jusqu'à l'affichage de Rédiger SMS. Appuyez sur **Valider**  $\sqrt{--}$ .

Sélectionnez une boîte émettrice, appuyez sur **Valider**  $\overline{\setminus -}$ 

*Si aucune boîte personnelle n'a été créée, seule la boîte commune apparaît à l'écran. Pour créer une boîte personnelle, sélectionnez Menu boîte perso et* 

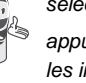

*appuyez sur* **Valider**  $\overline{\smash{)}\xrightarrow{--}}$ . Suivez *les instructions qui apparaissent à l'écran. Pour plus de détails reportez-vous au paragraphe* **Créer une boîte personnelle,** *page 34.*

Saisissez le code de la boîte, si vous avez sélectionné une boîte personnelle. Appuyez

sur **Valider**  $\overline{\setminus -}$ 

Un écran de saisie de texte apparaît.

A l'aide des touches du clavier, saisissez le texte du message par appuis successifs sur les touches correspondantes. Les majuscules sont accessibles après un appui long sur la touche  $* \cdot$ 

Correspondance des touches du clavier alphanumérique en fonction du mode majuscules ou minuscules activé.

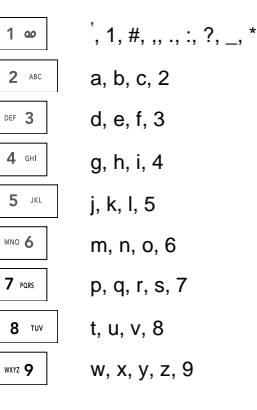

24

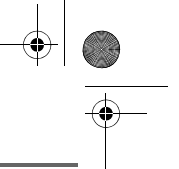

LU D94C FR.book Page 25 Mercredi, 16. janvier 2008 3:23 15

# **SERVICE SMS**

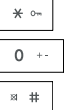

espace, 0, /, +, @, -, \$, &, %

caractères spéciaux

#

Pour rentrer un texte, appuyez successivement sur la touche voulue jusqu'à l'affichage de la lettre à l'écran. Lorsque vous utilisez Eatoni (voir page 25), l'ordre de présentation des lettres peut être différent.

#### **Faire une correction**

En cas d'erreur, appuyez sur **Effacer** ou sur **C** depuis le navigateur  $\left( \begin{matrix} c & \bigcirc \phi \end{matrix} \right)$  pour effacer lettre à lettre.

Vous pouvez également revenir dans le texte pour effacer ou insérer des caractères.

Remonter dans le texte saisi avec les touches  $\blacktriangle$  ou  $\blacktriangledown$ .

Pour effacer un caractère, placez-vous après celui-ci et appuyez sur  $\boxed{-}$  ou sur **C**.

Pour insérer un caractère, placez-vous après et saisissez-le.

#### **Majuscule / Minuscule**

Vous pouvez, pendant l'écriture de votre message, choisir d'entrer des caractères majuscules ou minuscules. Le passage du mode majuscules en minuscules et inversement se fait par un appui long sur la touche  $* \cdot$ 

Lorsque le mode majuscules est sélectionné, le symbole **a** apparaît en haut de l'écran.

### **Caractères spéciaux**

En cours de rédaction, certains caractères «spéciaux» sont accessibles autrement.

Appuyez sur la touche  $\frac{1}{2}$   $\frac{1}{2}$  avec les touches  $\triangle$  ou  $\blacktriangleright$  et les chiffres du clavier, choisissez le caractère voulu, valider par  $\overline{\smash{)}$  ––

(Exemple : « $\lt$ » = 2 fois sur  $\lt \cdot$  et la touche «6» du clavier).

### **Liste des caractères spéciaux :**

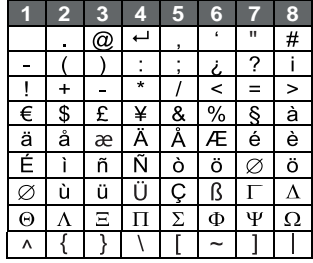

#### **Aide à l'écriture prédictive EATONI**

*Pour vous aider dans la saisie de votre texte, vous pouvez activer l'aide prédictive à l'écriture EATONI. Elle fonctionne sur un algorithme de probabilité de saisie. Lors de l'appui d'une touche sur le clavier numérique, EATONI vous propose en priorité la lettre (parmi toutes celles qui correspondent à la touche appuyée) qui a statistiquement le plus de chance d'être souhaitée (en fonction des différents caractères avant).*

Pour activer ou désactiver EATONI, appuyez

sur **Option**  $\boxed{--}$  lorsque vous vous trouvez dans l'écran de saisie du texte, sélectionnez **Activer Eatoni** ou **Désact. Eatoni** avec les touches  $\triangle$  ou  $\blacktriangleright$ . Appuyez sur

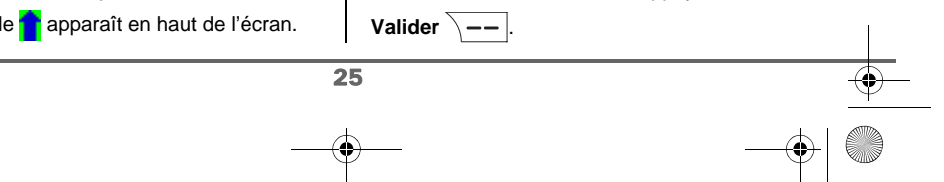

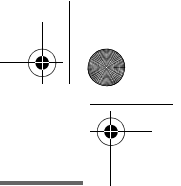

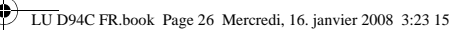

### **SERVICE SMS**

#### **Ecriture des SMS avec EATONI :**

Appuyez sur la touche du clavier alphanumérique correspondant à la lettre souhaitée. Une lettre clignotante apparaît alors.

• Si la lettre correspond à celle souhaitée, continuez l'écriture du SMS en appuyant sur la touche du clavier correspondant à

la lettre suivante (ou la touche pour un espace ou option  $\sqrt{-}$  pour envoyer le SMS).

• Si la lettre ne correspond pas à celle souhaitée, appuyez successivement sur

la touche  $\sqrt{\frac{m}{n} + \frac{1}{n}}$  pour la modifier jusqu'à obtenir la lettre souhaitée.

*L'ensemble des lettres* 

*correspondantes à la touche du clavier alphanumérique est affiché en haut à gauche de l'écran (dans l'ordre relatif aux appuis successifs* 

*sur la touche ).*

### **Insérer un objet**

Vous pouvez insérer plusieurs types d'objet dans vos messages (Son, Smiley ou Contact). Les objets Sons et Smileys vous permettent d'égayer vos messages. L'objet Contact permet d'insérer une fiche du répertoire, cela peut vous permettre de transférer une partie de votre répertoire par SMS.

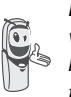

*Les objets que vous insérez dans votre message sont exploitables par le destinataire à condition que son téléphone soit compatible.*

26

En cours de saisie, appuyez sur Option  $\overline{\smash{\big)}\,{--}}$ 

Sélectionnez **Insérer objet** avec les touches

 $\blacktriangle$  ou  $\blacktriangledown$ . Appuyez sur **Valider**  $\sqrt{--}$ .

Sélectionnez avec les touches  $\triangle$  ou  $\blacktriangledown$ , le type d'objet **Son**, **Smiley** ou **Contact** que vous souhaitez insérer dans votre message. Appuyez sur **Valider**  $\sqrt{-}$ 

Sélectionnez dans la liste qui apparaît l'objet désiré avec les touches ▲ ou ▼. Appuyez sur **Insérer**  $\overline{\smash{\big)}-1}$ . Les objets sont syombolisés par des icônes dans le texte de votre message.

Répétez cette opération pour ajouter d'autres objets.

#### **Réaliser l'envoi**

En fin de saisie du texte, appuyez sur **Option**  $\boxed{---}$  pour choisir le type d'envoi.

Vous avez la possibilité de choisir parmi les opérations suivantes :

- **Envoyer** : pour réaliser un envoi simple.
- Mémoriser : pour sauvegarder votre texte sous forme de brouillon. Ce dernier pourra être envoyé ultérieurement. Il est archivé dans la boîte "**Brouillon**".
- **Annuler SMS** : pour supprimer définitivement le texte que vous venez de saisir.
- **Envoi + options** : pour réaliser un envoi en spécifiant des options (reportez-vous au paragraphe **Réaliser un envoi +,**  page 27).

LU D94C FR.book Page 27 Mercredi, 16. janvier 2008 3:23 15

# **SERVICE SMS**

### **Réaliser un envoi simple**

Sélectionnez **Envoyer** avec les touches

ou  $\star$ . Appuyez sur **Valider**  $\overline{\setminus -}$ 

Saisissez le numéro de votre destinataire.

Si celui-ci se trouve dans votre répertoire, vous pouvez y accéder en appuyant sur  $\boxed{---}$ . Sélectionnez alors le numéro de votre correspondant avec les touches ▲ ou ▼ et appuyez sur

### Valider  $\overline{\smash{\big)} \rightarrow -}$

Appuyez de nouveau sur **Valider** pour confirmer le numéro sélectionné.

• Sinon, saisissez le numéro à l'aide du clavier numérique. Une fois le numéro entré. Appuyez sur **Valider**  $\overline{\phantom{a}}$  ...

Un écran de validation de l'envoi apparaît. Il vous précise le type d'envoi et le numéro auquel votre message va être envoyé.

- Si les données sont exactes. Appuyez sur **Valider**  $\overline{\smash{)}\xrightarrow{--}}$ . Un message apparaît à l'écran, indiquant que l'envoi de votre SMS est en cours.
- Pour changer le numéro d'envoi ou le texte de votre message, appuyez sur

**Modifier**  $\boxed{-}$ . Un écran vous permet alors de choisir ce que vous voulez modifier. En fin de correction, appuyez sur **Valider**  $\lambda$  --

En fin d'envoi, vous pouvez conserver une copie de votre message. Celle-ci sera stockée dans le dossier **SMS envoyés**.

- Pour conserver le message, appuyez sur **Oui**  $\overline{\setminus}$  - –  $\vert$
- Pour ne pas conserver le message, appuyez sur **Non**  $\boxed{-}$ .

### **Réaliser un envoi +**

*L'envoi+ vous permet de spécifier :*

- *le numéro de terminal destinataire,*
- *une boite émettrice,*
- *demander une notification de réception.*

Sélectionnez **Envoi + options** avec les touches  $\triangle$  ou  $\blacktriangleright$ . Appuyez sur Valider  $\|$  --

Saisissez le numéro de votre correspondant de la même manière que pour un envoi simple (voir paragraphe précédent). Appuyez sur **Valider**  $\angle$  --

Répondez ensuite aux questions posées, relatives aux fonctions.

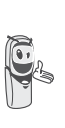

*Le menu de sélection de la boîte personnelle émettrice (page 33) apparaît uniquement lorsqu'au moins une boîte personnelle est créée.*

Une fois terminé, un écran récapitule le numéro de votre destinataire.

• Pour corriger, appuyez sur **Modifier**  $\boxed{\phantom{1} - 7}$ . Réalisez les corrections voulues et appuyez sur Valider  $\overline{\setminus --}$ .

Les données sont exactes. Appuyez sur Valider **\\_\_** Un message apparaît à l'écran, indiquant que l'envoi de votre SMS est en cours.

En fin d'envoi, un écran vous propose de conserver une copie de votre message. Celle-ci sera stockée dans le dossier **SMS envoyés**.

• Pour conserver le message, appuyez sur Oui  $\overline{\ }$  - –

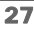

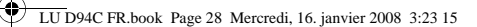

# **SERVICE SMS**

• Pour ne pas conserver le message, appuyez sur **Non**  $\boxed{-}$  .

#### **En cas d'échec à l'envoi**

Un écran d'informations vous indique que votre opérateur n'a pas pu transmettre votre message.

Appuyez sur **Suite**  $\overline{\phantom{a}}$  --

Un écran vous propose alors différentes options :

- **Mémoriser** : pour sauvegarder votre message sous forme de brouillon. Une fois sauvegardé vous pourrez ainsi résoudre les problèmes potentiels et envoyer ultérieurement votre message, sans avoir à le saisir à nouveau.
- **Réessayer** : pour tenter un nouvel envoi. **Effacer SMS** : pour supprimer
- définitivement votre SMS.
- **Voir destinatair.** : pour vérifier le numéro d'envoi et renvoyer le SMS.
- **Modifier SMS** : pour changer le type d'envoi, le numéro d'envoi ou votre texte.

Choisissez une action avec les touches

ou  $\bullet$ . Appuyez sur **Valider**  $\boxed{--}$ .

### **Lire un message**

*Dans votre téléphone, vous disposez de 4 dossiers différents dans lesquels sont stockés vos SMS.*

- *- Non lus :rassemble les messages reçus qui n'ont pas encore été lus.*
- *- Archivés : rassemble les messages déjà lus que vous avez choisis de conserver.*
- *- Envoyés : rassemble les messages que vous avez envoyés et dont vous avez souhaité conserver une copie.*

*- Brouillons : rassemble les messages que vous avez écrits et qui n'ont pas encore été envoyés.*

Depuis le navigateur  $\left( \int_{0}^{c} \bigcirc \frac{\partial}{\partial x} u \right)$ , appuyez sur  $\blacktriangle$ ou · jusqu'à l'affichage du menu SMS, confirmez par **OK**.

Sélectionnez **Lire SMS** avec les touches

ou  $\bullet$ . Appuyez sur **Valider**  $\overline{\setminus -\cdot}$ .

Les boîtes de réception crées apparaissent sur l'écran. Entre parenthèses se trouve le nombre de messages non lus figurant dans chaque boîte de réception.

Sélectionnez une boîte de réception, appuyez sur **Valider**  $\angle$  --

> *Si aucune boîte personnelle n'a été créée, seule la boîte commune apparaît à l'écran. Pour créer une boîte personnelle,*

> *sélectionnez Menu boîte perso et*

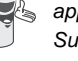

appuyez sur **Valider**  $\overline{\phantom{a}}$  -*Suivez les instructions qui apparaissent à l'écran, pour plus de détails reportez-vous au paragraphe* **Créer une boîte personnelle,** *page 34.*

Saisissez le code de la boîte, si vous avez sélectionné une boîte personnelle. Appuyez

sur Valider  $\sqrt{-}$ 

Une liste présentant les différents dossiers apparaît. Entre parenthèses se trouve le nombre de messages figurant dans chaque dossier.

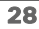

# **SERVICE SMS**

Sélectionnez avec les touches  $\sim$  ou  $\sim$  le dossier dans lequel se trouve le message que vous souhaitez consulter. Appuyez sur Valider  $\overline{\smash{)}\,--\,}$ .

La liste des messages du dossier est affichée du plus récent au plus ancien, sur la ligne supérieure est indiquée la date et l'heure de réception du message.

Sélectionnez le message que vous souhaitez consulter avec les touches  $\triangle$  ou  $\blacktriangledown$ . Appuyez

sur Option  $\overline{\mathbf{---}}$ .

Sélectionnez Lire avec les touches  $\blacktriangle$  ou  $\blacktriangledown$ . Appuyez sur **Valider**  $\sqrt{-}$ 

Le texte du message s'affiche à l'écran.

Pour revenir à la liste des messages, revenez au début du message et appuyez sur la touche **Retour**  $\boxed{-}$  .

#### **Gérer les messages après lecture**

Une fois le message lu, appuyez sur **Option**  $\boxed{---}$  et choisissez :

- **Répondre** : pour écrire un SMS en réponse (le numéro du destinataire du nouveau SMS sera automatiquement rempli).
- **Archiver** : pour conserver ce message. Il sera alors conservé dans le dossier "messages archivés".
- **Transférer** : pour faire suivre ce message à un nouveau correspondant. Vous aurez la possibilité de modifier le message d'origine.
- **Appeler** : pour appeler le numéro émetteur du SMS.
- **Num. vers Rép.** : pour sauvegarder le numéro émetteur du SMS dans votre répertoire.
- **Effacer** : pour supprimer définitivement ce SMS.

Sélectionnez l'option que vous souhaitez avec les touches ▲ ou ▼. Appuyez sur **Valider**  $\lambda$  - -

### **Visualiser l'état de la mémoire**

*Vous pouvez stocker 50 messages SMS différents. Ceux-ci peuvent être répartis indifféremment entre les différents dossiers. Une fois que le nombre de SMS stocké est de 50, un message d'information vous indiquera que votre téléphone ne peut plus stocker de nouveaux SMS.*

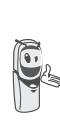

29

*Dans le cas où la capacité maximale de stockage est atteinte, vous ne pouvez plus recevoir de nouveaux SMS. Pour recevoir à nouveau des messages, veuillez supprimer des messages stockés.*

Depuis le navigateur  $\left(\begin{array}{cc} \overrightarrow{C} \\ 0 \end{array}\right)$  appuyez sur  $\blacktriangle$ ou ► jusqu'à l'affichage de l'écran **SMS**, confirmez par **OK**.

Sélectionnez **Mémoire** avec les touches ou  $\blacktriangleright$ . Appuyez sur **Valider**  $\sqrt{--}$ .

Un écran indique le nombre de messages figurant dans chacun des dossiers (Non lus, Archivés, Envoyés et Brouillons). Il vous indique aussi le nombre total de messages stockés dans la mémoire et le nombre d'emplacements disponibles.

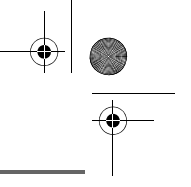

LU D94C FR.book Page 30 Mercredi, 16. janvier 2008 3:23 15

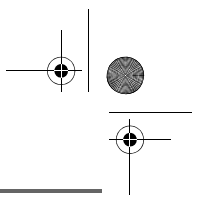

### **SERVICE SMS**

**Retour**  $\boxed{-}$  .

Utilisez les touches  $\triangle$  ou  $\blacktriangledown$  pour voir l'ensemble des informations. Pour sortir de l'écran d'informations de la mémoire, appuyez sur la touche

Pour sortir du menu, appuyez sur la touche rouge  $\sqrt{\bullet}$ 

### **Vider un dossier SMS**

*Cette fonction permet d'effacer tous les messages contenus dans un dossier. Pour effacer les messages un par un reportezvous au paragraphe* **Gérer les messages après lecture,** *page 29.*

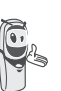

*Lorsque vous videz un dossier SMS, tous les messages associés à une boîte personnelle ne seront pas effacés.*

Depuis le navigateur  $\left( \int_{0}^{\infty} C_1 \right)$  appuyez sur  $\blacktriangle$ ou  $\div$  jusqu'à l'affichage de l'écran **SMS**, confirmez par **OK**.

Sélectionnez **Vider Dossiers** avec les touches ▲ ou ▼. Appuyez sur Valider  $\overline{\smash{ \searrow -} }$ 

Sélectionnez le dossier que vous souhaitez vider en appuyant sur les touches  $\triangle$  ou  $\blacktriangledown$ . Appuyez sur **Valider**  $\boxed{--}$  pour supprimer tous les messages inclus dans le dossier sélectionné.

Un écran de confirmation de suppression apparaît :

- Appuyez sur **Non**  $\boxed{-}$  pour ne pas vider le dossier.
- Appuyez sur **Oui**  $\overline{\ }$ -- pour vider le dossier.

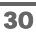

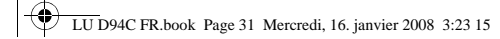

# **RÉGLAGES SMS**

### **RÉGLAGES SMS**

*Vous pouvez accéder au menu Réglages depuis le menu SMS ou le sous-menu Régl. avancés du menu Réglages.*

### **Modifier les numéros de centre SMS**

*Cette fonction permet de modifier les numéros des centres SMS. Vous pouvez définir jusqu'à 4 numéros de centre SMS en réception et un en émission.* 

*Par défaut le numéro d'émission est programmé dans le centre SMS 2 et le numéro de réception dans le centre SMS 1.*

Depuis le navigateur  $\left( \bigcirc \bigcirc^{0\kappa} \right)$ , appuyez sur  $\blacktriangle$ ou  $\blacktriangleright$  jusqu'à l'affichage de l'écran SMS, confirmez par **OK**.

Sélectionnez **Réglages** avec les touches

ou **▼**. Appuyez sur **Valider**  $\overline{\ }$  —–

Sélectionnez **Centres SMS** avec les touches ▲

ou  $\star$ . Appuyez sur **Valider**  $\overline{\phantom{a}}$  ––

Sélectionnez avec les touches  $\sim$  ou  $\sim$  le centre SMS pour lequel vous souhaitez saisir ou modifier le numéro. Appuyez sur

Valider  $\overline{\smash{)}\leftarrow\!\!\!|}$ 

Un écran d'informations indique le numéro du centre SMS.

• Pour changer le numéro, appuyez sur **Modifier**  $-$  . Entrez le nouveau numéro dans l'écran de saisie et appuyez sur **Valider**  $\sqrt{---}$ .

• Pour conserver le numéro, appuyez sur Valider  $\overline{\smash{)}\,--\,}$ 

Effectuez de nouveau cette opération pour les autres centres SMS.

Définissez ensuite le centre SMS qui doit être utilisé pour l'émission.

### **Choisir le centre SMS d'émission**

Sélectionnez **Priorité émission** avec les touches  $\triangle$  ou  $\blacktriangleright$ . Appuyez sur Valider  $\overline{\smash{)}\leftarrow\,}$ 

- Pour changer le centre SMS en émission, appuyez sur **Modifier**  $\boxed{-}$  . Sélectionnez le centre SMS désiré avec les touches ▲ ou ▼ et appuyez sur **Valider**  $\overline{\smash{)}$  --
- Pour conserver le centre SMS actuel, appuyez sur **Valider**  $\sqrt{-}$

Pour sortir du menu, appuyez sur la touche rouge  $\sqrt{\bullet}$ .

### **Numéro de terminal**

31

*Ce numéro est configuré en usine et vous n'avez pas besoin de le modifier si le D94C est le seul terminal compatible SMS connecté sur votre ligne. Cependant, si plusieurs terminaux SMS sont installés sur votre ligne, ils doivent avoir des numéros de terminaux différents. Vous devez modifier le numéro de terminal de l'un d'eux.*

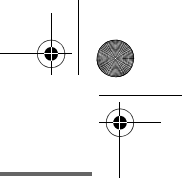

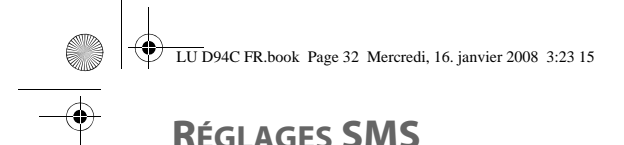

### **Modifier le numéro de terminal**

*Si vous avez plusieurs appareils de type SMS connectés sur la même ligne téléphonique, vous devez attribuer un numéro de terminal différent à chacun des appareils. N'oubliez pas de communiquer à vos correspondants le numéro du terminal sur lequel vous désirez recevoir vos messages.*

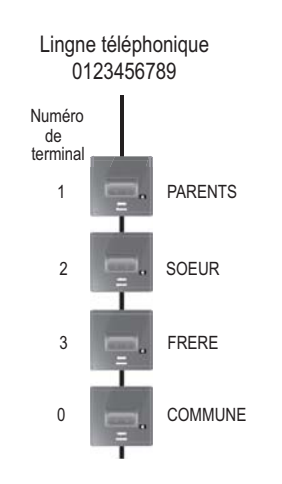

*Exemple: pour un message SMS destiné à l'appareil SOEUR votre correspondant enverra son SMS au :*

*0123456789 2 (Numéro de la ligne téléphonique suivi du numéro de terminal)*

*Si votre correspondant oublie de saisir le numéro du terminal, le message SMS sera envoyé sur le terminal par défaut 0.*

32

Depuis le navigateur  $\left(\begin{array}{cc} 1 \\ 0 \end{array}\right)$  appuyez sur  $\blacktriangle$ ou  $\div$  jusqu'à l'affichage de l'écran **SMS**, confirmez par **OK**.

Sélectionnez **Réglages**. Appuyez sur Valider  $\sqrt{-}$ 

Sélectionnez **Num. Terminal** avec les touches  $\blacktriangle$  ou  $\blacktriangledown$ .

Appuyez sur **Valider**  $\sqrt{-}$ 

Un écran d'informations indique le numéro actuel du terminal SMS du téléphone.

- Pour changer le numéro, appuyez sur **Modifier**  $\boxed{-}$  . Sélectionnez le numéro de terminal avec les touches ▲ ou  $\blacktriangledown$ . Appuyez sur **Valider**  $\sqrt{-}$
- Pour conserver le numéro de terminal, appuyez sur **Valider**  $\sqrt{-}$

Pour sortir du menu, appuyez sur la touche rouge  $\sqrt{\phantom{a}}$ .

### **Modifier la Notification (selon opérateur)**

*La fonction notification permet de demander un accusé de réception lors de l'émission d'un SMS. L'accusé de réception sera reçu sous forme de SMS. Une fois choisie, la notification sera active ou inactive pour tous les SMS envoyés.*

LU D94C FR.book Page 33 Mercredi, 16. janvier 2008 3:23 15

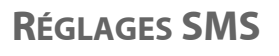

*Vous pouvez demander un accusé de réception pour un SMS particulier, pour cela vous devrez sélectionner* **Envoi + options** *lors de l'envoi de votre SMS (voir* 

*page 26). Cette fonction peut être facturée par votre opérateur.*

Depuis le navigateur  $\left(\begin{array}{cc} \overrightarrow{C} \\ \overrightarrow{C} \end{array}\right)$ , appuyez sur  $\triangle$ ou ▼ jusqu'à l'affichage de l'écran **SMS** puis appuyez sur **Valider**  $\boxed{--}$ 

Sélectionnez **Réglages** avec les touches ou  $\star$ , appuyez sur **Valider**  $\overline{\setminus -\cdot}$ .

Sélectionnez **Notification** avec les touches

 $\bullet$  ou  $\bullet$ , appuyez sur **Valider**  $\overline{\setminus -\cdot}$ .

Un écran vous présente l'état en cours (actif ou inactif).

- Pour changer l'état, appuyez sur **Modifier**  $\boxed{\phantom{1}}$ .
- Pour conserver l'état, appuyez sur Valider  $\overline{\smash{ \searrow -}}$

Une fois l'état choisi, appuyez sur **Valider**  $\sqrt{-}$ 

Pour sortir du menu, appuyez sur la touche rouge  $\sqrt{\phantom{a}}$ .

### **Boîtes personnelles**

*Les «boîtes personnelles» vous permettent de recevoir des SMS nominatifs. Ces SMS arriveront dans le dossier Non lus, ils pourront être consultés grâce à un code que le propriétaire aura défini lors de la création de sa boîte.*

*Vous pouvez créer jusqu'à 9 "boîtes personnelles" qui permettent à différents utilisateurs de gérer leurs SMS privés (émission, réception, archivage).*

*Chaque boîte est protégée par un code et identifiée par un chiffre représentant la sousadresse associée.*

### **Sous-adresse**

*Vous disposez de 10 sous-adresses (9 personnelles et 1 commune) affectées à votre ligne téléphonique (numéro de téléphone). Vous pouvez attribuer chacune de ces sous-adresses :* 

- *à un terminal (les SMS reçus pour cette sous-adresse arrivent dans la boîte commune de la base DECT).*
- *ou à une boîte personnelle (les SMS reçus pour cette sous-adresse arrivent dans une boîte SMS privée protégée par un mot de passe).*

*La sous-adresse est un chiffre qui doit être rajouté à la fin de votre numéro de téléphone (11e chiffre) par les personnes qui désirent vous envoyer des SMS.* 

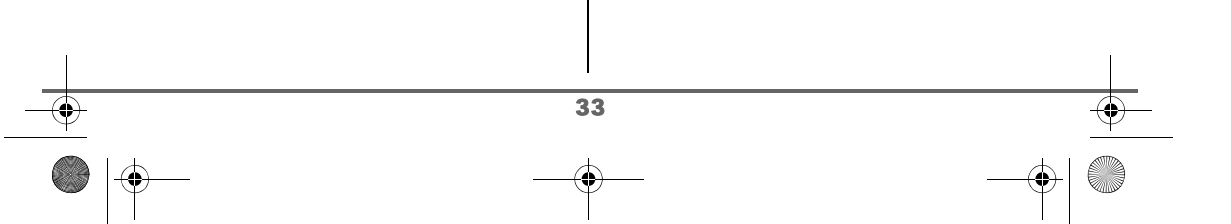

# **RÉGLAGES SMS**

*Si vous utilisez deux fois la même sous-adresse sur la même ligne téléphonique, vos postes peuvent ne pas recevoir de SMS pour cette sous-adresse.*

*Si vous attribuez la même sousadresse à une boîte personnelle que le numéro de terminal défini précédemment, vous désactivez la boîte commune.*

#### Exemple :

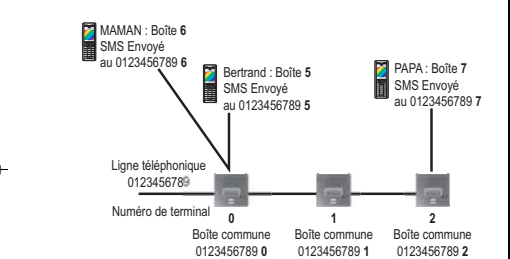

### **Créer une boîte personnelle**

Depuis le navigateur  $\left( \text{C} \bigcirc \text{C} \text{C} \right)$ , appuyez sur  $\blacktriangle$ ou  $\blacktriangleright$  jusqu'à l'affichage de l'écran **SMS**, confirmez par **OK**.

Sélectionnez **Réglages**. Appuyez sur Valider  $\sqrt{--}$ 

Sélectionnez **Boîte Perso.**. Appuyez sur Valider  $\overline{\smash{)}$  ––

Sélectionnez **Nouveau** avec les touches ou  $\star$ . Appuyez sur **Valider**  $\overline{\phantom{a}}$  ––

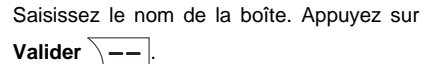

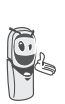

*Si vous saisissez un nom déjà existant, un message vous indique que le nom existe déjà. Le nom de la boîte est limité à 6 caractères.*

Saisissez le code associé à la boîte. Appuyez sur **Valider**  $\sqrt{-}$ 

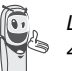

*Le code utilisateur doit comporter 4 chiffres.*

Saisissez de nouveau le code associé à la boîte. Appuyez sur **Valider**  $\overline{\phantom{a}}$  --

Le téléphone vous propose un numéro de terminal associé à la boîte. Appuyez sur **Valider**  $\boxed{---}$  pour conserver ce numéro de terminal.

Appuyez sur **Modifier**  $\boxed{-}$  pour changer de numéro de terminal. Sélectionnez dans la liste un des numéros de terminal disponible.

Appuyez sur **Valider**  $\sqrt{--}$ .

34

Le nom vient s'inscrire dans la liste des boîtes personnelles.

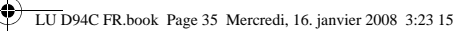

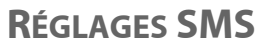

**Consulter un message destiné à une boîte personnelle** Depuis le navigateur  $\left(\begin{array}{cc} \circ \bigcirc \circ \circ \\ \cdot \end{array}\right)$ , appuyez sur  $\blacktriangle$ ou jusqu'à l'affichage de l'écran **SMS**, confirmez par **OK**. Sélectionnez **Lire SMS**. Appuyez sur Valider  $\overline{\setminus --}$ Sélectionnez la boîte personnelle. Appuyez sur **Valider**  $\overline{\smash{)}\leftarrow\ }$ Saisissez le code de la boîte personnelle. Appuyez sur **Valider**  $\overline{\phantom{a}}$  --Sélectionnez le dossier **Non lus**, **Archivés**, **Envoyés** ou **Brouillons** avec les touches ou  $\blacktriangleright$ . Appuyez sur **Valider**  $\sqrt{--}$ Sélectionnez le message avec les touches ▲ ou  $\blacktriangleright$ . Appuyez sur **OK**. Le message s'affiche à l'écran. Pour plus de détails sur les opérations que vous pouvez effectuer, reportez-vous au paragraphe **Lire un message**, page 28. **Modifier ou supprimer une boîte personnelle** Depuis le navigateur , appuyez sur ou  $\blacktriangleright$  jusqu'à l'affichage de l'écran SMS, confirmez par **OK**. Sélectionnez **Réglages**. Appuyez sur Valider  $\overline{\smash{\big)}\xrightarrow{--}}$ Valider  $\sqrt{--}$ Valider  $\overline{\big\vert -\big\vert}$ précédemment. *distribué. rentrant le code de la base.*

35

Sélectionnez **Boîte Perso.**. Appuyez sur

Sélectionnez **Supprimer** ou **Modifier** avec les touches ▲ ou ▼. Appuyez sur

Sélectionnez le nom de la boîte personnelle à modifier ou effacer avec les touches  $\blacktriangle$ ou **v**. Appuyez sur **Modifier**  $\overline{\phantom{a}}$  –– ou **Supprimer**  $\overline{\smash{)}\, -\,}$  selon le choix fait

> *- Si un SMS est envoyé à une boîte personnelle ne figurant pas dans votre téléphone (ou si elle a été supprimée), ce SMS ne sera pas*

*- Pour supprimer une boîte personnelle, en fin de procédure vous devez valider l'effacement en*  LU D94C FR.book Page 36 Mercredi, 16. janvier 2008 3:23 15

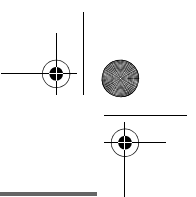

### **JOURNAL**

### **JOURNAL**

*Ce menu vous permet de consulter les listes des appels ou des événements de votre téléphone.*

*Le journal des appels émis présente les appels que vous avez émis.*

*Le journal des appels reçus présente les appels qui ont été reçus.*

*Le journal des événements rassemble tous les faits nouveaux qui se sont passés pendant votre absence :*

- *réception d'un SMS,*
- *appels en absence,*
- *messagerie opérateur.*

### **Consulter le journal des appels reçus ou émis**

Depuis le navigateur , appuyez sur ou  $\blacktriangleright$  jusqu'à l'affichage de l'écran **Journal**, confirmez par **OK**.

Sélectionnez **Appels reçus** ou **Appels émis**, avec les touches ▲ ou ▼. Appuyez sur **Valider**  $\overline{\smash{)} \leftarrow}$ 

L'écran de présentation du dernier appel reçu ou émis apparaît.

*Cet écran présente les informations suivantes :*

*• le nom complet de votre correspondant pour un appel reçu (si vous êtes abonnés au service "Affichage du nom" ou au service "Affichage du numéro" et que le nom associé à celui-ci est dans le répertoire; pour un appel émis si le nom est dans le répertoire).*

*• le numéro de téléphone pour un appel reçu (si vous êtes abonnés au service "Affichage du numéro"), la date, l'heure et la durée de la communication arrondie à la minute supérieure.*

Pour consulter les appels précédents, utilisez les touches  $\triangle$  ou  $\blacktriangleright$ . Les appels sont classés par ordre chronologique, du plus récent au plus ancien.

En appuyant sur **Option**  $\overline{---}$ , vous avez accès aux différentes actions que vous pouvez réaliser :

- **Appeler** : Appeler le numéro.
- **Num. vers Rép.** : Enregistrer le nom et le numéro dans le répertoire.
- **Envoyer SMS** : Envoyer un SMS à votre correspondant.
- **Effacer tous** : Effacer tous les appels.
- **Effacer** : Effacer l'appel en cours de consultation.
- **Consulter** : Revoir l'appel sélectionné.

Pour revenir à l'écran de consultation de

l'appel, appuyez sur **Retour**  $\boxed{-}$ .

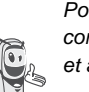

36

*Pour appeler directement votre correspondant, sélectionnez l'appel et appuyez sur la touche* 

verte c**e** . Le numéro est *automatiquement composé.*

Pour sortir du menu, appuyez sur la touche rouge  $\sqrt{\phantom{a}}$ .
## **JOURNAL**

## **Appeler le dernier numéro composé (BIS)**

*Votre téléphone possède une touche raccourci pour rappeler automatiquement le dernier numéro composé.*

Depuis l'écran de veille, appuyez sur la touche BIS  $\sim$ . L'écran Journal apparaît. Le dernier numéro composé apparaît. Appuyez sur la touche verte  $\sqrt{\phantom{a}}$ . Le numéro est automatiquement composé.

*Vous pouvez consulter les autres appels émis en appuyant sur ou depuis le navigateur .*

## **Notifications (selon opérateur)**

*Cette fonction vous permet de consulter les messages laissés par vos correspondants sur votre messagerie opérateur et d'effacer les témoins des événements.*

Depuis le navigateur  $\left(\begin{array}{c} c \ \dot{O} \\ \dot{O} \end{array}\right)$ , appuyez sur  $\blacktriangleleft$ ou  $\blacktriangleright$  jusqu'à l'affichage de l'écran **Journal** puis appuyez sur **Valider**  $\sqrt{-}$ 

Sélectionnez **Notifications**. Appuyez sur Valider  $\overline{\smash{)}\,--\,}$ .

Une liste des notifications envoyées par les opérateurs apparaît.

A l'aide des touches  $\rightarrow$ .  $\rightarrow$  sélectionnez la notification voulue. Appuyez sur Option  $\sqrt{-}$ 

Vous avez la possibilité de choisir parmi les opérations suivantes :

- **Appeler** : consulter la messagerie sélectionnée.
- **Effacer** : effacer la notification sélectionnée.
- **Effacer tous** : effacer les notifications de tous les messages.

## **Le journal des événements**

Consulter les nouveaux événements Si pendant votre absence un ou plusieurs événements nouveaux sont survenus, un écran d'informations "NOUVEAUX EVENEMENTS voulez vous consulter ?" apparaît.

- Pour ne pas consulter tout de suite le journal, appuyez sur **Non**  $\boxed{-}$  .
- Pour consulter le journal des

événements, appuyez sur **Oui**  $\overline{\phantom{a}}$   $\leftarrow$ 

*Une fois le journal des événements consulté, l'écran d'informations disparaît.* 

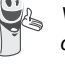

37

*Vous pouvez cependant consulter de nouveau le journal des événements par le menu Journal / Evénements / Consulter.*

Un écran récapitulatif des événements survenus en votre absence apparaît :

- les nouveaux SMS reçus,
- les appels en absence.
- messagerie opérateur.

Choisissez l'événement avec les touches

ou  $\blacktriangleright$ . Appuyez sur **Valider**  $\sqrt{--}$ .

L'événement apparaît à l'écran.

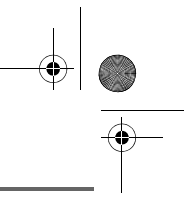

## **JOURNAL**

## **Activer/désactiver l'écran d'informations des nouveaux événements**

*L'écran d'informations des nouveaux événements peut être inhibé. Les événements survenus sont alors consultables dans le menu Journal / Evénements / Consulter. Le réglage par défaut est actif.* 

Depuis le navigateur  $\left( \text{C} \bigcirc \text{C} \text{C} \right)$ , appuyez sur  $\blacktriangle$ ou  $\blacktriangleright$  jusqu'à l'affichage de l'écran **Journal**, confirmez par **OK**.

Sélectionnez **Evénements** avec les touches

 $\bullet$  ou  $\bullet$ . Appuyez sur **Valider**  $\sqrt{--}$ .

Sélectionnez **Activer** ou **Désactiv.** avec les touches  $\rightarrow$  ou  $\rightarrow$ . Appuyez sur Valider  $\overline{\setminus --}$ 

Si l'option "Désactiver" est validée, vous pouvez consulter les nouveaux événements, pour cela :

Sélectionnez **Consulter** avec les touches ou  $\star$ . Appuyez sur **Valider**  $\overline{\setminus - -}$ .

Choisissez l'événement avec les touches ou  $\star$ . Appuyez sur **Valider**  $\boxed{--}$ .

L'événement apparaît à l'écran.

## **Annuler l'autorappel (selon opérateur)**

*Ce menu vous permet de désactiver le service de rappel automatique que vous avez activé lorsque la ligne de votre correspondant était occupée.*

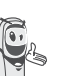

*Pour annuler l'Autorappel, composez le #37# et appuyez sur la touche verte .*

Depuis le navigateur  $\left( \begin{array}{c} c \bigcirc \circ k \end{array} \right)$ , appuyez sur  $\blacktriangle$ ou v jusqu'à l'affichage de l'écran **Journal** puis appuyez sur **Valider**  $\overline{\ }$  --

Sélectionnez **Autorappel**. Appuyez sur Valider  $\sqrt{-}$ 

Le texte «**Voulez vous arrêter l'autorappel ?**» apparaît.

- Appuyez sur **Non**  $\boxed{-}$  pour conserver l'autorappel actif.
- Appuyez sur **Oui**  $\boxed{---}$  pour lancer la désactivation de l'autorappel. La séquence #37# est envoyée automatiquement en ligne.

*Lors de la mise en communication par l'autorappel, AUTORAPPEL est affiché à l'écran.*

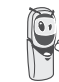

*Vous pouvez interrompre cette* 

*communication en appuyant sur la touche rouge*  $\sqrt{\bullet}$ .

Pour sortir du menu, appuyez sur la touche rouge  $| \frown |$ .

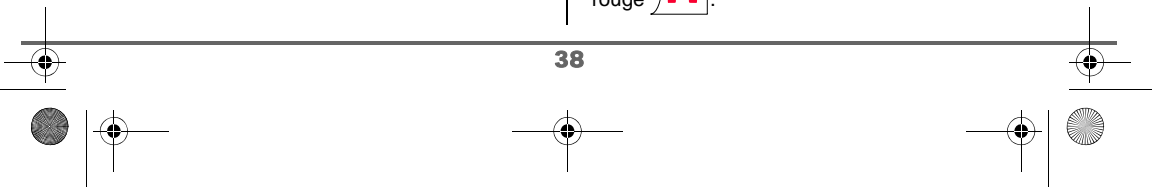

# **ACCESSOIRES**

# **ACCESSOIRES**

*Vous avez à votre disposition de nombreuses fonctionnalités supplémentaires dans ce menu :*

- *• Réveil : pour utiliser votre combiné comme un réveil.*
- *• Agenda : le combiné sonnera à la date et à l'heure programmées pour vous rappeler un rendez-vous.*
- *• Anniversaire : le combiné sonnera à la date et à l'heure programmées.*
- *• Timer : pour vous rappeler un événement (99 minutes maximum).*
- *• Surveillance : pour utiliser un combiné afin de surveiller une pièce.*
- *• Lampe : pour obtenir un éclairage maximal à l'écran.*
- *• Calculatrice : pour effectuer vos calculs.*

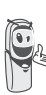

39

### *• Déclenchement pendant que l'utilisateur navigue dans les menus*

**Gestion des alertes:**

*• Déclenchement de l'événement lorsque la machine est au repos*

*revient au repos.*

*et l'agenda*

*Pour le réveil, le timer, l'anniversaire*

*La machine annonce l'événement, appuyez sur la touche Arrêter*  $\boxed{-}$  *Si aucune validation n'est faite après 60 secondes, l'écran*

*La machine sort des menus, annonce l'événement, appuyez*

*sur la touche Arrêter . Si aucune validation n'est faite après 60 secondes, l'écran revient au repos.*

*• Déclenchement de l'alarme durant une communication Des bips sont émis dans l'écouteur, le message d'alerte apparaît à l'écran en clignotant, appuyez sur la touche* 

*Arrêter . Si aucune validation n'est faite après 60 secondes, l'écran revient au repos.*

LU D94C FR.book Page 40 Mercredi, 16. janvier 2008 3:23 15

# **ACCESSOIRES**

## **Le réveil**

*La fonction réveil permet d'activer la sonnerie du combiné chaque jour à une heure que vous aurez programmée.*

*Au déclenchement du réveil la sonnerie choisie est diffusée pendant 60 secondes par le haut-parleur du combiné et un écran d'alerte est affiché. Arrêtez l'alerte en appuyant sur la touche Arrêter*

*ou sur la touche rouge* .

## **Réglage du réveil**

Depuis le navigateur  $\left( \int_{0}^{c} \bigcirc \frac{\partial}{\partial x} \right)$ , appuyez sur  $\blacktriangle$ ou v jusqu'à l'affichage de l'écran **Accessoires**, confirmez par **OK**.

Sélectionnez **Réveil** avec les touches

ou  $\blacktriangleright$ . Appuyez sur **Valider**  $\sqrt{--}$ .

Un écran d'informations vous indique l'état du réveil.

- l'heure à laquelle le combiné sonnera, - s'il est actif ou non.
- 
- Pour conserver ces réglages, appuyez sur **Valider**  $\setminus$  ——  $\mathsf{l}$ .
- Pour modifier l'heure du réveil ou l'état du réveil (actif ou inactif), appuyez sur Modifier  $\sqrt{--}$

Une liste vous indiquant les différents réglages apparaît.

## **Activer ou désactiver le réveil**

Pour activer ou désactiver le réveil sans modifier l'heure.

Sélectionnez **Activer** ou **Désactiv.** avec les touches  $\triangle$  ou  $\blacktriangleright$ . Appuyez sur Valider  $\overline{\smash{)}\!-\!-}$ 

L'écran d'informations des réglages du réveil apparaît avec le nouvel état. Appuyez sur Valider  $\sqrt{-}$ 

### **Modifier l'heure du réveil**

Sélectionnez **Régler Heure** avec les touches

 $\rightarrow$  ou  $\rightarrow$ . Appuyez sur **Valider**  $\boxed{--}$ .

Saisissez l'heure à laquelle vous souhaitez que le réveil sonne. Appuyez sur **Valider**  $\overline{\setminus --}$ .

L'écran d'informations affiche le nouveau réglage. Appuyez sur **Valider**  $\overline{\ }$  —–

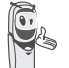

*A la fin du réglage de l'heure, le réveil est automatiquement activé.*

### **Modifier la sonnerie du réveil**

Pour modifier la sonnerie du réveil, sélectionnez **Sonnerie** dans le menu réveil avec les touches ▲ ou ▼. Appuyez sur Valider  $\overline{\smash{)}\leftarrow\,}$ 

La liste des sonneries apparaît.

Sélectionnez la sonnerie de votre choix avec les touches  $\triangle$  ou  $\blacktriangleright$ .

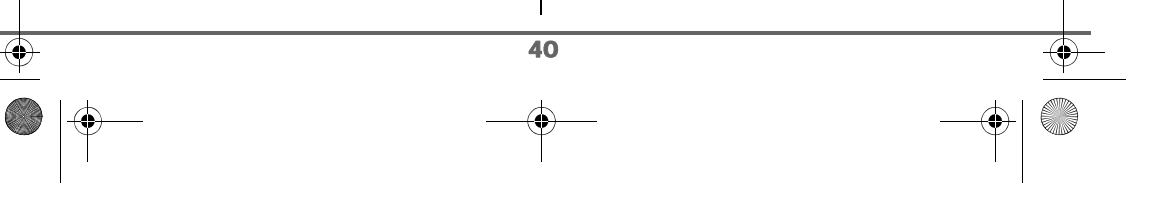

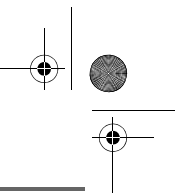

LU D94C FR.book Page 41 Mercredi, 16. janvier 2008 3:23 15

# **ACCESSOIRES**

Appuyez sur **Volume**  $\overline{\ }$  - pour accéder à l'écran de réglage du volume.

Appuyez sur  $\triangle$  ou  $\blacktriangledown$  pour augmenter ou diminuer le volume.

Une fois le volume défini, appuyez sur Valider  $\overline{\smash{)}\leftarrow\,}$ 

L'écran d'informations des réglages du réveil apparaît. Appuyez sur **Valider**  $\overline{\phantom{a}}$  --

Pour sortir du menu, appuyez sur la touche rouge  $\sqrt{\bullet}$ .

## **Le timer**

*La fonction timer active la sonnerie du combiné après un temps programmé. Vous pouvez visualiser le décompte du temps à l'écran.*

*A l'échéance de la minuterie, le combiné sonne pendant 60 secondes et l'écran d'alerte est activé. Coupez l'alerte en appuyant sur* **Arrêter** *. Le combiné arrête de sonner.*

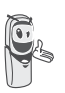

*Pour accéder aux réglages du timer (durée, sonnerie et visibilité) vous devez arrêter celui-ci lorsqu'il est démarré.*

Depuis le navigateur  $\left( \int_{0}^{\infty} C_1 \right)$ , appuyez sur  $\blacktriangle$ ou · jusqu'à l'affichage de l'écran **Accessoires**, confirmez par **OK**.

Sélectionnez **Timer** avec les touches ou  $\star$ . Appuyez sur **Valider**  $\overline{\setminus - -}$ .

- Pour lancer le timer sans changer le temps affiché, appuyez sur **OK**.
- Pour modifier le temps, appuyez sur Option  $\overline{\smash{)}\leftarrow\!\!\!|}$

Une liste vous indiquant les différents réglages apparaît.

### **Modifier le temps de décompte du timer**

Dans les options du timer, sélectionnez **Régler temps** dans la liste. Appuyez sur Valider  $\overline{\smash{)}\leftarrow\ }$ 

Saisissez le temps désiré. Appuyez sur Valider  $\overline{\smash{)}\leftarrow\ }$ .

L'écran de lancement du timer apparaît avec la modification. Appuyez sur la touche **OK** pour lancer le timer.

### **Modifier la sonnerie du timer**

Dans les options du timer, sélectionnez **Sonnerie** avec les touches  $\rightarrow$  ou  $\rightarrow$ . Appuyez sur **Valider**  $\overline{\phantom{a}}$  ––

La liste des sonneries apparaît, la sonnerie est diffusée.

Sélectionnez la sonnerie avec les touches  $\triangle$  $ou \blacktriangleright$ .

Appuyez sur **Volume**  $\boxed{---}$  pour accéder à l'écran de réglage du volume.

Appuyez sur  $\triangle$  ou  $\blacktriangleright$  pour augmenter ou diminuer le volume.

Une fois le volume défini, appuyez sur **Valider**  $\overline{\setminus --}$ .

41

LU D94C FR.book Page 42 Mercredi, 16. janvier 2008 3:23 15

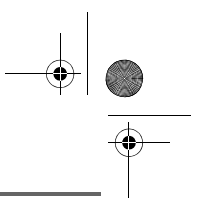

## **ACCESSOIRES**

L'écran de lancement du timer apparaît. Lancez le timer en appuyant sur la touche **OK**.

## **Afficher ou masquer le temps de décompte du timer**

Pour afficher (ou ne pas afficher) le temps à l'écran pendant son décompte, sélectionnez **Visibilité** dans le menu Timer avec les touches  $\triangle$  ou  $\blacktriangleright$ . Appuyez sur Valider  $\overline{\smash{\big)}--}$ 

Un écran apparaît indiquant si le décompte du timer est visible ou non.

Appuyez sur **Modifier**  $\boxed{-}$  pour changer l'état actuel.

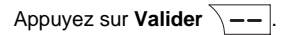

Appuyez sur **Retour** .

Le timer est affiché. Appuyez sur la touche **OK** pour le lancer.

Pour sortir du menu, appuyez sur la touche rouge  $\sqrt{\phantom{a}}$ .

## **Les alertes anniversaire ou agenda**

*Vous pouvez programmer des alertes d'anniversaire ou d'agenda (10 alertes) sur votre téléphone DECT. Les anniversaires et les rendez-vous seront présentés à l'heure et au jour programmés par une sonnerie de 60 secondes et par un écran d'alerte.*

### **Ajouter une nouvelle alerte anniversaire (ou agenda)**

Depuis le navigateur  $\left( \begin{array}{c} c \bigcup_{\alpha} \infty \\ 0 \end{array} \right)$ , appuyez sur  $\blacktriangle$ ou · jusqu'à l'affichage de l'écran **Accessoires**, confirmez par **OK**.

Sélectionnez **Anniversaire** (ou **Agenda**) avec les touches ▲ ou ▼. Appuyez sur Valider  $\overline{\smash{)}\leftarrow\,}$ 

Dans la liste des alertes anniversaire (ou agenda), sélectionnez **Nouveau**. Appuyez sur **Valider**  $\sqrt{--}$ 

Saisissez le nom de la personne concernée (ou du rendez-vous) avec le clavier. Pour effacer un caractère, appuyez sur la touche **C**. Appuyez sur **Valider**  $\overline{\phantom{a}}$  ––

Saisissez la date d'anniversaire (ou de rendez-vous) à l'aide des touches du clavier. Appuyez sur **Valider**  $\sqrt{--}$ 

Saisissez l'heure d'activation de la sonnerie. Appuyez sur **Valider**  $\sqrt{--}$ .

Un écran de validation apparaît.

- Pour corriger, appuyez sur **Modifier**  $\boxed{-}$  . • Pour conserver les informations,
- appuyez sur **Valider**  $\sqrt{-}$

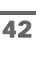

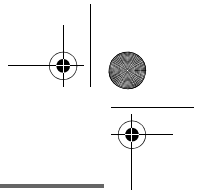

## **ACCESSOIRES**

## **Consulter une alerte anniversaire (ou agenda)**

Sélectionnez **Anniversaire** (ou **Agenda**) avec les touches ▲ ou ▼. Appuyez sur Valider  $\bar{\setminus}$  --

La liste des alertes anniversaire (ou des alertes agenda) programmées s'affiche alors à l'écran.

Dans l'écran liste des alertes anniversaire (ou agenda), sélectionnez avec les touches  $\triangle$  ou  $\blacktriangleright$  celle que vous souhaitez consulter, confirmez par **OK**.

La fiche alerte anniversaire (ou agenda) apparaît à l'écran. Sur cette fiche figure :

- le nom de la personne concernée (ou le rendez-vous),
- la date d'anniversaire (ou du rendezvous),
- l'heure à laquelle vous souhaitez être avertis par une sonnerie.

### **Modifier ou supprimer une alerte anniversaire (ou agenda)**

Dans l'écran liste des alertes anniversaire (ou agenda), sélectionnez avec les touches

 $\triangle$  ou  $\blacktriangleright$  celle que vous souhaitez modifier.

Appuyez sur **Option**  $\$ 

Vous avez la possibilité de choisir parmi les opérations suivantes :

- **Consulter** : pour voir les données de l'alerte.
- **Modifier** : pour changer le nom ou la date de l'alerte.
- **Effacer** : pour retirer une alerte anniversaire ou agenda.
- **Sonnerie** : pour définir la sonnerie qui sera émise lors de l'activation de l'alerte.

43

- **Nouveau** : pour créer une nouvelle alerte.

Pour sortir du menu, appuyez sur la touche rouge  $\sqrt{\phantom{a}}$ .

### **La calculatrice**

*Vous pouvez utiliser la calculatrice pour faire vos opérations courantes.*

Depuis le navigateur  $\left( \int_{0}^{c} \bigcirc \frac{dx}{y} \right)$ , appuyez sur  $\blacktriangle$ ou · jusqu'à l'affichage de l'écran Accessoires, confirmez par **Valider**  $\overline{\phantom{a}}$  ...

Sélectionnez **Calculatrice** avec les touches

 $\rightarrow$  ou  $\rightarrow$ . Appuyez sur **Valider**  $\sqrt{--}$ .

Un écran vous présente la calculatrice.

*Utilisez les touches du clavier pour faire vos calculs :*

- *le navigateur*  $\binom{c}{y}$ <sup>ok</sup> pour les différentes *opérations,*
- *la touche*  $\mathbb{R}^n$  *pour la virgule,*
- *la touche*  $\boxed{-}$  *pour effacer un chiffre,*
- *la touche*  $\overline{\smash{b-}}$  *pour obtenir le résultat.*

Pour sortir du menu, appuyez sur la touche rouge  $\sqrt{\bullet}$ .

LU D94C FR.book Page 44 Mercredi, 16. janvier 2008 3:23 15

# **ACCESSOIRES**

## **La lampe**

*L'écran de votre combiné peut être utilisé comme une lampe.*

Depuis le navigateur  $\left( \int_{0}^{c} \bigcirc \frac{1}{r} \right)$ , appuyez sur  $\blacktriangle$ ou v iusqu'à l'affichage de l'écran Accessoires, confirmez par **Valider**  $\sqrt{-1}$ 

Sélectionnez **Lampe** avec les touches

ou  $\blacktriangleright$ . Appuyez sur **Valider**  $\sqrt{---}$ .

L'écran devient tout blanc avec un éclairage maximal.

Appuyez sur une touche du clavier, pour revenir à l'écran de veille.

## **Surveiller une pièce**

*Vous pouvez utiliser un combiné pour surveiller une pièce. Ceci vous permettra par exemple de surveiller une chambre d'enfant. Pour cela, placez l'un des combinés dans la pièce à surveiller. Ce poste sera en mode «émetteur».*

*L'autre combiné reste avec vous, il est en mode «récepteur».*

Sur le combiné récepteur :

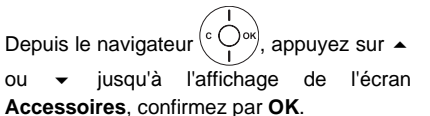

Sélectionnez **Surveillance** avec les touches

 $\bullet$  ou  $\bullet$ . Appuyez sur **Valider**  $\overline{\setminus - -}$ .

Sélectionnez le combiné émetteur avec les touches  $\triangle$  ou  $\blacktriangledown$ . Appuyez sur Appeler  $\lambda$  --

Le combiné émetteur sonne, décrochez en appuyant sur la touche  $Accept.$   $\overline{\setminus --}$ .

Sur le combiné émetteur :

Un écran vous propose de passer en mode surveillance (mode émetteur). Appuyez sur

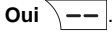

Les deux postes sont alors en mode surveillance.

• Placez le poste émetteur dans la pièce à surveiller.

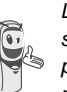

*Le poste en mode émetteur ne sonne pas en cas d'appel. Vous pouvez donc le placer dans une pièce où quelqu'un dort.*

• Conservez le poste récepteur avec vous.

*Pendant le mode surveillance, il est possible d'utiliser le combiné récepteur pour téléphoner.*

*Pour passer un appel : appuyez sur* 

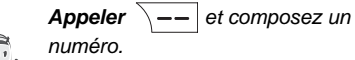

*numéro.*

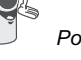

44

*Pour recevoir un appel, appuyez sur la touche verte .*

*En fin de communication,* appuyez sur la touche rouge  $\sqrt{\phantom{a}}\phantom{a}$  pour

*revenir en mode réception.*

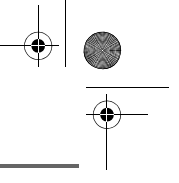

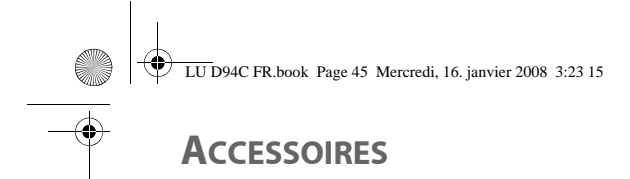

Pour arrêter la surveillance :

- Sur le combiné émetteur, appuyez sur Arrêter  $\boxed{-}$ , le combiné récepteur reviendra automatiquement à l'écran de veille.
- Sur le combiné récepteur, appuyez sur Arrêter  $\boxed{-}$  et confirmez en appuyant sur **Oui**  $\overline{\big\vert}$  puis appuyez également sur Arrêter<sup>1</sup> - du combiné émetteur.

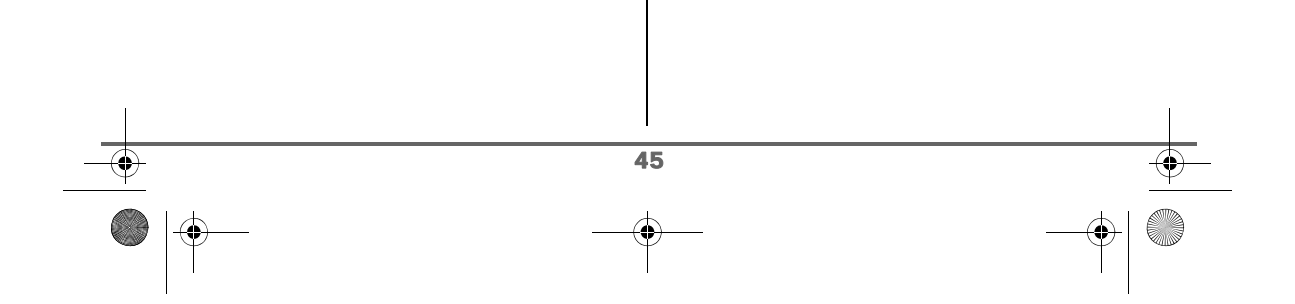

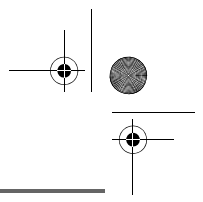

## **JEUX**

## **JEUX**

*Votre combiné est équipé de 2 jeux, le Taquin et le Fruit Mind.*

## **Le Taquin**

*C'est un jeu de type solitaire, trois niveaux de difficultés sont disponibles (9, 16 ou 25 pièces). Le but est de replacer les objets à l'identique de la vue présentée par l'objectif.*

Depuis le navigateur  $\left( \begin{array}{c} c \bigcirc \neg s \\ 1 \end{array} \right)$ , appuyez sur  $\blacktriangle$ ou jusqu'à l'affichage de l'écran **Jeux**, confirmez par **OK**.

Sélectionnez **Taquin** avec les touches ou  $\bullet$ . Appuyez sur **Valider**  $\overline{\setminus - -}$ .

Appuyez sur  $\triangle$  ou  $\blacktriangledown$  pour sélectionner votre jeux. Appuyez sur **Valider**  $\overline{\ }$  —–

Appuyez sur Objectif **pour visualiser** le résultat à obtenir. Revenez dans la partie en appuyant sur **Retour**  $\boxed{-}$  .

# Déplacez les pièces à l'aide du navigateur  $\left( \int_{0}^{c} \bigcirc \bigcirc \circ k \big)$  pour atteindre l'objectif.

### **Touche Action**

- déplacement vers le haut de la pièce située sous la case vide
- déplacement vers le bas de la pièce située au dessus de la case vide
- **OK** déplacement vers la droite de la pièce située à gauche de la case vide
- **C** déplacement vers la gauche de la pièce située à droite de la case vide

Pour sortir des jeux, appuyez sur la touche rouge  $\sqrt{\bullet}$ .

## **Le Fruit Mind**

46

*Le Fruit Mind est un jeu de réflexion où vous devez trouver une combinaison aléatoire composée de quatre fruits. Pour cela vous devez créer des combinaisons composées de quatre fruits, le but étant de trouver rapidement la combinaison avec le moins de coups possibles.*

Depuis le navigateur  $(\circ \bigcirc_{\alpha})$  appuyez sur  $\blacktriangle$ ou  $\bullet$  jusqu'à l'affichage de l'écran Jeux, confirmez par **OK**.

Sélectionnez **Fruit Mind** avec les touches ou  $\star$ . Appuyez sur **Valider**  $\sqrt{--}$ .

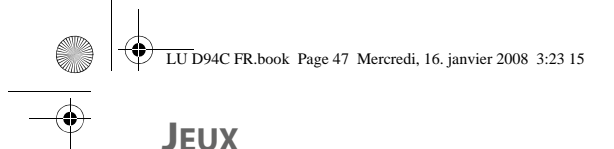

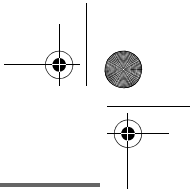

Sélectionnez **Nouveau jeu** avec les touches  $\rightarrow$  ou  $\rightarrow$ . Appuyez sur **Valider**  $\sqrt{--}$ 

Pour sortir des jeux, appuyez sur la touche rouge  $\sqrt{\bullet}$ 

L'écran du nouveau jeu apparaît.

Utilisez les touches et les indicateurs cidessous pour jouer:

 $4 \cdot 4$   $\cdot$  | ou  $\cdot$   $\cdot$   $\cdot$  déplacement horizontal d'une case à l'autre.

 $\overline{2^{ \text{ABC}}}$  ou  $\overline{8^{ \text{rw}}}$  : sélection du fruit.

- $\overline{\phantom{a}}$   $\overline{\phantom{a}}$   $\overline{\phantom{a}}$   $\overline{\phantom{a}}$   $\overline{\phantom{a}}$  validation de la combinaison affichée (celle-ci est seulement possible lorsque la combinaison contient les quatre fruits).
- TRY: nombre de coups effectués.
- TIME: temps passé.
- 4 boules: cet indicateur permet d'avoir des informations sur la présence ou non des fruits dans votre combinaison en fonction des couleurs des boules :
	- **1 boule verte** : 1 fruit dans la combinaison est bien placé (on ne sait pas lequel).
	- **1 boule orange** : 1 fruit dans la combinaison mais mal placé (on ne sait pas lequel).
	- **1 boule rouge** : 1 fruit non utilisé dans la combinaison (on ne sait pas lequel).

**Attention** : Il n'y a aucun lien direct entre la place des boules de l'indicateur et celle des fruits de votre combinaison.

Par exemple :Si la boule gauche de l'indicateur est verte cela ne signifie pas que le fruit de gauche de votre combinaison est bien placé. L'interprétation est qu'un des fruits de votre combinaison est bien placé.

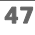

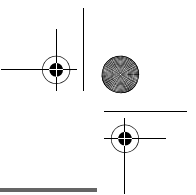

# **PERSONNALISATION DU COMBINÉ**

*Ce menu vous permet de modifier les sonneries et l'interface visuelle du combiné et notamment :*

- *allouer des sonneries différentes lors de la réception d'appels extérieurs ou intercom (entre combinés),*
- *changer l'image présente sur l'écran de veille,*
- *modifier la couleur du fond d'écran lors de la navigation dans les menus,*
- *activer ou désactiver le mode éco,*
- *activer ou désactiver les bips sonores émis lors d'une action sur les touches du clavier ou lors de la validation des informations de réglage de votre combiné,*
- *activer ou désactiver le mode silence,*
- *changer la présentation des menus,*
- *changer l'économiseur d'écran,*
- *enregistrer une sonnerie personnelle.*

### **Modifier les sonneries**

*Ce menu permet d'attribuer une sonnerie différente à chaque événement qui peut survenir sur votre combiné, notamment :*

- *un appel extérieur,*
- *un appel entre combinés (intercom),*
- *la réception de SMS,*
- *la messagerie opérateur.*

Depuis le navigateur  $\left( \text{c O}^{\text{ox}} \right)$ , appuyez sur  $\blacktriangle$ ou · jusqu'à l'affichage de l'écran **Personnalis.** confirmez par **OK**.

Sélectionnez **Sonneries**. Appuyez sur Valider  $\overline{\setminus -}$ 

Sélectionnez **Appel extérieur** ou **Appel intercom** ou **Réception SMS** ou Messagerie avec les touches  $\blacktriangle$  ou  $\blacktriangledown$ . Appuyez sur **Valider**  $\overline{\phantom{a}}$  ––

Sélectionnez la sonnerie de votre choix avec les touches  $\triangle$  ou  $\blacktriangleright$ .

Appuyez sur **Volume**  $\sqrt{---}$ .

Régler le volume de la sonnerie avec les touches  $\triangle$  ou  $\blacktriangleright$ , appuyez sur Valider  $\|$  --

Pour sortir du menu, appuyez sur la touche rouge  $\sqrt{\bullet}$ .

## **Modifier l'écran de veille**

*Ce menu permet de changer l'image de l'écran de veille de votre combiné.*

Depuis le navigateur  $\left( \begin{array}{c} c \bigcirc \circ \ast \\ 0 \end{array} \right)$ , appuyez sur  $\blacktriangle$ ou · jusqu'à l'affichage de l'écran **Personnalis.** confirmez par **OK**.

Sélectionnez **Fond d'écran** avec les touches

 $\sim$  ou  $\sim$ . Appuyez sur **Valider**  $\sqrt{--}$ .

Sélectionnez parmi les images proposées avec les touches ▲ ou ▼. Appuyez sur Visualiser  $\overline{\smash{)}--}$ 

L'image s'affiche à l'écran.

48

Appuyez sur **Valider**  $\overline{---}$ , pour garder cette image en fond d'écran ou utilisez les touches  $\triangle$  ou  $\blacktriangledown$  pour en sélectionner une autre.

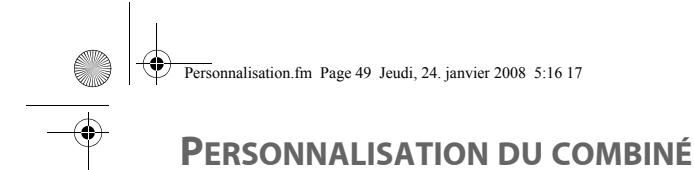

Pour sortir du menu, appuyez sur la touche rouge  $\sqrt{\phantom{a}}$ .

## **Modifier la couleur du fond d'écran des menus**

*Ce menu permet de changer la couleur du fond d'écran des menus.*

Depuis le navigateur  $\left(\begin{array}{cc} \circ \bigcirc \circ \ast \\ \bullet \end{array}\right)$ , appuyez sur  $\blacktriangle$ ou · jusqu'à l'affichage de l'écran **Personnalis.** confirmez par **OK**.

Sélectionnez **Ambiance** avec les touches

ou  $\blacktriangleright$ . Appuyez sur **Valider**  $\sqrt{--}$ .

Sélectionnez la couleur désirée avec les touches ▲ ou ▼, pendant la sélection la couleur est affichée à l'écran. Appuyez sur **Valider**  $\overline{\smash{)}\leftarrow\!\!\!}$ 

Pour sortir du menu, appuyez sur la touche rouge  $\sqrt{\bullet}$ .

## **Mode économique**

*En activant cette fonction, vous pouvez augmenter l'autonomie du combiné hors de sa base. Le rétro-éclairage de l'écran de votre combiné diminuera d'intensité ou totalement après un laps de temps en fonction de sa présence sur sa base ou pas, des événements intervenants, de l'état de l'économiseur d'écran (actif ou inactif) et s'il est en communication ou pas.*

*En cours de communication l'intensité du rétro-éclairage diminuera après 20 secondes d'inactivité.*

*En mode normal (mode éco. inactif) l'intensité du rétro-éclairage diminue par paliers de 20 secondes d'inactivité pour arriver avec un rétro-éclairage faible.*

*En mode économique (mode éco. actif) l'intensité du rétro-éclairage diminue par paliers de 20 secondes d'inactivité pour arriver à un écran noir.*

*L'arrivée d'événements activera le rétro-éclairage de votre combiné, celui-ci diminuera d'intensité par paliers de 20 secondes d'inactivité pour arriver avec un rétro-éclairage faible.*

## **Activer ou désactiver le mode Eco**

Depuis le navigateur , appuyez sur ou v jusqu'à l'affichage de l'écran **Personnalis**., confirmez par **OK**.

Sélectionnez **Mode éco** avec les touches ou  $\bullet$ . Appuyez sur **Valider**  $\boxed{--}$ .

L'état est affiché à l'écran.

49

Appuyez sur **Modifier**  $\boxed{-}$  pour activer ou désactiver le mode économique.

L'état est modifié instantanément, appuyez

L'état est modifié instantanément, appuyez sur **Valider**  $\overline{\smash{)} \leftarrow}$ 

Pour sortir du menu, appuyez sur la touche rouge  $\sqrt{\bullet}$ .

## **Activer ou désactiver les bips**

Depuis le navigateur  $\left( \int_{0}^{c} \bigcirc \frac{1}{a} \bigcirc f(x) \right)$  appuyez sur  $\blacktriangle$ ou · jusqu'à l'affichage de l'écran **Personnalis.**, confirmez par **OK**.

Sélectionnez **Bips** avec les touches  $\blacktriangle$  ou  $\blacktriangledown$ . Appuyez sur **Valider**  $\sqrt{--}$ .

Sélectionnez le type de bip avec les touches  $\blacktriangle$ ou **▼**. Appuyez sur **Valider**  $\overline{\ }$  —–

**Clavier** : à chaque appui sur une touche un bip est émis.

**Batterie** : émission de bips quand la batterie est trop faible.

**Chargeur** : émission d'un bip lors du raccroché du combiné.

Un écran d'informations affiche l'état d'activité du bip sélectionné (**Actif** ou **Inactif** pour la batterie et le chargeur ou **Bips**, **Fun** ou **Inactif** pour le clavier).

- Pour conserver l'état, appuyez sur Valider  $\sqrt{--}$
- Pour changer l'état, appuyez sur **Modifier**  $\boxed{-}$ . L'état est modifié à

l'écran, appuyez sur **Valider** (sauf pour le clavier où une liste de trois options apparaît. Sélectionnez une option **Bips**, **Fun** ou **Inactif** puis

appuyez sur **Valider** ), appuyez sur **Valider**  $\overline{\setminus - -}$ ).

Pour sortir du menu, appuyez sur la touche rouge  $\sqrt{\phantom{a}}$ 

## **Activer / désactiver le mode silence**

*En mode silence, les sonneries et les bips clavier du téléphone sont inhibés.*

Depuis le navigateur  $\left( \int_{0}^{c} \bigcirc \frac{\partial}{\partial x} u \right)$ , appuyez sur  $\blacktriangle$ ou · jusqu'à l'affichage de l'écran **Personnalis.**, confirmez par **OK**.

Sélectionnez **Silence** avec les touches

ou  $\star$ . Appuyez sur **Valider**  $\overline{\setminus -}$ 

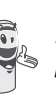

50

*Quand vous avez activé le mode silence, votre combiné est muet pour toutes les fonctions de type timer, agenda...*

Appuyez sur **Oui**  $\overline{\smash{)}$  pour activer le mode silence.

Pour sortir du menu, appuyez sur la touche rouge  $\sqrt{\bullet}$ .

## **Changer la présentation des menus**

*Cette fonction vous permet de modifier la présentation des menus principaux. Deux choix sont possibles :*

*- Présentation carrousel: l'écran présente une grande icône du menu actuel et deux petites icônes des menus précédent et suivant. Utilisez les flèches ou pour parcourir les menus.* 

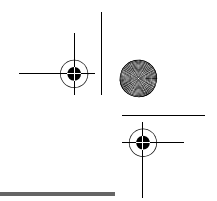

*- Présentation mapping: toutes les icônes des différents menus sont affichées à l'écran. Utilisez les flèches ou pour parcourir les menus, le sens de parcours est de haut en bas puis de gauche à droite.*

Depuis le navigateur  $\left( \begin{array}{c} \overrightarrow{C} \\ \overrightarrow{P} \end{array} \right)$ , appuyez sur  $\triangle$ ou v iusqu'à l'affichage de l'écran **Personnalis.**, confirmez par **Valider**  $\sqrt{-1}$ .

Sélectionnez **Présentation** avec les touches

 $\bullet$  ou  $\bullet$ . Appuyez sur **Valider**  $\overline{\setminus -\cdot}$ .

L'état est affiché à l'écran.

Pour changer l'état, appuyez sur **Modifier**  $\overline{\smash{)}\leftarrow\!\!\!}$ 

Sélectionnez l'option voulue avec les touches  $\sim$  ou  $\sim$ . Appuyez sur **Valider**  $\sqrt{--}$ .

Pour sortir du menu, appuyez sur la touche rouge  $\sqrt{\bullet}$ .

## **Economiseur d'écran**

Valider  $\overline{\smash{)}\leftarrow\quad}$ 

*En activant cette fonction, vous afficherez une horloge se déplaçant régulièrement.*

Depuis le navigateur  $\left(\begin{array}{cc} \overrightarrow{C} & \overrightarrow{O} \\ \overrightarrow{I} & \end{array}\right)$ , appuyez sur ou v jusqu'à l'affichage de l'écran **Personnalis.**, confirmez par **Valider**  $\sqrt{-1}$ Sélectionnez **Economiseur** avec les touches  $\triangle$  ou  $\blacktriangleright$ . Appuyez sur L'état est affiché à l'écran.

Appuyez sur **Modifier**  $\boxed{-}$  pour activer ou désactiver le mode économique.

L'état est modifié instantanément, appuyez

sur **Valider**  $\overline{\phantom{a}}$  ––

Pour sortir du menu, appuyez sur la touche rouge  $\sqrt{\bullet}$ .

## **Enregistrer une sonnerie personnelle**

*Cette fonction vous permet d'enregistrer une sonnerie personnelle d'une durée de 8 secondes. Après la validation de l'enregistrement, la sonnerie personnalisée sera proposée dans la liste des sonneries.*

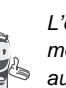

*L'enregistrement d'une seconde mélodie perso effacera automatiquement la précédente même si vous ne la conservez pas.*

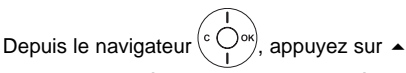

ou · jusqu'à l'affichage de l'écran **Personnalis.**, confirmez par **OK**.

Sélectionnez **Enregist. Sonn.** avec les touches ▲ ou ▼. Appuyez sur Valider  $\overline{\smash{ \searrow -} }$ 

L'écran "**Enregist. sonnerie**" apparaît. Appuyez sur **Enregist.**  $\sqrt{-}$ 

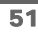

Enregistrez votre texte ou une séquence sonore d'une durée maximale de 8 secondes. Appuyez sur **Fin**  $\setminus$  -  $\setminus$  pour terminer l'enregistrement avant la durée maximale.

L'enregistrement est diffusé et le message "Voulez-vous conserver la sonnerie ?"

apparaît à l'écran. Appuyez sur **Oui** pour conserver l'enregistrement.

La sonnerie validée est directement placée dans le sous menu "Sonneries" sous le nom "Mélo Perso".

Pour sortir du menu, appuyez sur la touche rouge  $\sqrt{\bullet}$ .

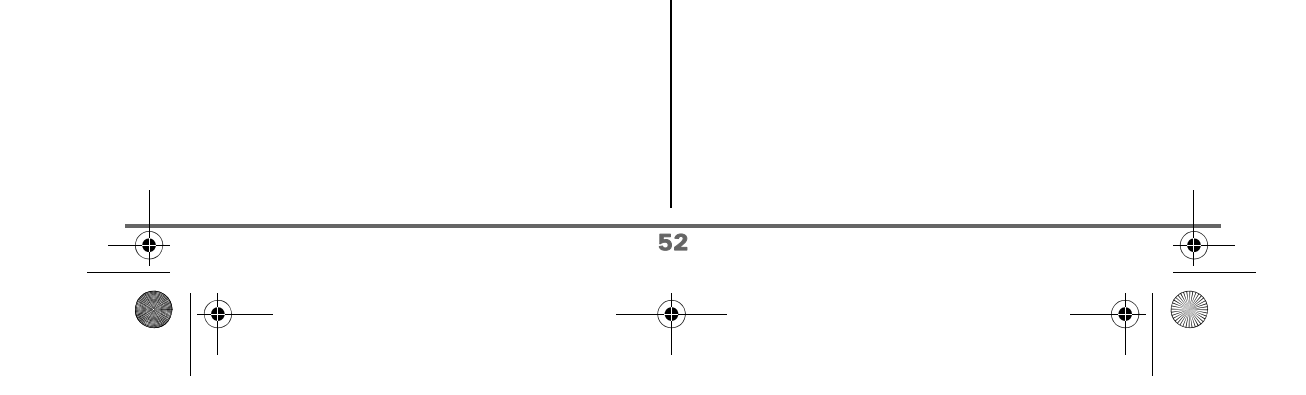

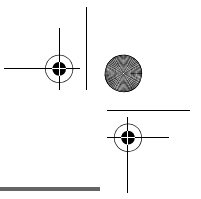

LU D94C FR.book Page 53 Mercredi, 16. janvier 2008 3:23 15

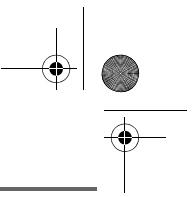

**SÉCURITÉ**

# **SÉCURITÉ**

*Ce menu permet de modifier et personnaliser les paramètres de sécurité de votre téléphone. Vous pouvez :*

- *verrouiller le clavier,*
- *programmer un numéro d'urgence,*
- *modifier le code de la base,*
- *définir la durée de crédit temps,*
- *définir des préfixes interdits,*
- *autoriser ou interdire la communication à plusieurs combinés.*

## **Verrouiller / déverrouiller le clavier**

*Pour verrouiller / déverrouiller le clavier, appuyez longuement sur la touche*  $\overline{\ast}$   $\overline{\ast}$  *du clavier et confirmez par l'appui sur la touche Oui*  $\overline{\setminus - -}$ 

*Vous pouvez également verrouiller votre clavier à partir du menu Sécurité.* 

Depuis le navigateur  $\left( \int_{0}^{\infty} C_1 \right)$ , appuyez sur  $\blacktriangle$ ou jusqu'à l'affichage de l'écran **Sécurité**, confirmez par **OK**.

Sélectionnez **Verrou. clavier**. Appuyez sur Valider  $\overline{\smash{)}\leftarrow\hspace{-0.7mm}-\hspace{-0.7mm}-\hspace$ 

Appuyez sur **Oui**  $\overline{---}$  pour verrouiller le clavier.

Un écran indique que le clavier est verrouillé.

L'icône **au sur l'apparaît** sur l'écran de veille.

## **Programmer un numéro d'urgence**

*Cette fonction vous permet de définir un numéro d'urgence et d'activer ou non sa mise en route.*

*Une fois activé, le numéro d'urgence sera automatiquement composé lors de l'appui de*

*la touche verte* depuis l'écran de *veille.*

*• Une fois activé, vous pouvez toutefois appeler un autre numéro avec la prénumérotation en composant un numéro puis en appuyant sur la touche*   $vert = \vert$ .

*•*

*Il est recommandé de ne pas programmer un numéro de type : Pompier, SAMU, Police...*

Depuis le navigateur  $\left( \int_{0}^{c} \bigcup_{s} \alpha_{s} \right)$ , appuyez sur  $\blacktriangle$ ou jusqu'à l'affichage de l'écran **Sécurité**, confirmez par **OK**.

Sélectionnez **Urgence** avec les touches ou  $\star$ . Appuyez sur **Valider**  $\overline{\setminus - -}$ 

Un écran d'informations vous présente le numéro d'urgence actuellement en mémoire et s'il est actif ou inactif.

• Pour conserver le réglage, appuyez sur Valider  $\overline{\smash{\big)}-}$ 

Pour modifier le réglage, appuyez sur **Modifier**  $\boxed{-}$ .

Une liste vous propose, soit de changer l'état (actif/inactif), soit de modifier le numéro d'urgence.

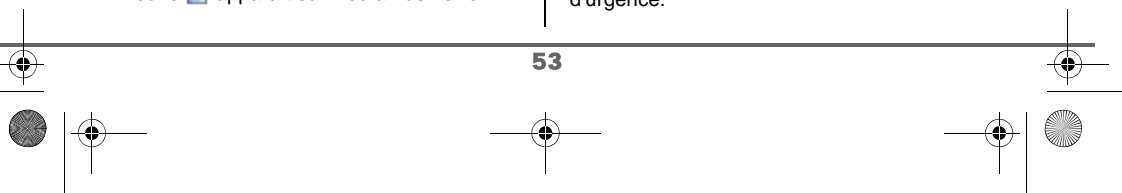

LU D94C FR.book Page 54 Mercredi, 16. janvier 2008 3:23 15

# **SÉCURITÉ**

Pour modifier le numéro d'urgence, sélectionnez **Entrer Num.**. Appuyez sur Valider  $\overline{\smash{)}\leftarrow\ }$ 

• Saisissez le numéro à l'aide du clavier. Appuyez sur **Valider**  $\sqrt{--}$ 

 $\Omega$ 

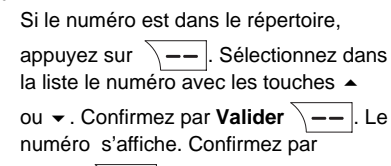

Valider  $\lambda$  --

Pour sortir du menu, appuyez sur la touche rouge  $\sqrt{\phantom{a}}$ .

Le numéro d'urgence devient actif automatiquement. Le nom du combiné affiché sur l'écran de veille devient URGENCE.

## **Modifier le code de la base**

*Le code base (0000 par défaut) est nécessaire pour accéder à certaines fonctions de sécurité. Celui-ci doit comporter 4 chiffres.* 

Depuis le navigateur  $\left( \begin{array}{c} c \bigcirc \\ 1 \end{array} \right)$  appuyez sur  $\blacktriangleleft$ ou jusqu'à l'affichage de l'écran **Sécurité**, confirmez par **OK**.

Sélectionnez **Modif. Code** avec les touches  $\rightarrow$  ou  $\rightarrow$ . Appuyez sur **Valider**  $\sqrt{--}$ .

Saisissez l'ancien code base à l'aide du clavier. Appuyez sur **Valider**  $\overline{\phantom{a}}$ .

Saisissez le nouveau code base à l'aide du clavier. Appuyez sur **Valider**  $\sqrt{--}$ 

Confirmez en ressaisissant le nouveau code de la base. Appuyez sur **Valider**  $\setminus$  --

Pour sortir du menu, appuyez sur la touche rouge  $\sqrt{\bullet}$ .

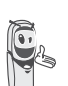

*Notez bien le numéro du code base. Il vous sera nécessaire pour modifier certains réglages.*

## **Définir la durée de crédit temps**

*Vous pouvez régler une durée d'utilisation de votre téléphone. Une fois cette durée dépassée, il sera impossible d'émettre des appels vers l'extérieur.*

*Pour être en mesure de téléphoner à nouveau, vous devrez désactiver le crédit temps ou en définir un nouveau.*

*Si le crédit temps se termine* 

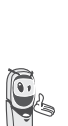

*pendant une communication téléphonique, celle-ci ne sera pas coupée. Après avoir raccroché, il sera impossible d'établir une nouvelle communication, numéros de secours inclus. Les appels entre combinés (intercommunication) ne sont pas comptabilisés dans le crédit temps.*

Depuis le navigateur  $\left( \text{C} \bigcirc \text{C} \text{C} \right)$ , appuyez sur  $\blacktriangle$ ou jusqu'à l'affichage de l'écran **Sécurité**, confirmez par **OK**.

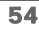

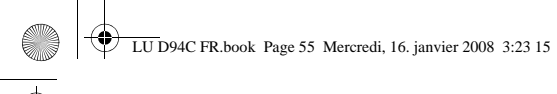

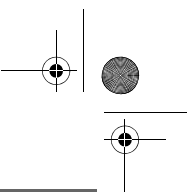

**SÉCURITÉ**

Sélectionnez **Crédit temps** avec les touches

 $\rightarrow$  ou  $\rightarrow$ . Appuyez sur **Valider**  $\sqrt{-1}$ 

Un écran d'informations vous présente le crédit temps restant et son état.

- Pour conserver le réglage, appuyez sur **Valider**  $\setminus$  - –  $\mid$ .
- Pour modifier le réglage, appuyez sur **Modifier**  $\boxed{-}$ .

Saisissez le code base (par défaut 0000). Appuyez sur **Valider**  $\sqrt{--}$ .

Vous pouvez changer l'état (actif/inactif), ou modifier le crédit temps.

Sélectionnez **Modif. Temps** avec les touches ▲ ou ▼. Appuyez sur Valider  $\bar{\setminus}$  --

Saisissez le nouveau temps avec le clavier (maximum 999 minutes).

Appuyez sur **Valider**  $\overline{\smash{\big)}-1}$ , le mode est activé automatiquement.

Une fois les modifications réalisées, l'écran d'informations présente le nouveau crédit temps.

- Pour conserver le réglage, appuyez sur Valider  $\sqrt{-}$
- Pour modifier le réglage, appuyez sur **Modifier**  $\boxed{-}$  .

Pour sortir du menu, appuyez sur la touche rouge  $\sqrt{\bullet}$ .

## **Définir des préfixes interdits - Restrictions d'appels**

*Vous pouvez interdire certains préfixes sur votre téléphone. Lorsqu'un préfixe est interdit, il devient impossible d'émettre les appels vers des numéros commençant par ce préfixe.*

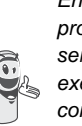

*En fonction des préfixes programmés, certains numéros ne seront plus accessibles. Par exemple, si vous programmez le 06 comme préfixe interdit, il sera impossible d'appeler un numéro commençant par 06.*

Depuis le navigateur  $\left( \begin{array}{c} c \bigcirc \vee r \\ 1 \end{array} \right)$ , appuyez sur  $\blacktriangle$ ou jusqu'à l'affichage de l'écran **Sécurité**, confirmez par **OK**.

Sélectionnez **Restriction** avec les touches

 $\sim$  ou  $\star$ . Appuyez sur **Valider**  $\sqrt{--}$ .

Un écran indiquant le nombre de préfixes programmés ainsi que leur état apparaît.

- Pour conserver les données affichées, appuyez sur **Valider**  $\sqrt{-}$
- Pour modifier les données affichées, appuyez sur **Modifier**  $\boxed{-}$  .

Un écran de saisie du code de la base apparaît.

Saisissez le code. Appuyez sur

Valider  $\lambda$  --

55

Une liste apparaît :

- **Modif. préfixes** : Pour modifier ou créer un préfixe (voir ci-dessous).

LU D94C FR.book Page 56 Mercredi, 16. janvier 2008 3:23 15

## **SÉCURITÉ**

- **Activer** : Pour activer les préfixes interdits. - **Désactiver** : Pour désactiver les préfixes interdits.

Sélectionnez l'option que vous souhaitez avec les touches ▲ ou ▼. Appuyez sur Valider  $\overline{\smash{)}\leftarrow\!\!\!|}$ 

**Créer, modifier ou supprimer un préfixe interdit**

Accédez à l'écran de sélection de l'option **Modif. préfixes** (voir ci-dessus).

Sélectionnez **Modif. préfixes** avec les touches  $\triangle$  ou  $\blacktriangleright$ . Appuyez sur Valider  $\overline{\smash{)}--}$ 

Un écran affichant les préfixes interdits apparaît.

*Vous pouvez programmer 5 préfixes interdits.*

Pour créer ou modifier un préfixe: Sélectionnez un emplacement vide (tirets)

ou un préfixe à modifier avec les touches

ou  $\blacktriangleright$ . Appuyez sur **Modifier**  $\sqrt{--}$ .

L'écran de saisie du préfixe apparaît.

Saisissez le préfixe avec le clavier. Appuyez sur **Valider**  $\overline{\phantom{a}}$  --

Pour supprimer un préfixe:

Sélectionnez le préfixe à supprimer avec les touches ▲ ou ▼. Appuyez sur **Modifier**  $\overline{\smash{)}$  --

L'écran de saisie du préfixe apparaît.

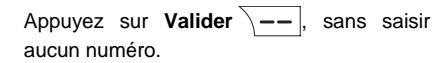

Le préfixe est supprimé, et l'emplacement qui était auparavant sélectionné devient vide (tirets).

Pour sortir du menu, appuyez sur la touche rouge  $\boxed{\bullet}$ .

### **Autoriser l'intrusion**

*La fonction intrusion autorise ou interdit à un second combiné inscrit sur la même base de se joindre à une conversation en cours. Si le mode intrusion est actif, il est alors possible de joindre un appel en cours avec un autre combiné.*

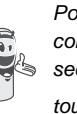

*Pour vous joindre à la communication en cours depuis le second combiné, appuyez sur la touche verte* .

Depuis le navigateur  $\left( \int_{0}^{\infty} C_1 \right)$  appuyez sur  $\blacktriangle$ ou jusqu'à l'affichage de l'écran **Sécurité**, confirmez par **OK**.

Sélectionnez **Intrusion** avec les touches

ou  $\blacktriangleright$ . Appuyez sur **Valider**  $\sqrt{---}$ .

Un écran vous présente l'état en cours (actif ou inactif).

- Pour changer l'état, appuyez sur
- **Modifier**  $\boxed{-}$  . • Pour conserver l'état, appuyez sur Valider  $\overline{\smash{)}\,--\,}$ .

Pour sortir du menu, appuyez sur la touche

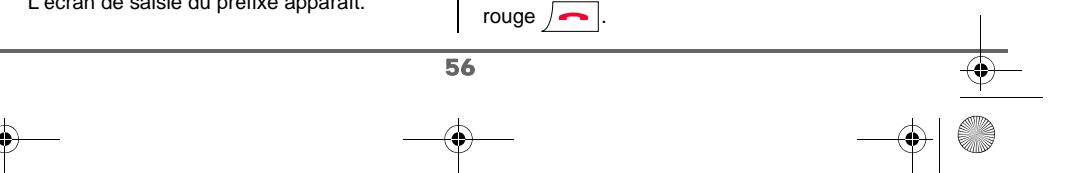

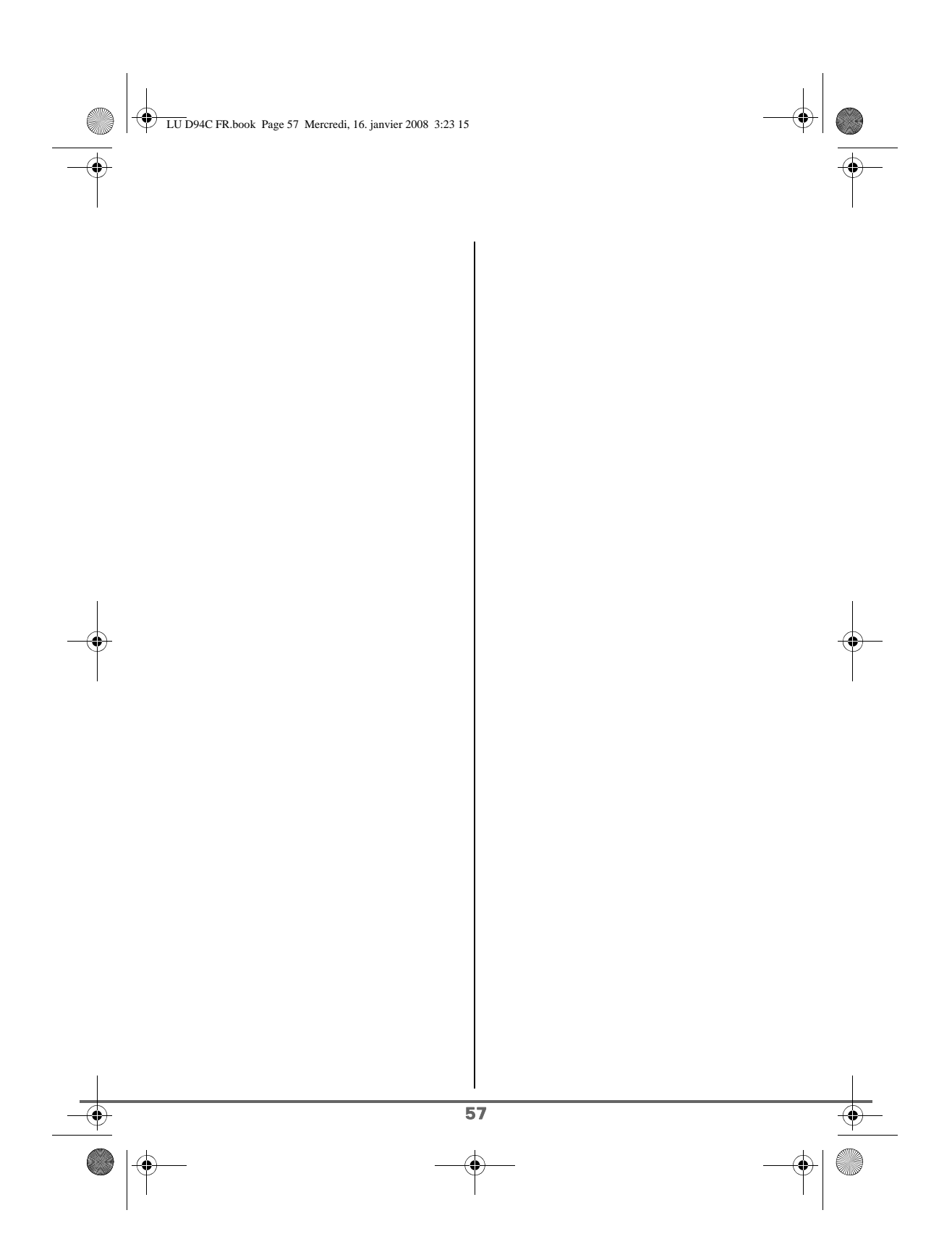

LU D94C FR.book Page 57 Mercredi, 16. janvier 2008 3:23 15

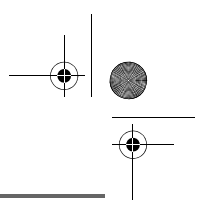

**RÉGLAGES**

## **RÉGLAGES**

*Ce menu permet de modifier et de personnaliser les paramètres de votre combiné et de votre base.*

## **Programmer une touche**

*Cette fonction vous permet de programmer les touches*  $\boxed{-}$  *et*  $\boxed{-}$  *de votre combiné afin d'accéder directement à certaines fonctions depuis l'écran de veille.*

Depuis le navigateur  $( \text{C}^{\text{ox}})$ , appuyez sur  $\blacktriangle$ ou • jusqu'à l'affichage de l'écran **Réglages**, confirmez par **OK**.

Sélectionnez **Touche progr.**. Appuyez sur Valider  $\overline{\smash{)}--}$ 

Un écran vous présente la fonction actuellement affectée à la touche  $\boxed{-}$  .

- Pour conserver la fonction, appuyez sur Valider  $\sqrt{-}$
- Pour modifier la fonction, appuyez sur **Modifier**  $\boxed{-}$  .

*La représentation graphique correspond à la touche* 

 $programmable$  -  $\int$ .

*La représentation graphique correspond à la touche programmable*  $\setminus$  --

Choisissez dans la liste la fonction que vous voulez affecter. Appuyez sur  $\triangle$  ou  $\blacktriangledown$  pour sélectionner une fonction ci-après :

- Silence Timer
- Verrou. clavier Agenda
- Numéro Réveil
- Lampe Bis

Appuyez sur **Valider**  $\overline{\phantom{a}}$  —

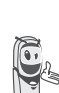

*Avec la fonction numéro, vous associez un numéro de téléphone à une touche programmable. Vous pouvez ainsi appeler rapidement votre correspondant.*

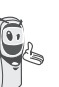

*Si vous affectez la fonction Numéro aux deux touches programmables. Chaque numéro sera programmé indépendamment de l'autre.*

Une fois la touche programmée  $\boxed{-}$ , un écran vous propose de programmer la touche  $\overline{\ }$  --

- Pour conserver la fonction, appuyez sur Valider  $\sqrt{--}$
- Pour modifier la fonction, appuyez sur **Modifier**  $\boxed{-}$  .

Une fois la touche programmée  $\overline{\ }$   $\overline{\ }$ , vous retournez dans le menu **Réglages**.

Pour sortir du menu, appuyez sur la touche rouge  $\sqrt{\bullet}$ .

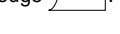

57

*Vous pouvez passer de la* 

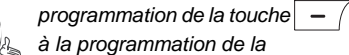

*touche*  $\overline{)$  -- , en appuyant sur les  $touches - ou - du$  *navigateur.* 

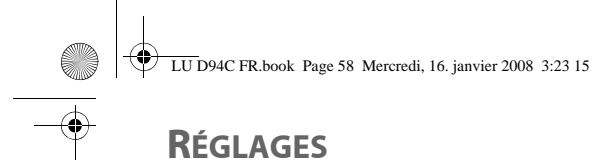

## **Modifier la date et l'heure**

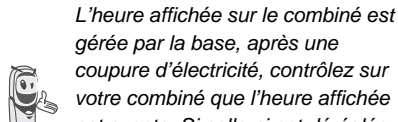

*gérée par la base, après une coupure d'électricité, contrôlez sur votre combiné que l'heure affichée est exacte. Si celle-ci est déréglée procédez comme indiqué ci-*

*dessous pour modifier l'heure.*

Depuis le navigateur  $\left( \begin{array}{c} \overrightarrow{C} \\ \overrightarrow{C} \end{array} \right)$ , appuyez sur  $\triangle$ ou v jusqu'à l'affichage de l'écran **Réglages**, confirmez par **OK**.

Sélectionnez **Date/Heure** avec les touches

 $\sim$  ou  $\sim$ . Appuyez sur **Valider**  $\sqrt{-1}$ .

Un écran vous présente la date et l'heure en cours.

- Pour conserver la date et l'heure, appuyez sur **Valider**  $\overline{\phantom{a}}$  ––
- Pour modifier la date et/ou l'heure, appuyez sur **Modifier**  $\boxed{-}$  .

Vous pouvez saisir la date au format JJ/MM/AA. Une fois modifiée, appuyez sur

Valider  $\overline{\smash{)}\,--\,}.$ 

Saisissez l'heure au format HH : MM. Appuyez sur **Valider**  $\sqrt{--}$ .

Pour sortir du menu, appuyez sur la touche rouge  $\sqrt{\phantom{a}}$ .

## **Régler le contraste**

Depuis le navigateur  $\left( \int_{0}^{c} \dot{C}^{x} \right)$ , appuyez sur  $\blacktriangle$ ou · jusqu'à l'affichage de l'écran **Réglages**, confirmez par **OK**.

Sélectionnez **Contraste** avec les touches

ou  $\blacktriangleright$ . Appuyez sur **Valider**  $\sqrt{--}$ .

Une liste comportant cinq niveaux de contraste apparaît.

Sélectionnez le niveau que vous souhaitez avec les touches  $\triangle$  ou  $\blacktriangleright$ . Le contraste est visible directement à l'écran.

Appuyez sur **Valider**  $\overline{\smash{\big)} - \smash{\big)}$  lorsque vous avez obtenu un niveau satisfaisant.

Pour sortir du menu, appuyez sur la touche rouge  $\sqrt{\phantom{a}}$ .

## **Raccrocher ou décrocher automatiquement**

*Le raccroché automatique permet de raccrocher automatiquement lorsque vous reposez votre combiné sur sa base.*

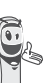

*Si le raccroché automatique est actif, vous ne pourrez plus être en communication si vous placez le combiné sur sa base.*

*Le décroché automatique permet, lorsqu'il est actif, de prendre automatiquement l'appel dès que vous ôtez le combiné de sa base.*

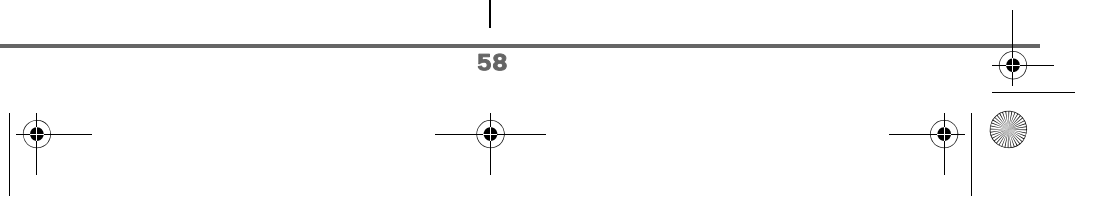

LU D94C FR.book Page 59 Mercredi, 16. janvier 2008 3:23 15

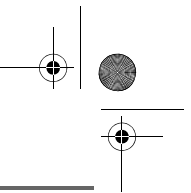

## **RÉGLAGES**

Depuis le navigateur  $\left( \int_{0}^{\infty} C \right)$  appuyez sur  $\blacktriangle$ ou v jusqu'à l'affichage de l'écran **Réglages**, confirmez par **OK**.

## Sélectionnez **Raccroché auto.**

(ou **Décroché auto.**) avec les touches

ou  $\blacktriangleright$ . Appuyez sur **Valider**  $\sqrt{--}$ .

Un écran vous présente l'état en cours (actif ou inactif).

- Pour conserver l'état, appuyez sur **Valider**  $\overline{\smash{)}\leftarrow\!\!\!}$
- Pour changer l'état, appuyez sur **Modifier**  $\boxed{-}$ . L'état est modifié à l'écran, appuyez sur **Valider**  $\sqrt{-1}$ .

Pour sortir du menu, appuyez sur la touche rouge  $\sqrt{\bullet}$ .

## **Guide d'installation**

*Vous pouvez relancer le guide d'aide à l'installation, il vous permettra de régler de nouveau :*

- *la date et l'heure,*
- *le nom du combiné,*
- *la sonnerie des appels extérieurs.*

Depuis le navigateur  $\left( \int_{0}^{\infty}$  appuyez sur  $\triangle$ ou · jusqu'à l'affichage de l'écran **Réglages**, confirmez par **OK**.

Sélectionnez **Guide install.** avec les touches

 $\sim$  ou  $\star$ . Appuyez sur **Valider**  $\sqrt{--}$ .

Répondez aux questions posées qui s'affichent à l'écran et validez vos réponses par la touche  $\overline{\setminus -}$ . En fin de réglage, vous revenez à l'écran d'accueil.

## **Numéro de Messagerie (selon opérateur)**

*Cette fonction vous permet de recevoir des appels en votre absence sur une messagerie vocale du réseau téléphonique commuté.*

*Pour vous signaler l'arrivée d'un nouveau message, l'icone de messagerie vocale est affichée. Le message "* NOUVEAUX EVENEMENTS voulez vous consulter ? *" apparaît à l'écran.*

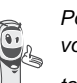

*Pour consulter votre messagerie vocale appuyez longuement sur la*   $touche \mid 1 \infty$ 

Le numéro de votre messagerie vocale est réglé en usine (3103 par défaut), pour modifier ce numéro procédez comme suit :

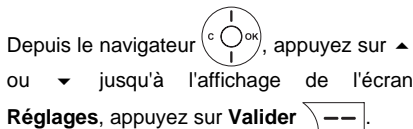

Sélectionnez **N. messagerie** avec les touches  $\triangle$  ou  $\rightarrow$ , appuyez sur Valider  $\overline{\smash{)}\leftarrow\quad}$ 

Le numéro pré-enregistré apparaît à l'écran,

• Le numéro est exact, appuyez sur Valider  $\overline{\smash{)}--}$ 

59

Pour modifier le numéro, appuyez sur **Modifier**  $\boxed{-}$  .

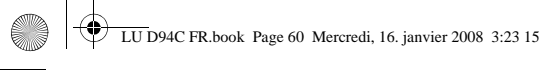

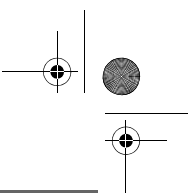

Appuyez sur **C** pour effacer chiffre à chiffre. Rentrez le nouveau numéro. Appuyez sur Valider  $\overline{\smash{)}\leftarrow\ }$ 

Pour sortir du menu, appuyez sur la touche rouge  $\sqrt{\phantom{a}}$ .

## **Numéro de Messagerie Express (selon opérateur)**

*Le numéro de votre messagerie express est réglé en usine (3108 par défaut), pour modifier ce numéro procédez comme suit :*

Depuis le navigateur  $\left( \int_{0}^{c} \bigcirc \frac{1}{r} \bigcirc f(x) \right)$  appuyez sur  $\blacktriangle$ ou · jusqu'à l'affichage de l'écran

**Réglages**, appuyez sur **Valider** .

Sélectionnez **N. M.Express** avec les touches  $\triangle$  ou  $\blacktriangleright$ , appuyez sur Valider  $\overline{\smash{)}\!-\!}$ 

Le numéro pré-enregistré apparaît à l'écran,

- Le numéro est exact, appuyez sur Valider  $\overline{\big\vert -\big\vert}$
- Pour modifier le numéro, appuyez sur **Modifier**  $\boxed{-}$ .

Appuyez sur **C** pour effacer chiffre à chiffre. Rentrez le nouveau numéro. Appuyez sur Valider  $\overline{\setminus --}$ .

Pour sortir du menu, appuyez sur la touche rouge  $\sqrt{\bullet}$ .

60

## **Modifier le code pays**

*Pour le bon fonctionnement de votre téléphone, vous devez saisir le code du pays où est utilisé le téléphone. Pour avoir ce code, contactez votre opérateur.*

Depuis le navigateur  $( \text{C} \bigcup_{k} \text{OK})$ , appuyez sur  $\blacktriangle$ ou • jusqu'à l'affichage de l'écran **Réglages**, confirmez par **OK**.

Sélectionnez **Code Pays** avec les touches

ou ►. Appuyez sur **Valider**  $\overline{\ }$  ––

Un écran d'informations présente le code pays actuel.

- Pour conserver le numéro, appuyez sur Valider  $\overline{\setminus -}$
- Pour modifier le numéro, appuyez sur **Modifier**  $\boxed{-}$ .

A l'aide des touches  $\triangle$  ou  $\blacktriangleright$  positionnez le curseur à l'endroit ou vous voulez modifier le chiffre. Appuyez sur **C** pour effacer le chiffre qui précède le curseur. Rentrez le nouveau chiffre et appuyez sur **Valider**  $\sqrt{--}$ .

L'écran vous présente le nouveau code pays programmé. Appuyez sur **Valider**  $\sqrt{--}$ .

Pour sortir du menu, appuyez sur la touche rouge  $\sqrt{\bullet}$ .

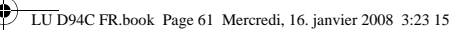

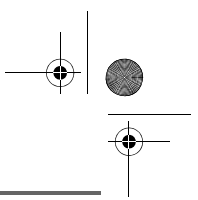

### **Modifier la langue**

*Cette fonction vous permet de changer la langue dans laquelle vous seront présentés les écrans.*

Depuis le navigateur  $\left( \int_{0}^{\infty} \int_{0}^{\infty} dy \right)$ , appuyez sur  $\blacktriangle$ ou · jusqu'à l'affichage de l'écran **Réglages**, confirmez par **OK**.

Sélectionnez **Langue** avec les touches

ou  $\star$ . Appuyez sur **Valider**  $\sqrt{-}$ 

Un écran d'informations présente la langue actuellement utilisée.

- Pour conserver, appuyez sur Valider  $\sqrt{-}$
- Pour modifier, appuyez sur **Modifier**  $\boxed{-}$  .

Choisissez dans la liste la langue voulue. Appuyez sur  $\triangle$  ou  $\blacktriangleright$  pour sélectionner la langue. Appuyez sur **Valider**  $\sqrt{-}$ 

L'écran vous présente la nouvelle langue utilisée. Appuyez sur **Valider**  $\overline{\phantom{a}}$  ...

Pour sortir du menu, appuyez sur la touche rouge  $\sqrt{\phantom{a}}$ .

# **RÉGLAGES AVANCÉS / GESTION DU COMBINÉ**

## **Inscrire un nouveau combiné sur une base**

*Pour inscrire un nouveau combiné sur une base il faut :*

- *mettre le combiné en mode inscription,*
- *mettre la base en mode appairage.*

*Ensuite, l'appairage (reconnaissance mutuelle de base et du nouveau combiné) se fera automatiquement (l'inscription peut durer plusieurs secondes).*

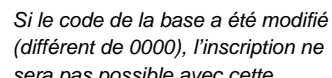

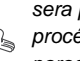

*sera pas possible avec cette procédure. Reportez-vous au paragraphe "Inscription* 

*personnalisée de votre nouveau combiné sur une base", page 63.*

### Prenez le combiné à inscrire :

Depuis le navigateur  $\left( \begin{array}{c} c \bigcup_{i=1}^{n} c_i \end{array} \right)$ , appuyez sur  $\blacktriangle$ ou • jusqu'à l'affichage de l'écran **Réglages**, confirmez par **OK**.

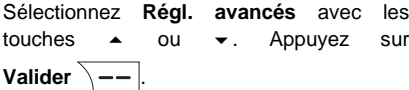

Sélectionnez **Gestion comb.** avec les touches  $\triangle$  ou  $\blacktriangleright$ . Appuyez sur Valider  $\overline{\smash{)}--}$ 

Sélectionnez **Inscription**. Appuyez sur Valider  $\overline{\smash{)}\leftarrow\,}$ 

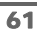

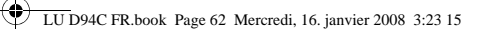

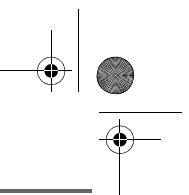

Le combiné passe en mode inscription.

### Sur la base :

Mettez en mode appairage la base avec laquelle vous souhaitez relier le combiné.

- Pour le D94C, appuyez pendant plusieurs secondes sur le bouton  $\boxed{\rightarrow}$ de la base.
- Pour les autres bases, référez-vous au mode d'emploi de celles-ci.

Le nouveau combiné et la base se recherchent mutuellement. L'appairage peut prendre plusieurs secondes.

Une fois le combiné inscrit, le combiné sort automatiquement du mode appairage et vous indique la fin de l'inscription.

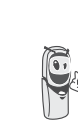

*Vous pouvez également mettre votre base en mode appairage à partir d'un combiné déjà inscrit, en sélectionnant la fonction Appairage dans le menu Réglages / Régl. avancés / Gestion base.*

## **Modifier la priorité de la base**

*Cette fonction vous permet d'indiquer sur quelle base votre combiné réalisera les appels en priorité (si votre combiné est appairé sur plusieurs bases).*

Depuis le navigateur  $\left( \begin{array}{c} \circ \bigcirc \circ \ast \\ \bullet \end{array} \right)$ , appuyez sur  $\blacktriangle$ ou v iusqu'à l'affichage de l'écran **Réglages**, confirmez par **OK**.

Sélectionnez **Régl. avancés** avec les touches  $\triangle$  ou  $\blacktriangleright$ . Appuyez sur Valider  $\sqrt{--}$ 

Sélectionnez **Gestion comb.** avec les touches  $\rightarrow$  ou  $\rightarrow$ . Appuyez sur Valider  $\lambda -$ 

Sélectionnez **Priorité base** avec les touches

 $\sim$  ou  $\star$ . Appuyez sur **Valider**  $\sqrt{--}$ .

Un écran d'informations vous présente la priorité actuelle de votre combiné.

- Pour conserver la priorité, appuyez sur **Valider**  $\lambda$  - - |.
- Pour modifier la priorité, appuyez sur **Modifier**  $\boxed{-}$ .

Une liste vous propose de choisir la base prioritaire entre toutes les bases auxquelles votre combiné est appairé. Le mode automatique permet de ne pas spécifier de priorité.

Une fois la base prioritaire sélectionnée, appuyez sur **Valider**  $\sqrt{-}$ 

Pour sortir du menu, appuyez sur la touche rouge  $\sqrt{\bullet}$ .

## **Réinitialiser le combiné**

*Lorsque vous réinitialisez votre combiné, tous les paramètres retrouvent leur valeur initiale (sortie d'usine), à l'exception du répertoire, des alertes (anniversaire et agenda) et des SMS.*

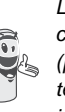

62

*Lors de la réinitialisation du combiné, les fonctions de sécurité (préfixes interdits et la durée crédit temps) ne retrouvent pas leur état initial.*

LU D94C FR.book Page 63 Mercredi, 16. janvier 2008 3:23 15

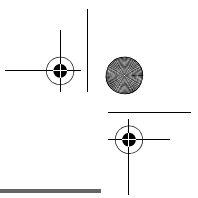

# **RÉGLAGES**

 $\overline{\bigoplus}$ 

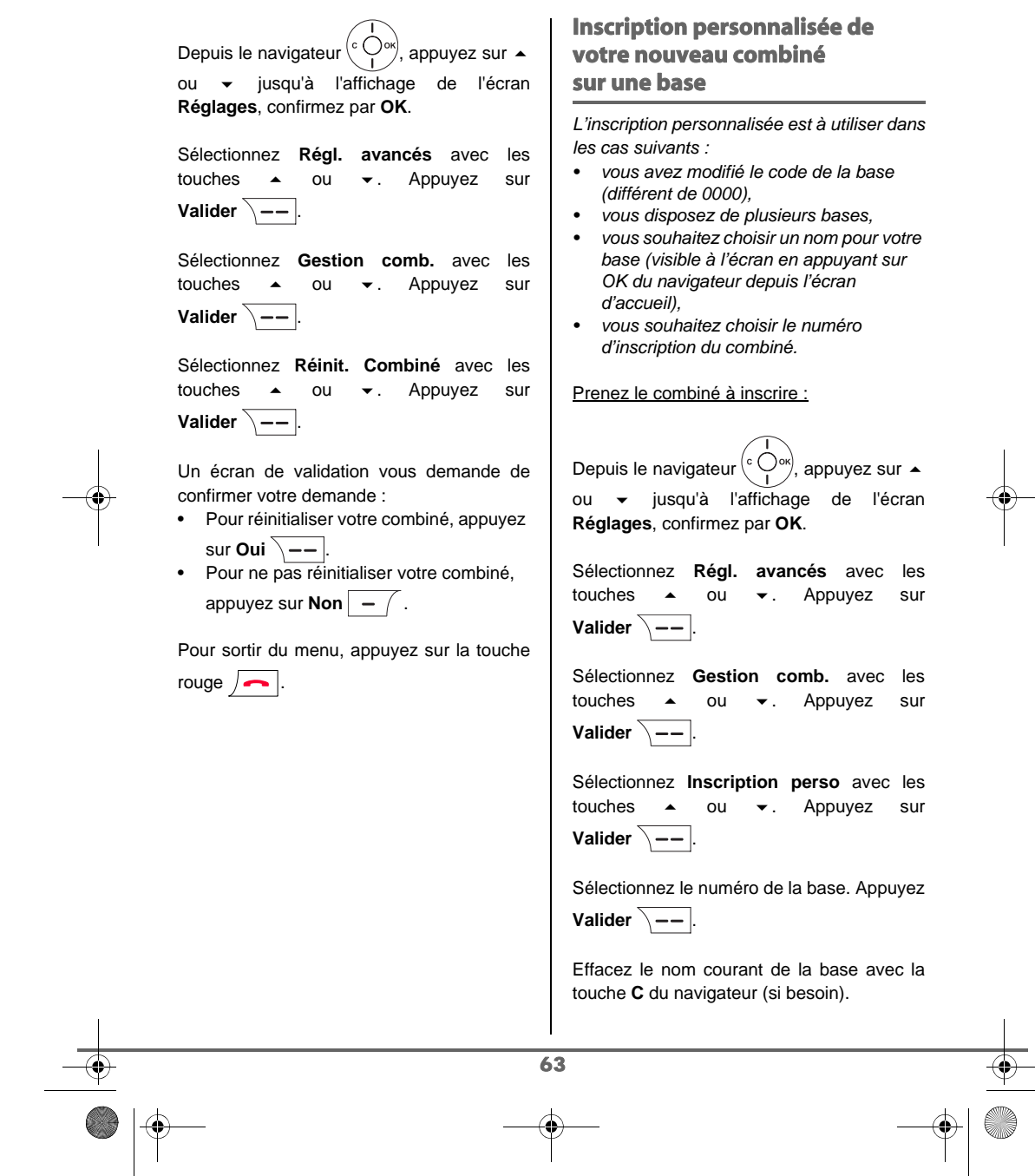

LU D94C FR.book Page 64 Mercredi, 16. janvier 2008 3:23 15

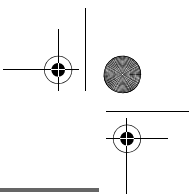

## **RÉGLAGES**

Saisissez le nouveau nom de la base, appuyez sur **Valider**  $\overline{\phantom{a}}$  ––

Saisissez le code de la base. Appuyez sur Valider  $\bar{\setminus}$  --

Le combiné passe en mode inscription, le message "**Combiné en mode inscription**" apparaît à l'écran.

Mettez votre base en mode appairage, en suivant la procédure décrite dans le paragraphe "Sur la base" ci-après.

Lorsque le combiné est inscrit, sélectionnez le numéro de combiné. Appuyez sur Valider  $\overline{\underline{\hspace{1.5cm}}\underline{\hspace{1.5cm}}\underline{\hspace{1.5cm}}}$ 

Sur la base : Mettez en mode appairage la base avec laquelle vous souhaitez relier le combiné.

- Pour le D94C, appuyez pendant plusieurs secondes sur le bouton  $\theta$  •  $\theta$ de la base.
- Pour les autres bases, référez-vous au mode d'emploi de celles-ci.

Le nouveau combiné et la base se recherchent mutuellement. L'appairage peut prendre plusieurs secondes.

Une fois le combiné inscrit, le combiné sort automatiquement du mode appairage et vous indique la fin de l'inscription.

## **Renommer le combiné**

*Cette option vous permet de modifier le nom de votre combiné.*

Depuis le navigateur  $\left( \int_{0}^{\infty}$  appuyez sur  $\triangle$ ou v jusqu'à l'affichage de l'écran **Réglages**, confirmez par **OK**.

Sélectionnez **Régl. avancés** avec les touches  $\triangle$  ou  $\blacktriangleright$ . Appuyez sur Valider  $\sqrt{-}$ 

Sélectionnez **Gestion comb.** avec les touches  $\triangle$  ou  $\blacktriangleright$ . Appuyez sur **Valider** .

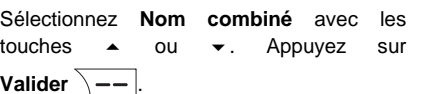

Un écran présente le nom actuel du combiné.

• Pour conserver le nom, appuyez sur Valider  $\overline{\smash{)}$  --Pour modifier le nom, appuyez sur **Modifier**  $\boxed{-}$ . Utilisez le clavier pour entrer le nouveau nom. Appuyez sur Valider  $\overline{\setminus --}$ .

Pour sortir du menu, appuyez sur la touche rouge  $\sim$ 

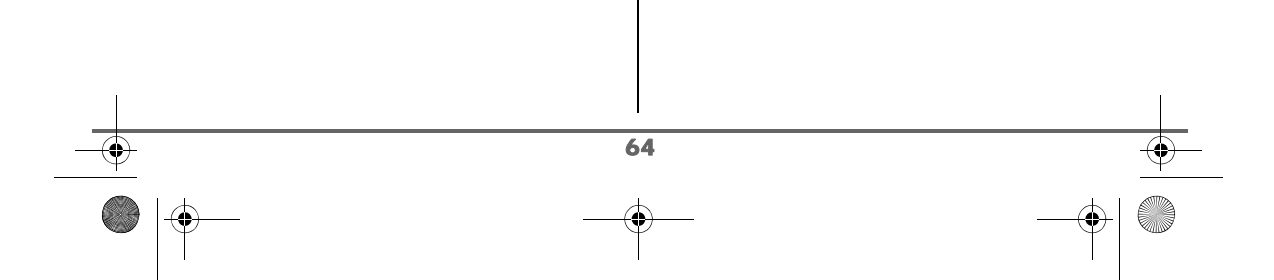

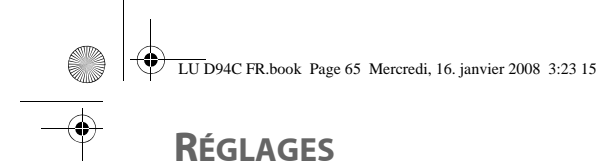

# **RÉGLAGES AVANCÉS / GESTION DE LA BASE**

## **Mettre en mode appairage la base à partir d'un combiné**

*Cette fonction permet de mettre la base en mode appairage afin de pouvoir inscrire un nouveau combiné. Pour cela, le combiné à inscrire doit être en mode inscription (Reportez-vous au paragraphe "Inscrire un nouveau combiné sur une base", page 61).*

Sur un combiné déjà appairé sur la base en question, appuyez sur ▲ ou ▼ jusqu'à l'affichage de l'écran **Réglages**, confirmez par **OK**.

Sélectionnez **Régl. avancés** avec les touches  $\triangle$  ou  $\blacktriangleright$ . Appuyez sur Valider  $\overline{\big\vert -\big\vert}$ 

Sélectionnez **Gestion base** avec les touches

 $\bullet$  ou  $\bullet$ . Appuyez sur **Valider**  $\sqrt{--}$ .

Sélectionnez **Appairage** avec les touches

ou **▼**. Appuyez sur **Valider**  $\overline{\ }$  —–

Un écran vous demande de valider la mise en mode appairage.

Appuyez sur **Oui**  $\left(-\right)$  pour entrer dans le mode appairage.

Votre base restera en mode appairage environ 1 minute.

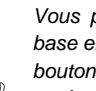

*Vous pouvez également mettre la base en mode appairage à partir du bouton de la base :*

• Appuyez pendant plusieurs secondes sur le bouton  $\boxed{\rightarrow}$ de la base.

## **Réinitialiser la base**

*Lorsque vous réinitialisez votre base, tous les paramètres de la base retrouvent leurs valeurs initiales (sortie d'usine), vos SMS ne sont pas effacés.*

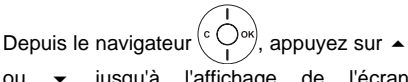

ou v jusqu'à l'affichage de l'écran **Réglages**, confirmez par **OK**.

Sélectionnez **Régl. avancés** avec les touches ▲ ou ▼. Appuyez sur **Valider** .

Sélectionnez **Gestion base** avec les touches

 $\sim$  ou  $\star$ . Appuyez sur **Valider**  $\sqrt{--}$ .

Sélectionnez **Réinit. Base** avec les touches

 $\bullet$  ou  $\bullet$ . Appuyez sur **Valider**  $\searrow$  --

Un écran de validation vous demande de confirmer votre demande :

- Pour réinitialiser la base, appuyez sur Oui  $\setminus$  --
- Pour ne pas réinitialiser la base, appuyez sur **Non**  $\boxed{-}$ .

Saisissez le code de la base à l'aide du clavier. Appuyez sur **Valider**  $\overline{\phantom{a}}$ .

65

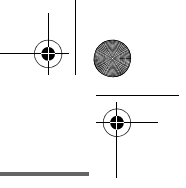

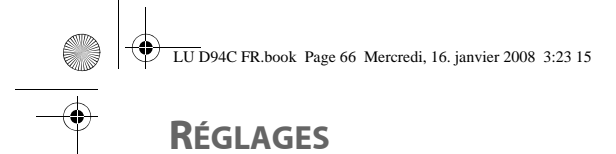

Pour sortir du menu, appuyez sur la touche rouge  $\sqrt{\bullet}$ .

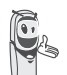

*Lors de la réinitialisation de la base, le code de la base redevient 0000.*

## **Supprimer l'inscription d'un combiné**

*Cette fonction vous permet de supprimer un combiné de votre base. Ceci peut être nécessaire si vous avez perdu un combiné ou si vous avez déjà inscrit 6 combinés sur la base.*

Depuis le navigateur  $\left( \begin{array}{c} \circ \bigcirc \circ \ast \\ \cdot \end{array} \right)$ , appuyez sur  $\blacktriangle$ ou · jusqu'à l'affichage de l'écran **Réglages**, confirmez par **OK**.

Sélectionnez **Régl. avancés** avec les touches  $\triangle$  ou  $\blacktriangleright$ . Appuyez sur Valider  $\lambda$  --

Sélectionnez **Gestion base** avec les touches  $\bullet$  ou  $\bullet$ . Appuyez sur **Valider**  $\overline{\setminus -\cdot}$ .

Sélectionnez **Supprim. Comb.** avec les touches  $\triangle$  ou  $\blacktriangleright$ . Appuyez sur Valider  $\overline{\setminus --}$ 

Sélectionnez dans la liste, en appuyant sur ▲ ou ▼, le combiné que vous souhaitez supprimer. Appuyez sur **Supprimer**  $\overline{\phantom{a}}$  ––

Un écran vous demande de confirmer la suppression. Appuyez sur **Oui**  $\overline{\ }$ -- pour supprimer le combiné.

66

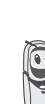

*Le combiné supprimé devra être inscrit de nouveau sur une base. Reportez-vous au paragraphe "Inscrire un nouveau combiné sur une base", page 61.*

Pour sortir du menu, appuyez sur la touche rouge  $\sqrt{\bullet}$ .

### **Renommer la base**

Depuis le navigateur  $\left( \int_{0}^{c} \overline{C} \right)$  appuyez sur  $\blacktriangle$ ou · jusqu'à l'affichage de l'écran **Réglages**, confirmez par **OK**.

Sélectionnez **Régl. avancés** avec les touches ▲ ou ▼. Appuyez sur Valider  $\overline{\setminus --}$ 

Sélectionnez **Gestion base** avec les touches  $\sim$  ou  $\sim$ . Appuyez sur **Valider**  $\sqrt{--}$ .

Sélectionnez **Nom base** avec les touches ou ▼. Appuyez sur **Valider**  $\overline{\setminus - -}$ .

Choisissez la base dont vous voulez modifier le nom. Appuyez sur **Modifier**  $\overline{\ }$  —–

Corrigez avec la touche **C** et rentrez le nouveau nom à l'aide du clavier. Appuyez sur Valider  $\|$  --

Pour sortir du menu, appuyez sur la touche rouge  $\sqrt{\phantom{a}}$ .

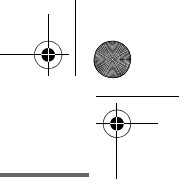

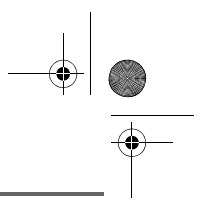

# **RÉGLAGES AVANCÉS / GESTION DE LIGNE**

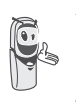

*Avant de modifier les réglages de la ligne téléphonique, contactez votre opérateur pour obtenir vos paramètres de ligne.*

## **Modifier le type réseau**

*Vous pouvez installer votre téléphone DECT sur le réseau public ou sur un réseau privé (lorsque vous utilisez un PABX).*

*Cette fonction permet de configurer votre téléphone en fonction du type de réseau.*

Depuis le navigateur , appuyez sur ou · jusqu'à l'affichage de l'écran **Réglages**, confirmez par **OK**.

Sélectionnez **Regl. avancés** avec les touches  $\triangle$  ou  $\blacktriangleright$ . Appuyez sur Valider  $\overline{\smash{)}\leftarrow\ }$ 

Sélectionnez **Gestion ligne** avec les touches  $\triangle$  ou  $\blacktriangleright$ . Appuyez sur **Valider**  $\overline{\setminus - -}$ 

Sélectionnez **Type Réseau** avec les touches

 $\sim$  ou  $\star$ . Appuyez sur **Valider**  $\sqrt{--}$ .

Un écran vous présente l'état en cours (Public ou Privé).

• Pour conserver l'état, appuyez sur Valider  $\overline{\big\vert -\big\vert}$ 

• Pour modifier l'état, appuyez sur **Modifier**  $\boxed{-}$ . L'état est modifié à l'écran, appuyez sur **Valider**  $\sqrt{--}$ .

Pour sortir du menu, appuyez sur la touche rouge  $\sqrt{\phantom{a}}$ .

## **Modifier le type de numérotation**

*Si votre téléphone est raccordé sur un ancien PABX, il se peut que vous deviez modifier le type de numérotation.*

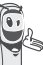

*Le type de numérotation par défaut est réglé en fréquences vocales.*

Depuis le navigateur  $\left( \begin{array}{c} c \bigcirc \circ \ast \\ 1 \end{array} \right)$ , appuyez sur  $\blacktriangleleft$ ou · jusqu'à l'affichage de l'écran **Réglages**, confirmez par **OK**.

Sélectionnez **Régl. avancés** avec les touches  $\triangle$  ou  $\blacktriangleright$  Appuyez sur Valider  $\overline{\setminus --}$ 

Sélectionnez **Gestion ligne** avec les touches ▲ ou ▼. Appuyez sur Valider  $\overline{\smash{)}\leftarrow\,}$ 

Sélectionnez **Numérotation** avec les touches ▲ ou ▼. Appuyez sur Vaider  $\overline{\big\vert -\big\vert}$ 

Un écran vous présente l'état en cours (Impulsions ou Fréquences).

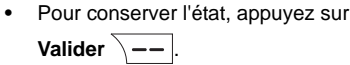

67

• Pour modifier l'état, appuyez sur **Modifier**  $\boxed{-}$ . L'état est modifié à l'écran, appuyez sur **Valider**  $\overline{\ }$  --

Pour sortir du menu, appuyez sur la touche rouge  $\sqrt{\phantom{a}}$ .

## **Modifier la durée de flash (touche R)**

*Si vous connectez votre téléphone derrière un PABX, vous pouvez être amené à modifier la durée du flash pour vous permettre d'utiliser votre téléphone correctement dans les fonctionnalités suivantes : double appel, second appel, conférence à trois.*

*Contactez votre administrateur pour qu'il vous fournisse la durée appropriée et procédez au nouveau réglage.* 

Depuis le navigateur  $\left( \int_{0}^{c} \bigcirc_{n}^{b} \phi_{n} \right)$ , appuyez sur  $\blacktriangleleft$ ou • jusqu'à l'affichage de l'écran **Réglages**, confirmez par **OK**.

Sélectionnez **Régl. avancés** avec les touches  $\triangle$  ou  $\blacktriangledown$ . Appuyez sur **Valider**  $\overline{\setminus --}$ 

Sélectionnez **Gestion ligne** avec les touches  $\triangle$  ou  $\blacktriangleright$ . Appuyez sur Valider  $\sqrt{-}$ 

Sélectionnez **Flashing** avec les touches ou  $\blacktriangleright$ . Appuyez sur **Valider**  $\sqrt{--}$ .

Un écran d'informations vous présente le temps de flashing en cours.

68

- Pour conserver le temps, appuyez sur **Valider**  $\lambda$  - - |.
- Pour modifier le temps, appuyez sur **Modifier**  $\boxed{-}$  .

Une liste vous propose de choisir entre différents temps de flashing, sélectionnez le nouveau temps avec les touches  $\triangle$  ou  $\blacktriangledown$ .

Appuyez sur **Valider**  $\sqrt{--}$ .

L'écran vous présente le nouveau tepms de flashing. Appuyez sur **Valider**  $\sqrt{-}$ 

Pour sortir du menu, appuyez sur la touche rouge  $\sqrt{\bullet}$ .

## **Définir un préfixe PABX**

*En cas d'utilisation d'un PABX, vous pouvez programmer le préfixe d'appel vers l'extérieur.*

*Cette fonction vous propose de régler :*

- *le numéro du préfixe PABX,*
- *la longueur du numéro composé à partir de laquelle le préfixe PABX sera automatiquement composé (cette longueur est appelée «longueur avant préfixe»),*
- *l'état du préfixe (actif ou inactif).*

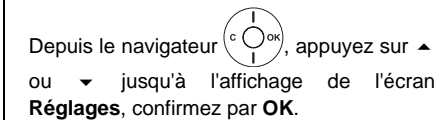

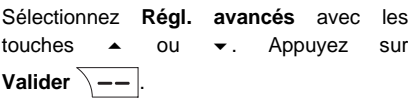

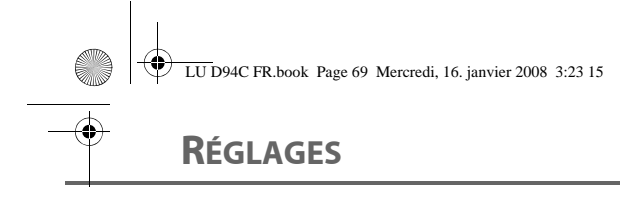

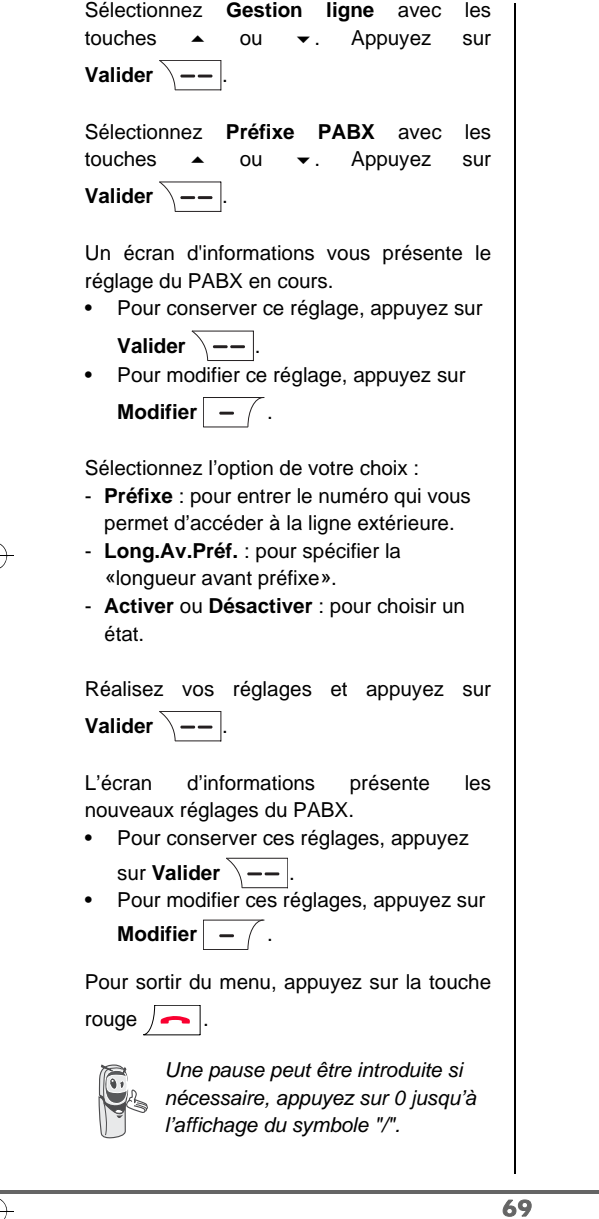

 $\bullet$   $\circ$ 

♦

O

 $\bigcirc$ 

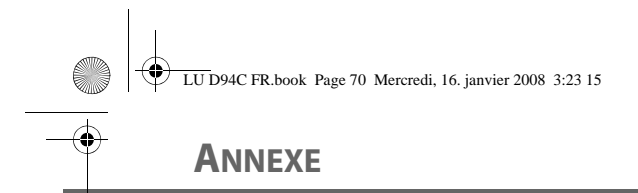

## **Entretien**

Utilisez un chiffon légèrement humide pour essuyer la base et le combiné, ne prenez pas un chiffon sec pour éviter des décharges électrostatiques.

## **Incidents**

Consultez le tableau ci-après en cas d'anomalies de fonctionnement :

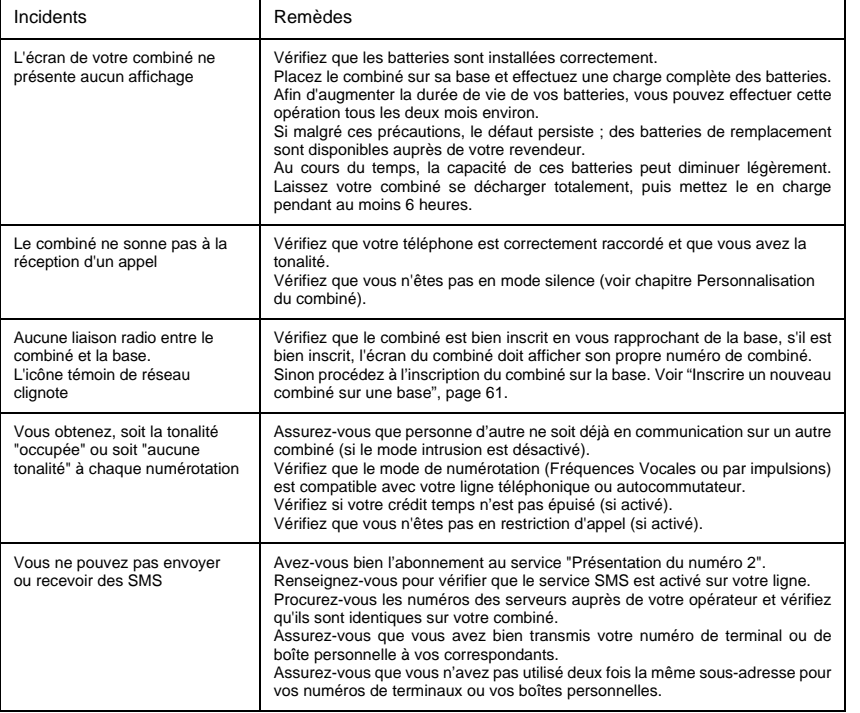

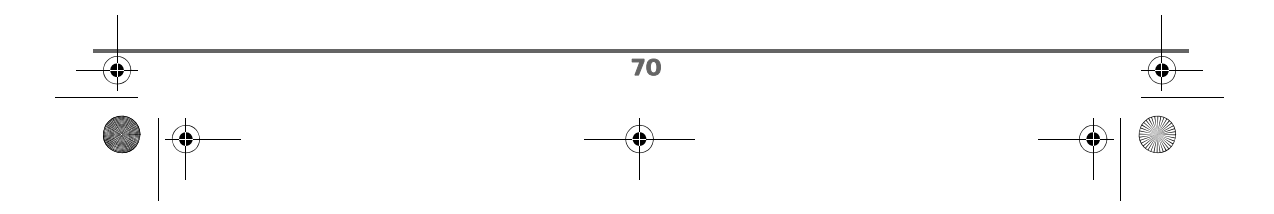

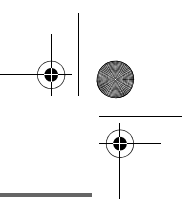

# **CARACTÉRISTIQUES**

e de

 $\overline{\bigcirc}$ 

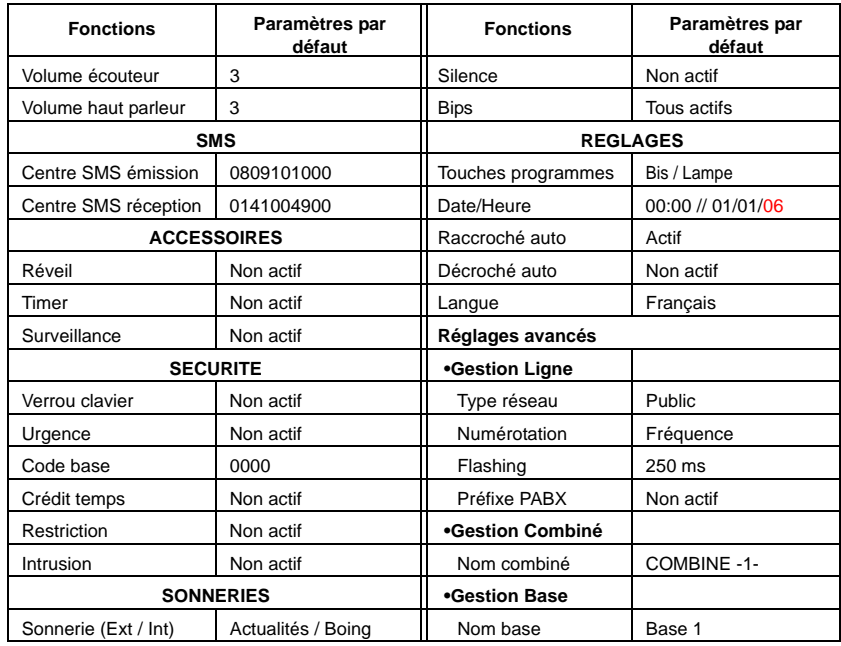

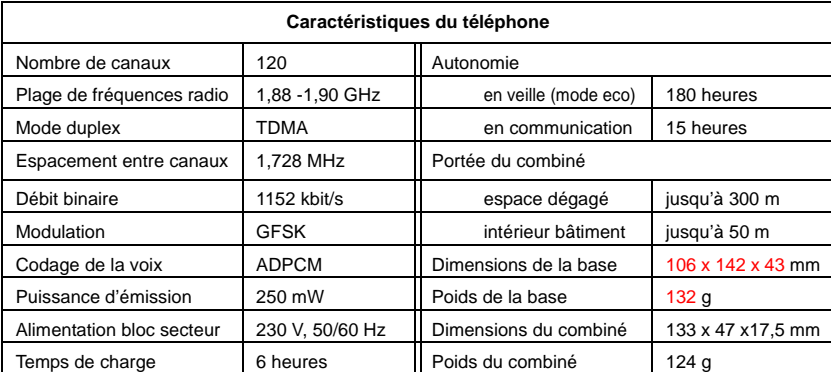

Toutes ces données vous sont fournies à titre indicatif. Sagem Communications se réserve le droit d'apporter toutes modifications sans aucun préavis.

71
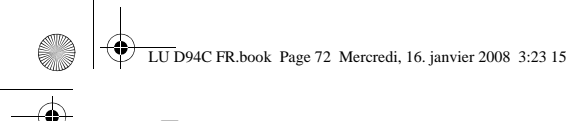

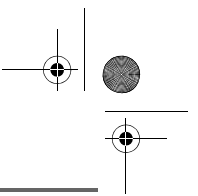

# **ENVIRONNEMENT**

La préservation de l'environnement est une préoccupation essentielle de Sagem Communications. Sagem Communications a la volonté d'exploiter des installations respectueuses de l'environnement et a choisi d'intégrer la performance environnementale dans l'ensemble du cycle de vie de ses produits, de la phase de fabrication à la mise en service, l'utilisation et l'élimination.

#### **L'emballage**

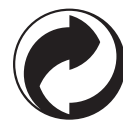

La présence du logo (point vert) signifie qu'une contribution est versée à un organisme national agréé, pour améliorer les infrastructures de récupération et de recyclage des emballages.

Pour faciliter ce recyclage, veuillez respecter les règles de tri mises en place localement pour ce type de déchets.

## **Les piles et batteries**

Si votre produit contient des piles ou des batteries, ces dernières doivent être déposées dans les points de collecte désignés.

#### **Le produit**

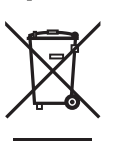

La poubelle barrée apposée sur le produit ou sur ses accessoires signifie qu'ils appartiennent à la famille des équipements électriques et électroniques.

A ce titre, la réglementation européenne vous demande de procéder à sa collecte sélective :

- Dans les points de distribution en cas d'achat d'un équipement équivalent.
- Dans les points de collecte mis à votre disposition localement (déchetterie, collecte sélective, etc.).

Ainsi, vous participez à la réutilisation et à la valorisation des Déchets d'Equipement Electriques et Electroniques qui peuvent avoir des effets potentiels sur l'environnement et la santé humaine.

72

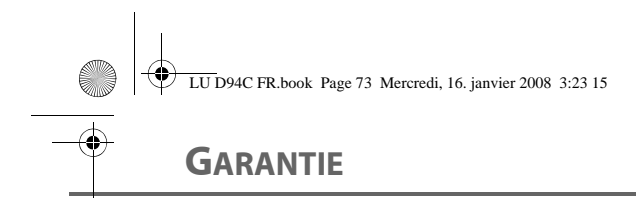

## *Conditions de garantie des téléphones DECT Sagem D94*

#### *Vous avez effectué l'achat de votre terminal auprès de Francetelecom (agence FT, 1014 ou site Web)*

*Si vous désirez bénéficier de conseils ou d' informations quant à l'usage de ce terminal ou si vous faites face à une de panne de celui ci, joignez notre assistance technique en appelant le 39 0 0 (0,34€/mn, temps d'attente gratuit pour les abonnés FT).*

*Vous obtiendrez ainsi, à distance, l'information voulue auprès de nos experts.*

*Si le diagnostic réalisé confirme un dysfonctionnement, la hot line vous indiquera les modalités d'échange du terminal auprès des services appropriés.*

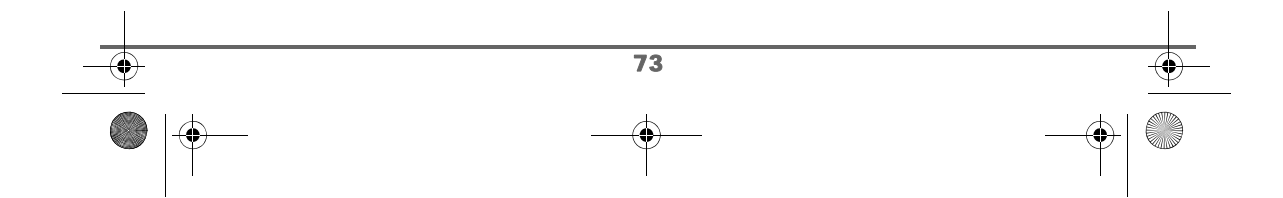

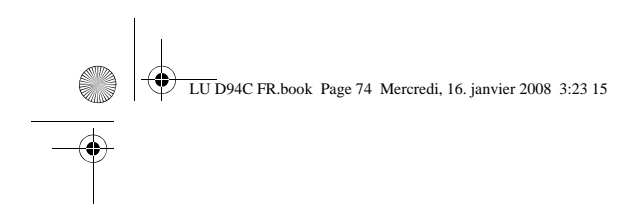

 $|\hat{\mathbf{\Theta}}%$ 

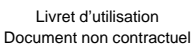

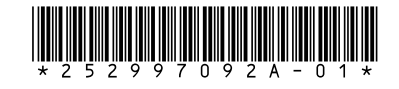

## **Sagem Communications**

Société anonyme au capital de 167 038 185 € - 440 294 510 RCS PARIS 27, rue Leblanc - 75512 PARIS CEDEX 15 - FRANCE www.sagem.com

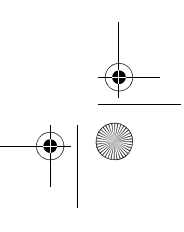